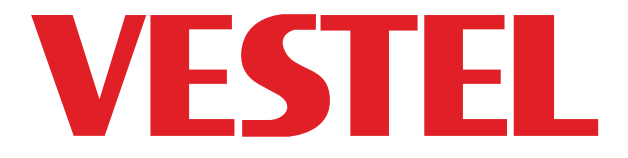

# **65" (165cm) INTERACTIVE FLAT PANEL DISPLAY 65" (165cm) AFFICHAGE INTERACTIF DE PANNEAU PLAT**

# USER MANUAL MANUEL D'UTILISATION

# **IFD65T642/A3**

ENGLISH - FRANCAIS

## **Contents**

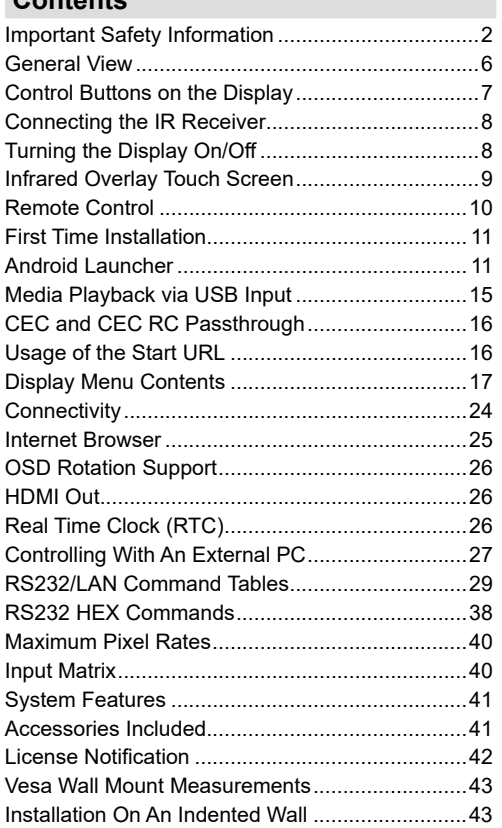

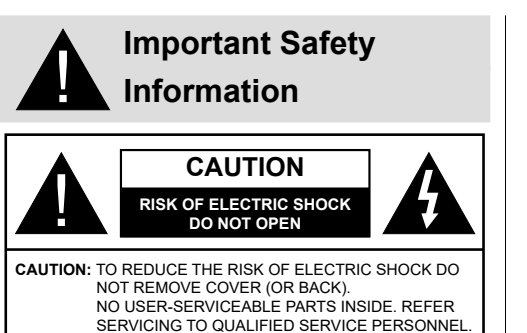

#### **Please read these instructions fully and carefully before use and keep for future reference**

**WARNING: This device is not intended for use by persons (including children) without physical, sensory or mental capabilities, or lack of experience and/or knowledge unless they have been given supervision or instruction concerning use of the device by a person responsible for their safety.**

- •This product is for indoor use only.
- •Use this product at an altitude of less than 2000 meters above the sea level and in dry locations and in regions with moderate or tropical climates.
- •Please keep this manual for further use.
- •Unplug your product before starting to clean. Do not clean the product when it is on. Do not use liquid or aerosol cleaners. Use a damp cloth for cleaning. If that does not help, please use LCD display cleansers. Do not apply the cleaner directly on the product.
- •To prevent breakdown, do not use non-advised accessories.
- •Please do not place your product near wash basins, sinks, water pans, pools etc.
- •Do not expose the product to dripping or splashing of liquids and do not place objects filled with liquids, such as vases, cups, etc. on or over the product (e.g., on shelves above the unit).
- •Please leave at least 5 cm of free space between the product and walls or other furnitures for ventilation purposes.
- •That product can only be started by the defined power source on its rating plate. For further information, please contact with your dealer.
- •As a safety precaution, a three-wired grounding plug is given with the product. As a safety precaution, please do not make any change on the grounding plug. Always use earthed socket outlet for product.
- •Please provide the plug and socket to supply the needed power for appliance.
- •Please place the product in a position that electric cables cannot be affected by the operations on the product.
- •Follow all warnings and instructions marked on the product.
- •Follow the on screen instructions for operating the related features.
- •To prevent the risk of fire or electric shock, please do not overuse the plugs and extension cords. Please do not open the lid of the monitor to service yourself. If the required service needs are not met by an authorized service, dangerous voltage and other risks may occur.
- •If you will not use the product for a long period of time, unplug the power cord from the mains.
- •Put the product on a well-ventilated place and prevent from bright light, overheat and damp.
- •The product should be kept in 0 C° 40 C°. Otherwise, the appliance may be damaged permanently.
- •Plug the appliance to a grounded outlet. Always use the grounded power cord supplied with your product. Manufacturer is not responsible for any damage caused unearthed usage.
- •The socket-outlet shall be installed near the equipment and shall be easily accessible.
- •Do not stay in contact with the parts of the product that become hot for long periods of time. Doing so may result in low-temperature burns.
- •The LCD panel used in this product is made of glass. Therefore, it can break when the product is dropped or applied with impact. Be careful not to be injured by broken glass pieces in case the LCD panel breaks.
- •Usage of the monitor must not be accompanied by fatal risks or dangers that, could lead directly to death, personal injury, severe physical damage or other loss, including nuclear reaction control in nuclear facility, medical life support system, and missile launch control in a weapon system.
- •Do not expose the product to direct sunlight or do not place open flames such as lit candles on the top of or near the product.
- •Do not place any heat sources such as electric heaters, radiators, etc. near the product.
- •In order to prevent a potential electrical shock, in extreme weather (storms, lightning) disconnect the product from the mains.
- •Do not touch the controls other than those described in the operating instructions. Improper adjustment of controls not described in the instructions can cause damage, which often requires extensive adjustment work by a qualified technician.
- •Do not shake the product. Ensure that it stays in a balanced stance on its position.
- •Do not throw or drop any object on your product.
- •Do not interfere on your products screen or any other surface with a sharp object.
- •Do not keep your product in a humid environment.
- •Do not keep your product in an extremely cold environment.
- •Do not keep your product in an extremely hot environment.
- •Do not place the product on the floor and inclined surfaces.
- •To avoid danger of suffocation, keep plastic bags out of the reach of the babies, children and domestic animals.

#### **Vent holes of the product**

The vent holes are designed to provide the product to work constantly and prevent it from overheat. Do not block these openings in anyway. For the same reason, please do not place your product on beds, sofas, carpets and similar surfaces.

Never insert an object into the product through vents or openings. High voltage flows in the product, and inserting any objects in the vents or openings of the product may cause electric shock, short circuit of the internal parts and/or fire. For the same reason, do not spill water or liquid on the product.

#### **Repair**

Unless a basic implementation on the product is specified by the producers' technical department on a document, do not repair your product by yourself. Otherwise, your guarantee may get suspended and you may risk your health or your product. In case of need, consult your authorized service.

- •When the cable is worn off or harmed.
- •If the product has been dropped or the cabinet has been damaged.
- •If the performance of the product is changed or the appliance needs to be repaired.
- •When a liquid was spilled on the product or when objects have fallen into the product.
- •When the product has been exposed to rain or water.
- •When the product does not operate properly as described in the operating instructions.

#### **Replacement parts**

In case the product needs replacement parts, make sure that the service person uses replacement parts specified by the manufacturer, or those with the same characteristics and performance as the original parts. Use of unauthorized parts can result in fire, electric shock and/or other danger.

#### **Safety checks**

Upon completion of service or repair work, request the service technician to perform safety checks to ensure that the product is in proper operating condition.

#### **Wall mounting**

When mounting the product on a wall, be sure to install the product according to the method recommended by the manufacturer.

- •Read the instructions before mounting the product on the wall.
- •The wall mount kit is optional. You can obtain from your local dealer, if not supplied with the product.
- •Do not install the product on a ceiling or on an inclined wall.
- •Use the specified wall mounting screws and other accessories.
- •Tighten the wall mounting screws firmly to prevent the product from fall. Do not over-tighten the screws.

#### **Power Cord**

- •The power cord is used to disconnect the product from the mains and therefore it must remain readily operable. If the product is not disconnected electrically from the mains, the device will still draw power for all situations even if the product is in standby mode or switched off.
- •Use only the power cord supplied with the monitor.
- •Do not damage the power cord nor place heavy objects on it, stretch it, over bend it or step on it. Also, do not add extension cords. Damage to the cord may result in fire or electric shock.
- •When unplugging the appliance, always pull directly on the plug. Do not pull from the cable when unplugging the appliance.
- •Do not use the power cord with a power tap. Adding an extension cord may lead to fire as a result of overheating.
- •Do not remove or insert the power plug with wet hands. Doing so could result in electric shock.
- •Unplug the power cord if it is not used for a long time.
- •Do not attempt to repair the power cord if it is broken or malfunctioning. When damaged it must be replaced, this should only be done by qualified personnel.

#### **Especially for child safety**

- •Don't allow children to climb on or play with the monitor.
- •Don't place the monitor above furniture that can easily be used as steps.
- •Remember that children can become excited while watching a program, especially on a "larger than life" monitor. Care should be taken to place or install the

monitor where it cannot be pushed, pulled over, or knocked down.

•Care should be taken to route all cords and cables connected to the monitor so that they cannot be pulled or grabbed by curious children.

#### **Connections**

Be sure to turn off the main power switch and **44** disconnect the plug from the power outlet before connecting/disconnecting cables. Also, read the manual of the equipment to be connected.

Be careful not to confuse the input terminal with the output terminal when connecting cables. Accidentally reversing cables connected to the input and output terminals may cause malfunctions and other problems.

#### **Positioning**

If a monitor is positioned in an unstable or inclined location, it can be potentially hazardous due to falling. Many injuries, particularly to children, can be avoided by taking simple pre-cautions such as:

- •Using fixing devices like wall mount brackets recommended or supplied by the manufacturer.
- •Educating children about the dangers of climbing on furniture to reach the monitor or its controls. If your existing product is being retained and relocated, the same considerations as above should be applied

#### **Transport and Shipping**

- •Your device must be kept in its original package to protect from damage to its accessories during transport and shipping.
- •Keep the product in normal position during transport.
- •Do not drop the device during transport and protect it against impacts.
- •Damages and faults that occur during transport after the delivery of the appliance to the customer are not included in the warranty cover.
- •Product transportation, installation, repair and servicing must be done by qualified technical service personnel.

#### **Intended Use**

- •This product is intended to be used in public places such as schools, offices, theatres, places of worship.
- •Product is only suitable for connecting commercial mains socket outlets. Do not connect product industrial socket outlets.

#### **Foreseeable misuse and incorrect use**

•For apparatus intended to be used in vehicles, ships or aircraft or at altitudes exceeding 2000m above sea level, for outdoor use or in general for the application other than mentioned in user manual additional requirements may be necessary.

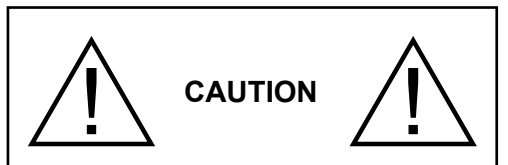

Do not leave a static image displayed for prolonged period of time. If a static image is displayed continuously for a long period of time, that image may cause image sticking on the display. This condition is not permanent, but may require a considerable amount of operational display time to dissipate, depending upon the degree of image stick. 120 minutes of continuous motion display will eliminate most image sticking effects at normal room temperature (not lower than 10 C).

As the nature of the TFT technology, you may see some amount of bright, dark, red, green and blue dots and sparklings on the screen, those do not affect the performance of the computer and are not accepted as a defect.

## **Warning**

This is a class A. In a domestic environment this may cause radio interference in which case the user may be required to take adequate measures.

#### **BATTERY SAFETY GUIDELINES**

Used correctly, domestic batteries are a safe and dependable source of portable power. Problems can occur if they are misused or abused resulting in leakage or, in extreme cases, fire or explosion.

Here are some simple guidelines to safe battery use designed to eliminate any such problems.

- •Take care to fit your batteries correctly, observing the plus and minus marks on the battery and appliance. Incorrect fitting can cause leakage or, in extreme cases, fire or even an explosion.
- •Replace the whole set of batteries at one time, taking care not to mix old and new batteries or batteries of different types, since this can result in leakage or, in extreme cases, fire or even an explosion.
- •Store unused batteries in their packaging and away from metal objects which may cause a short-circuit resulting in leakage or, in extreme cases, fire or even an explosion.

•Remove dead batteries from equipment and all batteries from equipment you know you are not going to use for a long time. Otherwise the batteries may leak and cause damage.

- •Batteries must not be exposed to excessive heat such as sunshine, fire or the like.
- •Never dispose of batteries in fire or with hazardous or flammable materials as this can cause them to explode. Please recycle dead batteries; do not put with the normal household waste.
- •Never attempt to recharge ordinary batteries, either in a charger or by applying heat to them. They may leak, cause fire or even explode. There are special rechargeable batteries which are clearly marked as such.
- •Supervise children if they are replacing batteries themselves in order to ensure these guidelines are followed.
- •Do not ingest the battery, Chemical Burn Hazard.
- •This product or the accessories supplied with the product may contain a coin/button cell battery. If the coin/button cell battery is swallowed, it can cause severe internal burns in just 2 hours and can lead to death.
- •Remember that small button cell batteries such as used in some hearing aids, toys, games and other appliances, are easily swallowed by young children and this can be dangerous.
- •Keep new and used batteries away from children.
- •Make sure battery compartments are secure. If the battery compartment does not close securely, stop using the product and keep it away from children.
- •Seek immediate medical attention if you believe batteries might have been swallowed or placed inside any part of the body.
- •If leaked battery fluid gets on your skin or clothing, rinse immediately and thoroughly. If it gets into your eye, bathe your eye well rather than rubbing and seek medical treatment immediately. Leaked battery fluid that gets into your eye or your clothing may cause a skin irritation or damage your eye.

#### **CAUTION**

RISK OF EXPLOSION IF BATTERY IS REPLACED BY AN INCORRECT TYPE. DISPOSE OF USED BATTERIES ACCORDING TO THE INSTRUCTIONS.

## **Markings on the Product**

The following symbols are used **on the product** as a marker for restrictions and precautions and safety instructions. Each explanation shall be considered where the product bears related marking only. Note such information for security reasons.

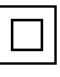

**Class II Equipment:** This appliance is designed in such a way that it does not require a safety connection to electrical earth.

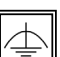

**Class II Equipment With Functional Earthing:** This appliance is designed in such a way that it does not require a safety connection to electrical earth, the earth connection is used for functional purposes.

**Protective Earth Connection:** The marked terminal is intended for connection of the protective earthing conductor associated with

the supply wiring.

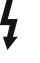

**Hazardous Live Terminal:** The marked terminal(s) is/are hazardous live under normal operating conditions.

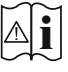

**Caution, See Operating Instructions:** The marked area(s) contain(s) user replaceable coin or button cell batteries.

*Any issues which are caused by customer mis-adjustment of any software including the operating system are not covered by the warranty.*

*Depending on the model you buy, the actual appearance of the product may differ from the images used in this manual.*

## **General View**

#### **Front Side**

**1.** LCD Panel

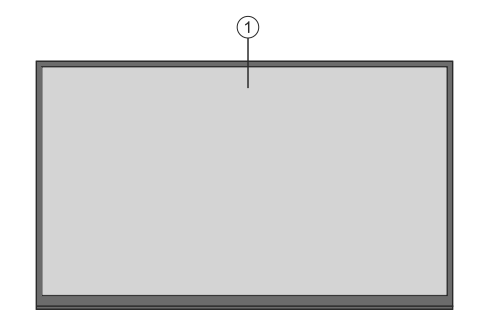

#### **Rear Side (1)**

- **1.** VGA
- **2.** RS232
- **6.** USB (2.0)
- **7.** Headphone
- **8.** USB (3.0)
- **10.** HDMI In
- **11.** External IR
- **12.** HDMI Out
- **13.** Micro USB
- **14.** Internal USB Compartment
- **15.** Connection Slot for PC (OPS) Module

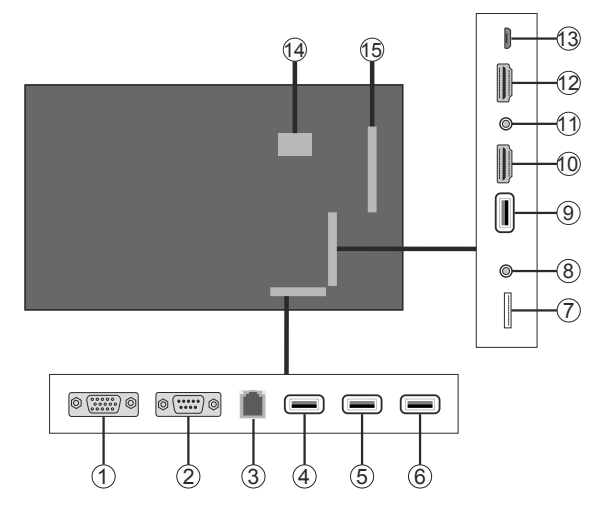

#### **Android Sockets**

- **3.** Ethernet
- **4.** USB (2.0)
- **5.** USB (2.0)
- **9.** Micro SD

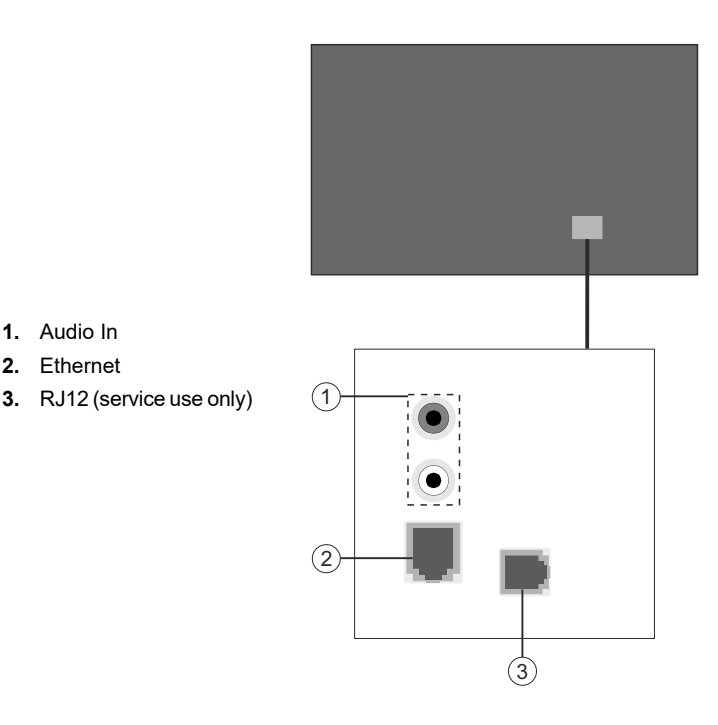

### **Control Buttons on the Display**

**1.** Audio In **2.** Ethernet

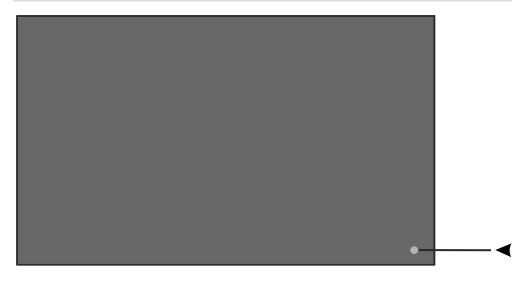

**To turn on the Display:** Press the centre of the joystick in, the Display will turn on.

**To turn the Display off:** Press the centre of the joystick in and hold it down for a few seconds, the Display will turn into standby mode.

**To change source:** Press the centre of the joystick in, the sources list will appear on the screen. Scroll through the available sources by pushing the joystick up or down.

**To change volume:** Increase the volume by pushing the joystick right. Decrease the volume by pushing the joystick left.

*Note: Main menu OSD cannot be displayed via joystick.*

## **Connecting the IR Receiver**

Before plugging the Display into the mains supply, connect the supplied IR receiver to the IR input on the Display. Place the IR receiver in sight of your own remote control. Simply operate your remote control whilst pointed at the IR receiver and it will relay the control signal to your Display.

In case your Display has touch screen feature and if the IR receiver is going to be placed on the Display it shouldn't be placed facing the inside of the screen, otherwise the signals of the touch screen and the remote may interfere with each other. To improve the performance of your remote control place the IR receiver as shown in the drawing below.

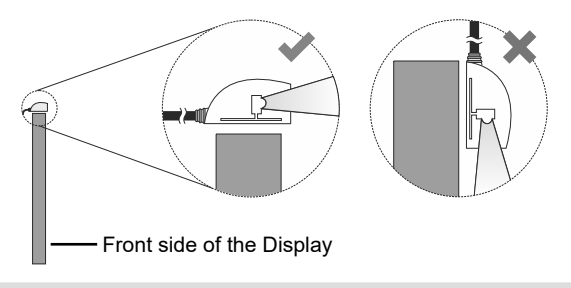

## **Turning the Display On/Off**

After connecting the Display to the mains set the main On/Off switch to the "1" position. The Display will switch into standby mode. Press the **Standby** button on the remote or press the centre of the joystick in located on the rear left side of the Display to switch it on from standby.

Press the centre of the joystick in and hold it down for a few seconds or press the Standby button on the remote to switch the Display into standby mode. To switch the Display off, set the On/Off switch to the "2" position.

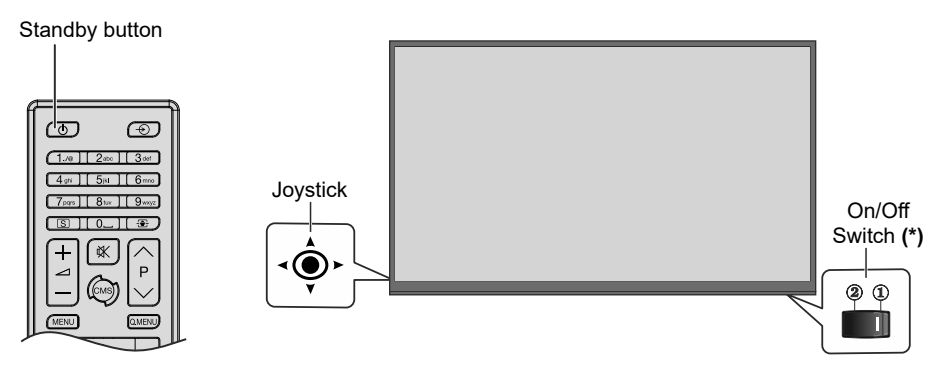

*(\*) The location of the On/Off switch may differ depending on the model.*

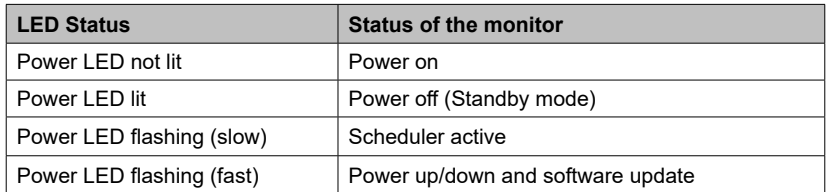

## **Infrared Overlay Touch Screen**

Infrared Overlay Touch Screen adds touch screen feature to your Display. The Touch Screen could be connected to the internal USB input of the Display internally or externally via the USB connection cable of the Touch Screen itself. If you switch the Display's source to the embedded OPS (if available), touch screen feature can be used with the OPS. It can also be used with external source devices. In this case the external source device should be connected to the Display via a Micro USB to USB cable or via the USB cable of the Touch Screen itself depending on the model. Connect the Micro USB end of the Micro USB to USB cable to the Micro USB port of the Display and the USB end to the external source device or connect the USB cable of the Touch Screen to the external source device as shown in the example connections below. Touch screen will become functional after a short period of time. The Touch Screen can also be used with the Internet Browser (if available) which can be launched from the Displays menu.

The Touch Screen is HID compliant. Windows, Linux, Mac and Android operating systems support HIDs. But in some cases a driver/patch may be required in order to use the touch screen with an external source device. In this case, the required driver/patch should be installed onto the external source device. Otherwise the Touch Screen may not work properly. Refer to the user manual of the source device for further information. Touch screen controls the currently displayed image on the screen of the Display. If an embedded OPS is being used the touch screen controls the embedded OPS. If an external source device is connected via HDMI or VGA and the source is selected accordingly, then the connected device will be controlled.

#### **Example Connection 1 (External PC)**

Touch Screen is internally connected to the internal USB input of the Display.

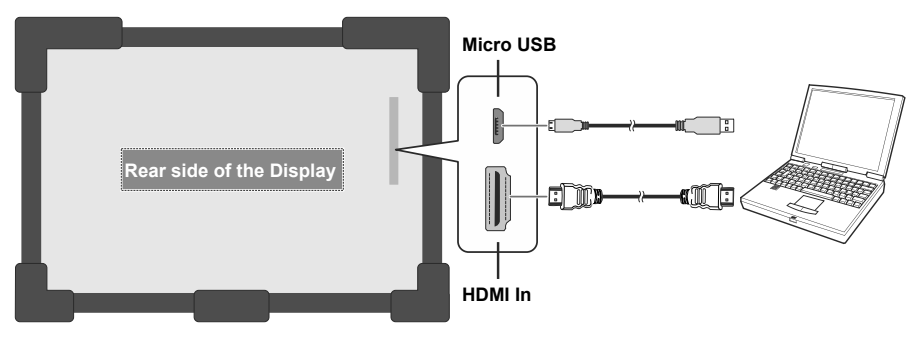

#### **Example Connection 2 (External PC)**

Touch Screen is not externally connected to the internal USB input of the Display.

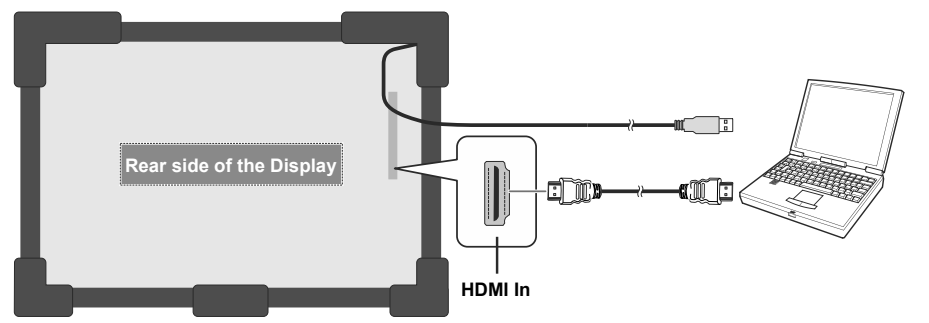

In the undermentioned circumstances the coordinates of the Touch Screen and Display's screen may need to be accurately matched by calibration.

- After the first time you have installed the touch screen driver software or patch.
- If inconsistency is occurred between the mouse and your finger action.
- After changing the Touch Screen or Display.
- If the resolution of the Display is changed.

*Note: If any driver/patch is missing or you require technical support, please contact your retailer.*

#### **English** - 9 -

## **Remote Control**

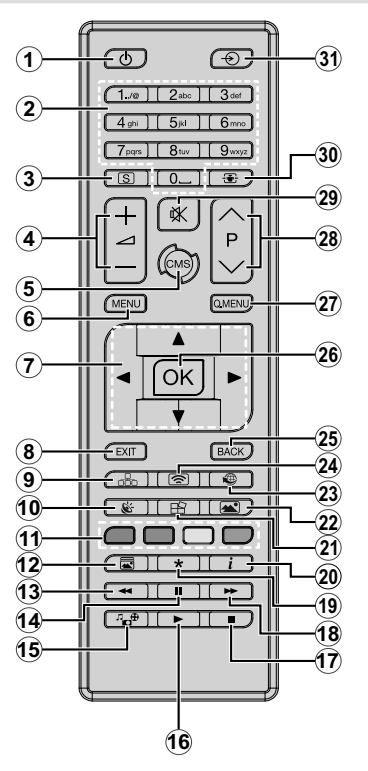

#### **Inserting the Batteries into the Remote**

Remove the screw that secure the battery compartment cover on the back side of the remote control first. Lift the cover gently. Insert two **AAA** batteries. Make sure the (+) and (-) signs match (observe correct polarity). Place the cover back on. Then screw the cover back on again.

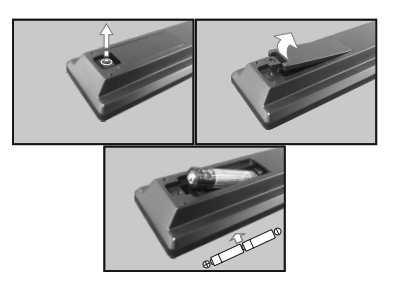

- **1. Standby:** Switches On / Off the Display
- **2. Numeric buttons:** Enters a number or a letter in the text box on the screen.
- **3. Signage:** Displays **Signage Settings** menu
- **4. Volume +/-:** Increases or decreases the volume
- **5. CMS:** Opens the predefined **Start url** (in **Signage Settings>Link options** menu). Press and hold 3 seconds to open the predefined **Settings url** (in **Signage Settings>Link options** menu).
- **6. Menu:** Displays the main menu
- **7. Directional buttons:** Helps navigate menus, content etc.
- **8. Exit:** Closes and exits from displayed menus or returns to previous screen
- **9. Network:** Displays **Network/Internet Settings** menu
- **10. Sound:** Displays **Sound Settings** menu
- **11. Coloured Buttons:** Follow the on-screen instructions for coloured button functions
- **12. Picture Mode:** Cycles between picture modes
- **13. Rapid reverse:** Moves frames backwards in media such as movies
- **14. Pause:** Pauses the media being played
- **15. Media browser:** Opens the media browsing screen
- **16. Play:** Starts to play selected media
- **17. Stop:** Stops the media being played
- **18. Rapid advance:** Moves frames forward in media such as movies
- **19.** No function
- **20. Info:** Displays information about on-screen content
- **21. Video Wall:** Displays **Video Wall Settings** menu
- **22. Picture:** Displays **Picture Settings** menu
- **23. Internet:** Opens the predefined **Open browser initial page** (in **Signage Settings>Link options** menu).
- **24. Wireless Display:** Opens the wireless display connection screen
- **25. Back/Return:** Returns to previous screen
- **26. OK:** Confirms user selections
- **27. Quick Menu:** Displays a list of menus for quick access
- **28.** No function
- **29. Mute:** Completely turns off the volume of the Display
- **30. Screen:** Changes the aspect ratio of the screen
- **31. Source:** Shows all available content sources

## **First Time Installation**

*Note: In order the First Time Installation to be completed successfully the Display should be connected to the internet.*

When turned on for the first time, the language selection screen will be displayed. Select the desired language and press **OK**.

On the next screen, set your country preference and press **OK** to continue.

You will be asked to set and confirm a PIN at this point. For some **Country** options, the PIN cannot be set to **0000**, in this case you need to enter another 4-digit number combination. You will have to enter this PIN when you are asked to enter the PIN for any menu operation later.

The **Signage Settings** menu will be displayed next. **Set ID**, **OSD Orientation**, **Auto software update**, **NTP Server** options can be configured using this menu. **Model name**, **Serial number** and **Software version** options are for information only. They will be grayed out and not selectable. Refer to the **Signage Settings Menu Contents** section for more information on the options of this menu. While this menu is displayed on the screen you can copy database files from a connected USB device to the Display by pressing the **Yellow** button. You can also save the model information data of the Display to a connected USB device by pressing the **Blue** button. After the settings are completed, press **OK** to continue.

On the next screen, the **Network/Internet Settings** menu will be displayed. Please refer to **Connectivity** section to configure a wired connection. After the settings are completed press **OK** button to continue. To skip to the next step without doing anything press the **Rapid advance** button.

The **First Time Installation** is completed. The Display will be on the Android source.

To repeat this process and reset the Display's settings to the factory defaults enter the **Signage Settings** menu, highlight **First time installation** and press **OK**. You will be asked to enter the PIN that you have defined in the **First Time Installation**. If the correct PIN is entered a confirmation message will be displayed asking whether you want to delete all settings and reset the Display. Select **Yes** and press **OK** to confirm.

*Note: Do not turn off the Display while initializing first time installation. Note that, some options may not be available depending on the country selection.*

## **Android Launcher**

The Display will be opened on the Android source when it is turned on for the first time. Press the **Source** button on the remote, move the focus to **ANDROID** and press the **OK** button to switch to Android source if another source is set as the currently active input source.

#### **Setting up the internet connection**

There is a secondary ethernet socket on the rear bottom side of the Display for Android source only. Plug an ethernet cable into this socket in order to establish a wired LAN connection for Android source. The connection status will be displayed in the **All apps>Settings>Device-Network** menu under the **Ethernet** caption on the home screen of Android as **Connected** or **Not connected**.

You can also connect to a Wireless LAN for Androi̇d source by turning on the **Wi-Fi** option under the same menu. Refer to following **Network** and **Connecting to Internet** sections for more information on internet based settings for Android source.

#### **Home Screen**

To interact with the user interface on the home screen, touch, touch and hold or touch and drag your finger on the screen instead of using the remote control. The remote control buttons may not function properly.

On the home screen a logo, wallpaper, time and date widget, a navigation tool bar and a launch bar will be available.

For information on how to configure the home screen see the **Settings (Home Screen)** section.

#### **Logo**

The logo used on the home screen of the launcher is configurable. You can change the logo and its position from the configuration menu of the home screen.

#### **Wallpaper**

The wallpaper used on the home screen of the launcher is also configurable. You can change it from the configuration menu of the home screen.

#### **Time & Date Widget**

In the middle of the home screen time and date information will be displayed. You can enable or disable this widget from the configuration menu of the home screen.

#### **Home Screen Apps**

Only **All apps** application will be pre-loaded on the home screen which is located on the left hand side of the screen. You can manage the home screen applications from the hidden **Settings** menu. See the **Settings (Home Screen)** section for more information on this settings menu.

**All apps:** Touch **All apps** in order to access many pre-loaded applications such as **App Store**, **Chromium**, **Downloads**, **File Manager**, **Gallery** and **Settings**. See **Settings** section for detailed information on **Settings** menu contents.

#### **Navigation Toolbar**

Over the bottom edge of the screen navigation toolbar will be available. Touch the **Collapse/Expand** button of the tool bar to expand it. You can touch this button again to hide. **Back**, **Home** and **Recent Apps** buttons will be available when you expand the bar. You can use these buttons to navigate through the menus without having to use the remote control.

Toolbar in collapsed state

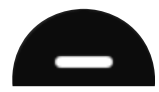

Toolbar in expanded state

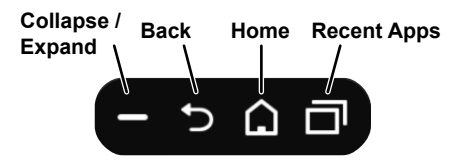

**Back:** Touch to return to the previous screen, or to close a dialogue box, menu, or keyboard

**Home:** Touch to return to the home screen

**Recent Apps:** Touch to display recent apps

The toolbar is pinned to the bottom edge of the screen However you can change the position of it. Touch and hold the bar and then drag your finger in left or right direction to move the bar over the bottom edge of the screen. The toolbar can not be dragged when it is in expanded state.

#### **Settings (Home Screen)**

To configure the home screen you need to enter the hidden **Settings** menu. In order to do that touch and hold the logo on the home screen for at least 5 seconds and then raise your finger. You will be requested to enter a password in order to access the settings. Enter the default password(\*) using the virtual keyboard, unless you have defined another password, and then touch **OK**.

*(\*) Default password is set to android.*

You can configure the wallpaper, logo, home screen applications, language, enable or disable the displaying of the time and date widget and change the password using the options in the **Settings** screen.

**Wallpaper:** The preview of the current wallpaper will be displayed. Touch **BROWSE** to select a new wallpaper. The supported file formats are BMP, JPEG, PNG, GIF and WebP. Touch **RESET** to reset the default wallpaper.

**Logo:** The preview of the current logo will be displayed. Touch **BROWSE** to select a new logo. The supported file formats are BMP, JPEG, PNG, GIF and WebP. Touch **RESET** to reset the default logo. The logo can be positioned in any of the 4 corners of the screen. Touch the desired position option to set. **Top left**, **Top right**, **Bottom left** and **Bottom right** options will be available.

**Home screen applications:** The applications of the home screen will be shown. Touch **Add** (plus sign), then touch the app you want to add from the listed applications. You can add up to 8 apps to home screen. To remove an application from the home screen touch the application and then touch **Remove** on the next screen.

**Time and Date Widget:** This widget shows the current system time and date information in system language. Touch the on/off switch indicator located under the **Clock** title to enable or disable the displaying of the time and date widget on the home screen.

**Language:** Touch the current language under the **Language** title if you want the change it. Available languages will be listed. Touch the desired language to set as current language. You will be asked to enter the password. Enter the password and touch **OK** to return to **Settings** menu. Touch **Cancel** to return to home screen.

**Password:** Touch **SET NEW PASSWORD** to change the default password.

## **Android System Settings Menu**

In order to access the **Settings** menu touch **All apps** on the home screen and then touch the **Settings** app. The available options will be listed. Touch one to see the details and available options.

#### **1. Device**

#### **1.1. Network**

**Wi-Fi:** To turn on the WLAN touch **Wi-Fi** option. Available wireless networks will be searched and listed. Touch one to connect. You may be asked to enter a password to connect to the selected network, in case the network is password protected. You cannot use the wireless connection if you are connected via **Ethernet** 

**Other options:** Under the **Other options** caption **Scanning always available** option will be available. **Connect via WPS** and **Add new network** options will also be available under this caption when the WLAN is turned on. You can use the **Add new network** option in order to connect to the networks with hidden SSID's (wireless network name) by entering the SSID manually.

When the WPS option is selected the Display will start a search for the WPS router. Press the WPS button on your wireless router/modem to establish the connection. This way you wont need to enter or select a network name and the related password.

By turning the **Scanning always available** option on you can allow google location service and other apps to scan for networks and get location information, even when WLAN is turned off

**Ethernet:** Under the **Ethernet** caption you can see the LAN status (**Connected** - **Not connected**) and also MAC/IP addresses if connected. You can also set a proxy server and change the IP settings using the related options.

#### **1.2. Sound**

You can set your sound preferences. You can enable/ disable **System sounds** and set the **Surround sound** option as **Auto**, **Always** or **Never**.

#### **1.3. Apps**

Under this menu option applications installed on your Display will be listed. **App Permissions**, **Downloaded Apps** and **System apps** options will be available. You can display the information of the apps and manage them using the available options. You can also manage the permissions required by the applications. You can turn on and off the permissions for each application.

#### **1.4. Display**

**Resolution** and **Orientation** options will be available. You can set the resolution and the orientation of the Display manually by selecting one of the listed options or set as **Auto**.

#### **1.5. Storage & reset**

Using the options of this menu you can display the storage status informations, manage the connected storage devices and reset the Display to factory default.

**Device storage:** Storage informations for **Internal shared storage** and other connected storage devices will be displayed if available. Under the **Device**  storage option the connected storage devices which are used as an internal storage will be listed. For these devices **Eject** and **Erase & format as removable storage** options will be available. To safely remove a storage device use the **Eject** option. In this case the device will not be removed from the device list but its state will be shown as **Not connected**. Use the **Erase & format as removable storage** option to format a storage device and use it as a removable storage device again.

**Removable storage:** Under this option the removable storage devices connected to the Display will be listed if any available. To safely remove a storage device use the **Eject** option. Use the **Erase & format as device storage** option to format a storage device and use it

as an internal storage device. In this case the device will be listed under the **Device storage** option.

**reset: Factory data reset** option wil be available. Use this option to clear user data (i.e system app updates, user apps, audio, video, photos) and reset the Display to factory default.

#### **1.6. About**

Using the options of this menu you can display detailed informations about the Android system, manage the system updates or restart the Android launcher. You can manually check if a system update is available on the network or on the connected storage device using the **System Update** option and restart the Android launcher using the **Restart** option.

#### **2. Preferences**

#### **2.1. Date & time**

Set the date and time options of your Display.

**Automatic date & time:** You can enable or disable network-provided date&time data by setting this option accordingly. This option is enabled by default.

**Set date:** You can set the date using this option. This option will be inactive if the **Automatic date & time** option is enabled.

**Set time:** You can set the time using this option. This option will be inactive if the **Automatic date & time** option is enabled.

**Set time zone:** You can set the time zone using this option.

**Use 24-hour format:** You can use this option to toggle between the 24-hour and 12-hour time formats.

#### **2.2. Language**

Select your language preference.

#### **2.3. Keyboard**

There are different types of keyboards, mainly used to provide input methods for non Latin languages. You can select your keyboard language and keyboard type.

#### **2.4. Accessibility**

This option is for hard of hearing and visually impaired people. Configure the accessibility settings for Android source. Some of the settings may not be applied.

**Captions:** This option is for Closed Caption(CC) settings.

**Display** - Enable/Disable CC

**Display options -** Set the text Language and size

**Caption style -** Set caption style

**High-contrast text:** You can increase the contrast of all texts system-wide.

**Services:** Available services will be displayed.

**Vestel System Bar Service -** You can enable, disable or configure this service using the options of this menu. When this service is enabled all the text that is typed by the user will be collected expect passwords.

**Text to speech -** Choose the TTS engine. TTS is a feature used by the apps. Only the Pico TTS is supported currently. You can also configure the TTS engine, set the speech rate, listen to an example of the speech and see the current language status using the other options of this menu.

#### **3. Remote & accessories**

#### **3.1. Add accessory**

You can use wireless accessories, such as remote controllers, keyboards or game controllers with Android source. Add devices to use them with your Display. Touch this option to start searching available devices in order to pair them with your Display. Set your device to pairing mode. Available devices will be recognized and listed. Touch your device to start pairing.

Connected devices will also be listed under this section. To unpair a device, touch the name of it. Then touch the **Unpair** option. After that touch **OK** to unpair the device from the TV.

#### **4. Personal**

#### **4.1. Location**

You can allow or restrict apps to use your location information, display recent location requests or allow the use of the wireless connection to estimate the location.

#### **4.2. Security & restrictions**

Using the options of this menu;

- •You can allow or restrict installation of apps from sources other than the Play Store.
- •Set the Display to disallow or warn before installation of apps that may cause harm.
- •Restrict access to apps and other content in your account.

You can restrict the use of certain apps by switching the Display to a restricted profile. The Home menu will only show the apps you allowed. You need a PIN code to switch out of the restricted profile. **Restricted Profile** option will appear at the bottom row of the home screen. Move the focus to this option and press **OK** to enter. **Exit restricted profile** option will be highlighted. Press **OK** and enter the PIN you defined to switch out of the restricted profile mode.

#### **Installing Third Party Applications**

Check if the installation of apps from sources other than the Play Store is allowed from the **System Settings>Personal>Security & restrictions** menu. If the checkbox next to the **Unknown sources** option is not checked, highlight this option and press **OK**. Then

follow the below mentioned steps in order to install a third party application.

- •Copy the file with the extension ".apk" onto a FAT formatted USB storage device
- •Connect the USB storage device to one of the Android USB inputs on the Display. Refer to **General View** section to see the USB inputs dedicated to the Android system.
- •Select the USB storage device from the Android launchers Removable Storage menu and press **OK** to browse the content. Highlight the file with the extension ".apk" and press **OK**. Your permission will be asked. Select **Install** and press **OK** again to proceed.

#### **Connecting To Internet**

To configure wired and wireless settings you should access the **System Settings>Device>Network** menu on the home screen. Two options will be available, **Wi-Fi** and **Ethernet**.

#### **To Connect to a Wired Network**

There is a secondary LAN port at the bottom of the rear side of your Display dedicated to Android source. Connect your Display to your modem/router via this LAN port using an ethernet cable.

The status of the **Ethernet** option in the **Network Settings** menu will be changed to **Connected**. The MAC and IP addresses will also be displayed under this caption.

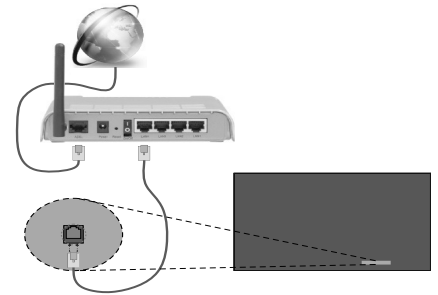

LAN input on the bottom of the rear side of the Display

#### **To Connect to a Wireless Network**

A wireless LAN modem/router is required to connect the Display to a wireless network.

Highlight **Wi-Fi** option in the **Network** menu and press **OK** to turn on the WLAN. Available networks will be listed. Select one and press **OK** to connect. You may be asked to enter a password to connect to the selected network, in case the network is password protected. Additionally you can connect to your router/ modem via WPS or add new networks by using the related options.

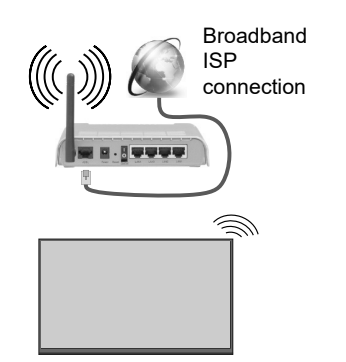

A network with hidden SSID (wireless network name) can not be detected by other devices. If you want to connect to a network with hidden SSID, select **Add new network** option under the **Other options** caption. Add the network by entering its name manually using the related option. To make your modem's SSID visible, you should change your SSID settings via the modem's software.

If your router has WPS, you can directly connect to the modem/router without entering a password or adding the network first. Select **Connect via WPS** option under the **Network Settings>Wi-Fi** menu on the home screen. Go to your modem/router device and press the WPS button on it to make the connection. You will see a connection confirmation on your TV once the devices have paired. Select **OK** to proceed. No further configuration is required.

- •A Wireless-N router (IEEE 802.11a/b/g/n/ac) with simultaneous 2.4 and 5 GHz bands is designed to increase bandwidth. These are optimized for smoother and faster HD video streaming, file transfers and wireless gaming.
- •The frequency and channel differ depending on the area.
- •The transmission speed differs depending on the distance and number of obstructions between the transmission products, the configuration of these products, the radio wave conditions, the line traffic and the products that you use. The transmission may also be cut off or may get disconnected depending on the radio wave conditions, DECT phones or any other WLAN 11b appliances. The standard values of the transmission speed are the theoretical maximum values for the wireless standards. They are not the actual speeds of data transmission.
- •The location where the transmission is most effective differs depending on the usage environment.
- •The Wireless feature of the Display supports 802.11 a,b,g & n type modems. It is highly recommended that you should use the IEEE 802.11n communication protocol in order to avoid any possible problems while watching videos.

•You must change your modem's SSID when there are any other modems around with the same SSID. You can encounter connection problems otherwise. Use a wired connection if you experience problems with a wireless connection.

*Note: Android system allows only one network connection at a time. If the Display is connected to the network both wirelessly and via ethernet (wired) while it is on android source, the ethernet connection will take priority. Since if this is the case, WLAN connection can not be established. Unplug the ethernet cable to allow wireless connection.*

## **Media Playback via USB Input**

You can connect 2.5" and 3.5" inch (hdd with external power supply) external hard disk drives or USB memory stick to your Display by using the USB input/s of the Display.

**IMPORTANT!** Back up the files on your storage devices before connecting them to the Display. Manufacturer will not be responsible for any file damage or data loss. Certain types of USB devices (e.g. MP3 Players) or USB hard disk drives/memory sticks may not be compatible with this Display. The Display supports FAT32 and NTFS disk formatting.

Wait a little while before each plugging and unplugging as the player may still be reading files. Failure to do so may cause physical damage to the USB player and the USB device itself. Do not pull out your drive while playing a file.

You can use USB hubs with your Display's USB input/s. External power supplied USB hubs are recommended in such a case.

It is recommended to use the Display's USB input/s directly, if you are going to connect a USB hard disk.

*Note: When viewing image files the Media Browser menu can only display 1000 image files stored on the connected USB device.*

#### **Media Browser Menu**

You can play photo, music and movie files stored on a USB disk by connecting it to your Display. Connect a USB disk to one of the USB inputs located on the side of the Display. Pressing the **Menu** button while in the **Media Browser** mode will access the **Picture**, **Sound** and **Settings** menu options. Pressing the **Menu** button again will exit from this screen. You can set your **Media Browser** preferences by using the **Settings** menu.

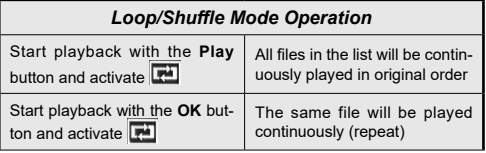

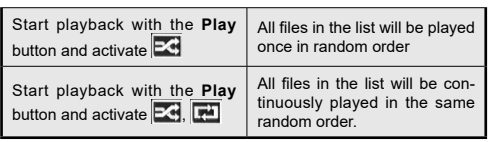

## **USB Auto Play Feature**

USB AutoPlay feature is to start playing the media content in removable device, automatically. It uses the **Media Browser**. The media content types have different priorities in order to be played. The reducing priority order is as Photo, Video and Audio. That means, if there is Photo content in the root directory of the removable device, MediaBrowser will play the Photos in a sequence (in file name order) instead of Video or Audio files. If not, it will be checked for Video content and as last Audio.

This feature will only work if all of the following circumstances occur:

- •The USB device is plugged in.
- **•Auto Play** option is enabled. It is placed in the **Media Browser>Settings** menu.

### **Failover Feature**

If **No Signal** option in the **Signage Settings** menu is set as **Failover** the Display checks the connected USB device for available files to play. If no playable files are available or there is no USB device connected to the Display, the No Signal image will be displayed and the Display will turn itself off after a period of 5 minutes. If there isn't any No Signal Image available, No Signal OSD will be displayed on the screen and the Display will turn itself off after a period of 5 minutes.

*Note: The setting of the Auto Play option in the Media Browser>Settings menu is not important, in Failover mode it will function anyway.*

## **CEC and CEC RC Passthrough**

This function allows to control the CEC-enabled devices, that are connected through HDMI ports by using the remote control of the Display.

The **CEC** option in the **System>Settings>More** menu should be set as **Enabled** at first. Press the **Source** button and select the HDMI input of the connected CEC device from the **Sources List** menu. When new CEC source device is connected, it will be listed in source menu with its own name instead of the connected HDMI ports name(such as DVD Player, Recorder 1 etc.).

The Display remote is automatically able to perform the main functions after the connected HDMI source has been selected.

To terminate this operation and control the Display via the remote again, press the **Quick Menu** button on the remote if available, highlight the **CEC RC Passthrough** and set as **Off** by pressing Left or Right

button. If the **Quick Menu** button is not available press and hold the "0-Zero" button on the remote control for 3 seconds. This feature(**CEC**) can also be enabled or disabled under the **System>Settings>More** menu.

The Display supports also ARC(Audio Return Channel) feature. This feature is an audio link meant to replace other cables between the Display and the audio system (A/V receiver or speaker system).

When ARC is active. Display does not mute its other audio outputs automatically. So you need to decrease Display volume to zero manually, if you want to hear audio from connected audio device only (same as other optical or co-axial digital audio outputs). If you want to change connected device's volume level, you should select that device from the source list. In that case volume control keys are directed to connected audio device.

*Note: ARC is supported only via the HDMI1 input.*

## **System Audio Control**

Allows an Audio Amplifier/Receiver to be used with the Display. The volume can be controlled using the remote control of the Display. To activate this feature set the **Speakers** option in the **System>Settings>More** menu as **Amplifier**. The Display speakers will be muted and the sound of the watched source will be provided from the connected sound system.

*Note: The audio device should support System Audio Control feature and CEC option should be set as Enabled.*

## **Usage of the Start URL**

- •Create a file named "starturl.txt" in the root directory of any USB storage device. Make sure that the extension is "txt".
- •Open this file with a text editor software such as Notepad.
- •Write the desired URL (for example, www.starturl. com) in the file and save changes.
- •Connect the USB storage device to the Display. Highlight **USB Operations** option in the **Signage Settings>USB** menu and press **OK**.

•Switch the Display off and then switch it on again.

*Note: You can check if the Start URL have the desired link from the Signage Settings>Link Options menu.*

## **Display Menu Contents**

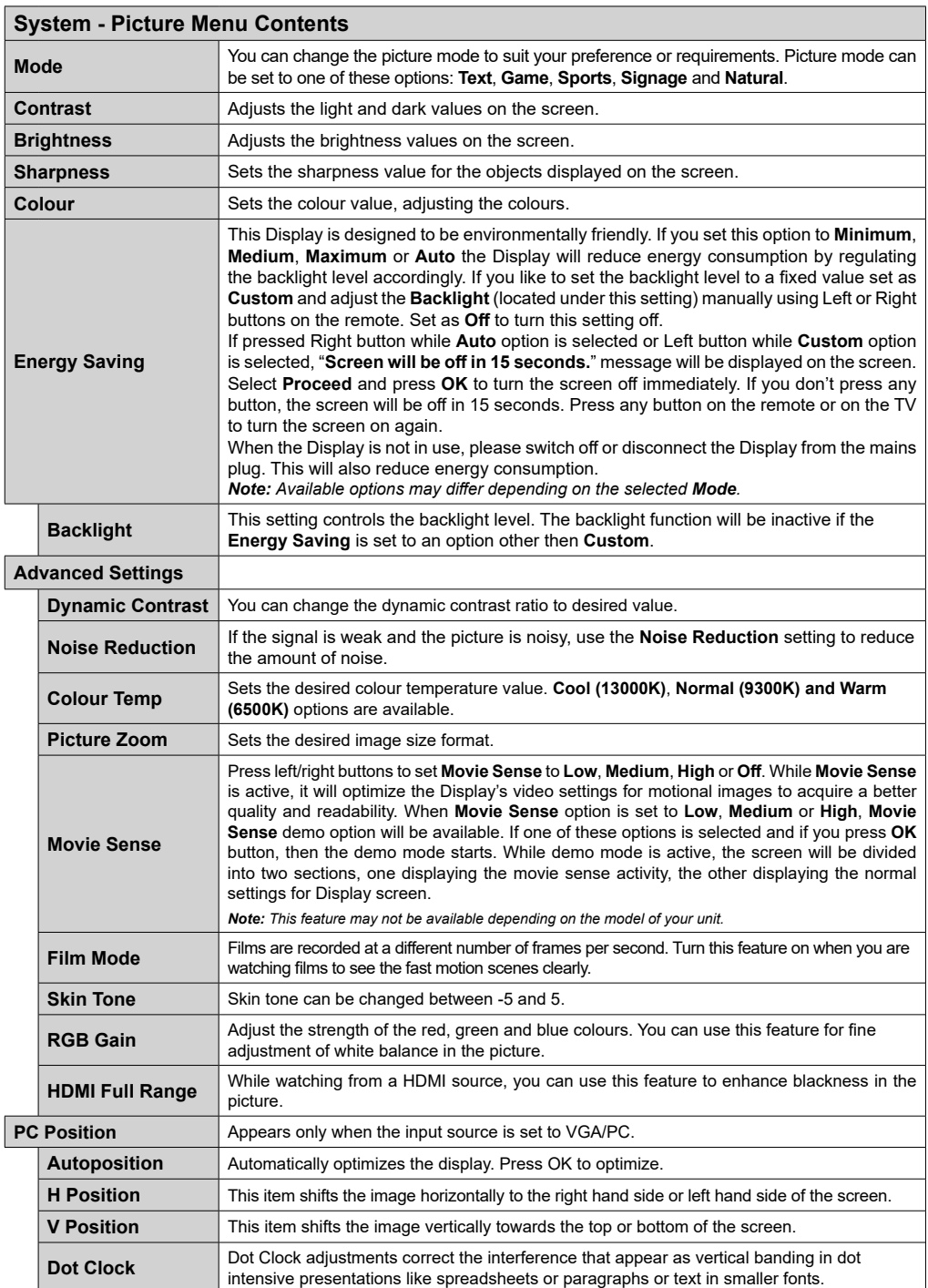

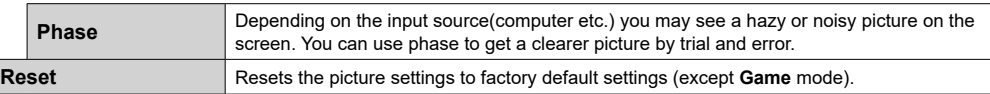

*While in VGA (PC) mode, some items in Picture menu will be unavailable. Instead, VGA mode settings will be added to the Picture Settings while in PC mode.*

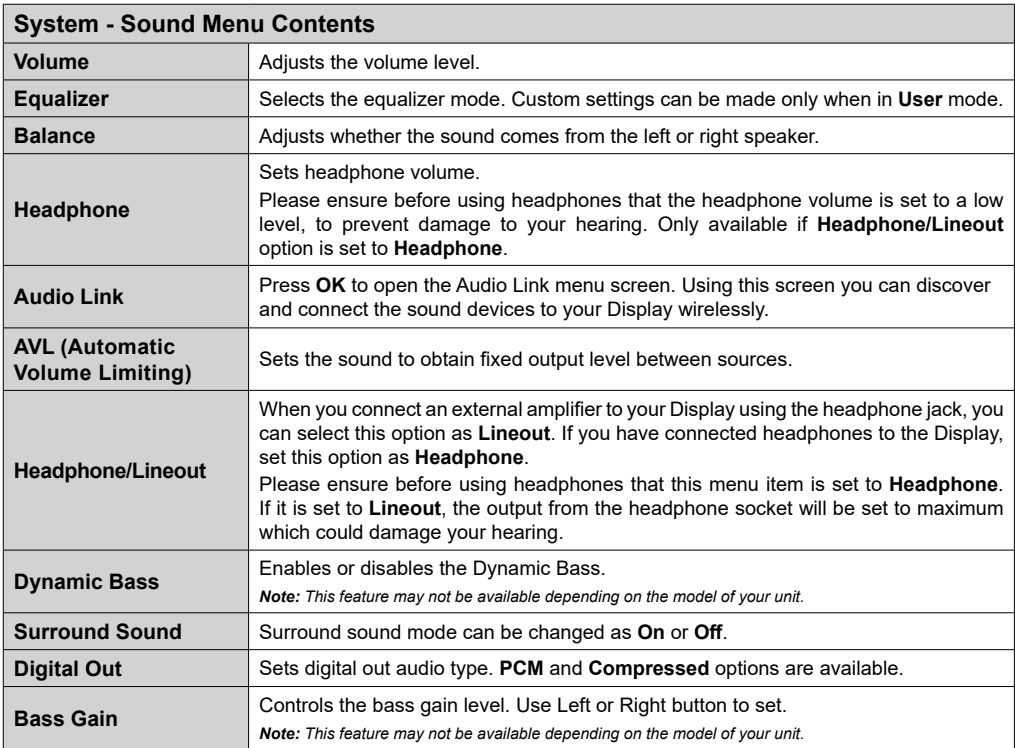

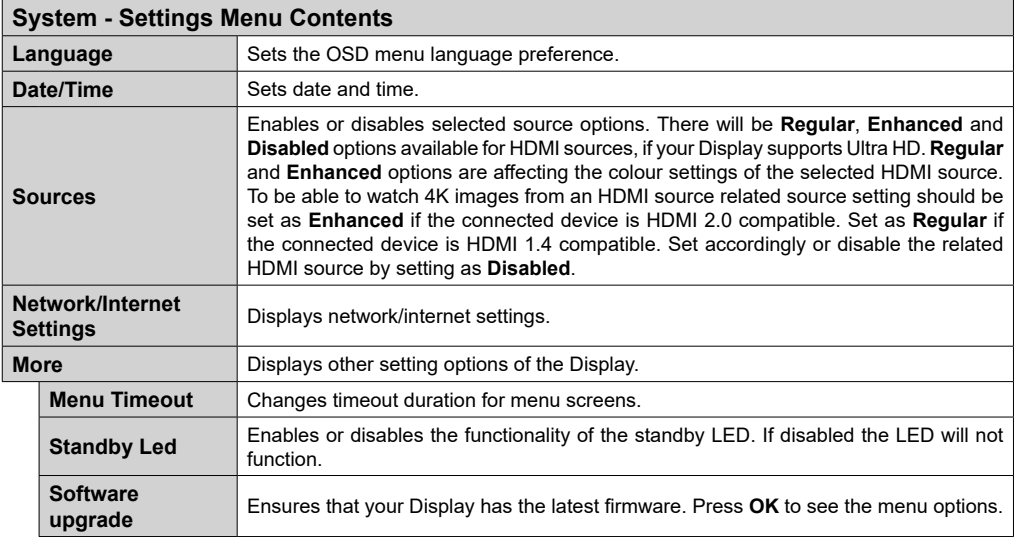

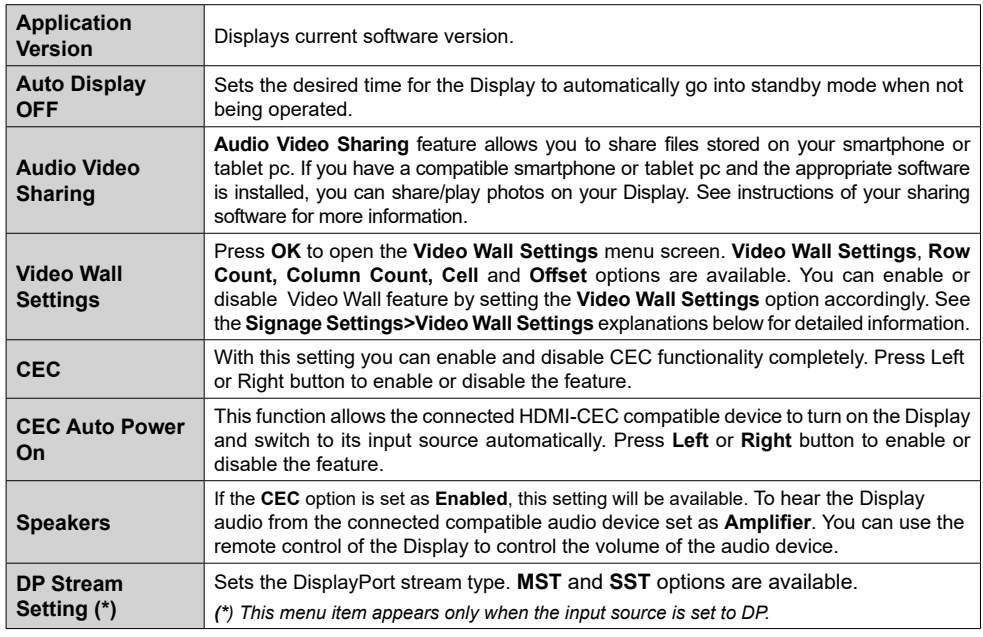

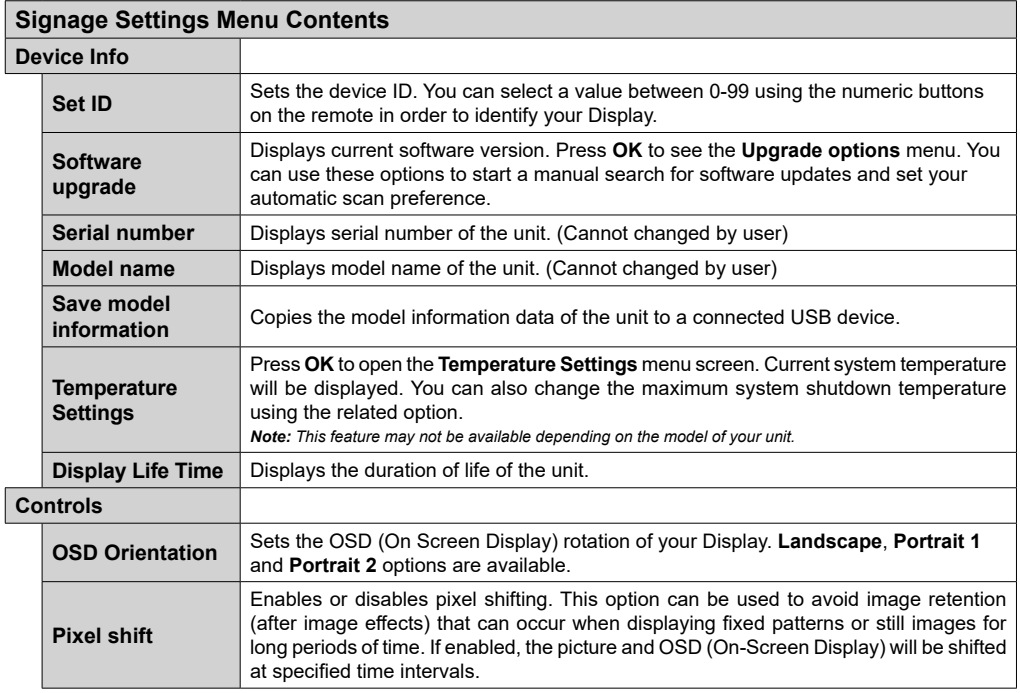

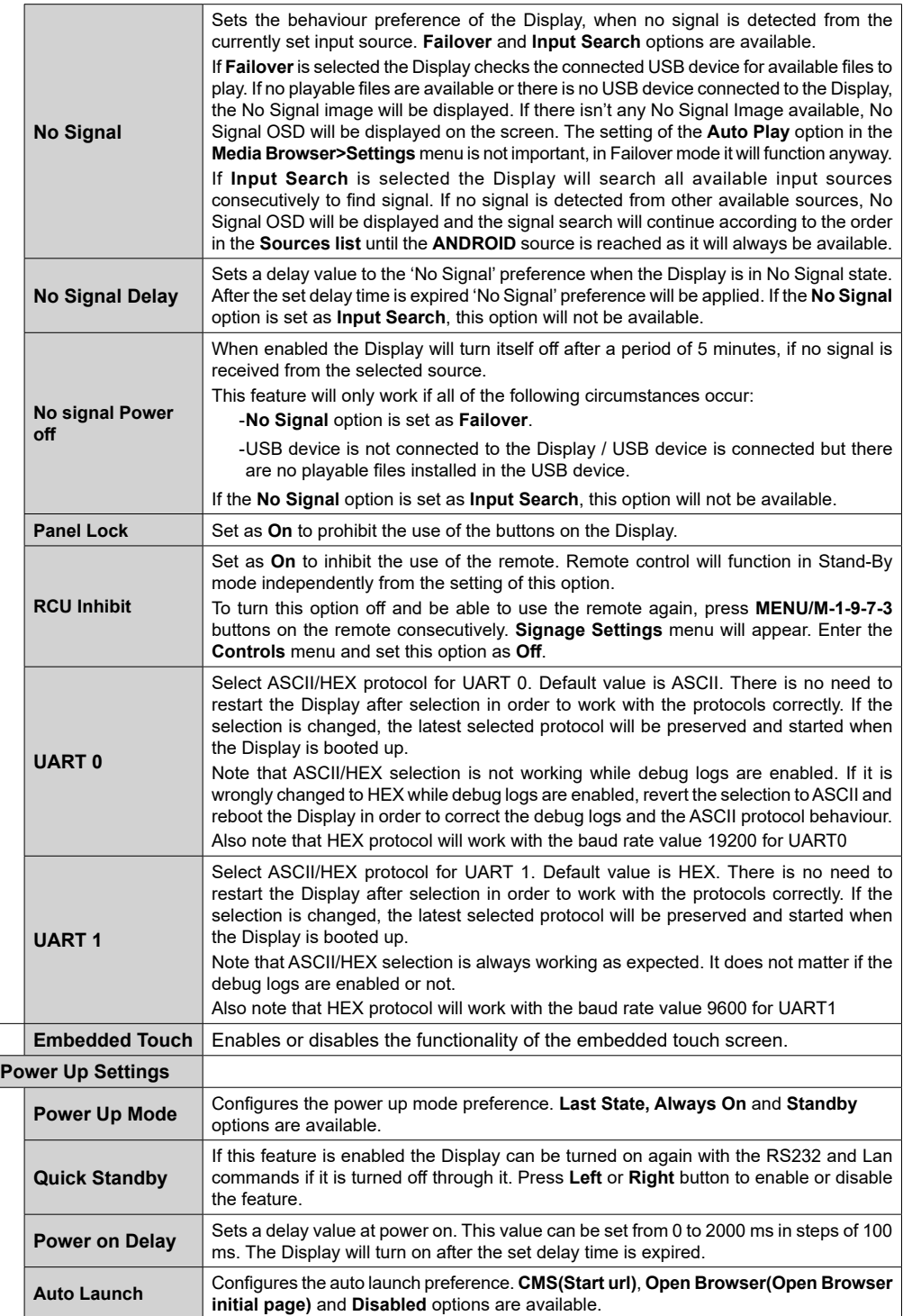

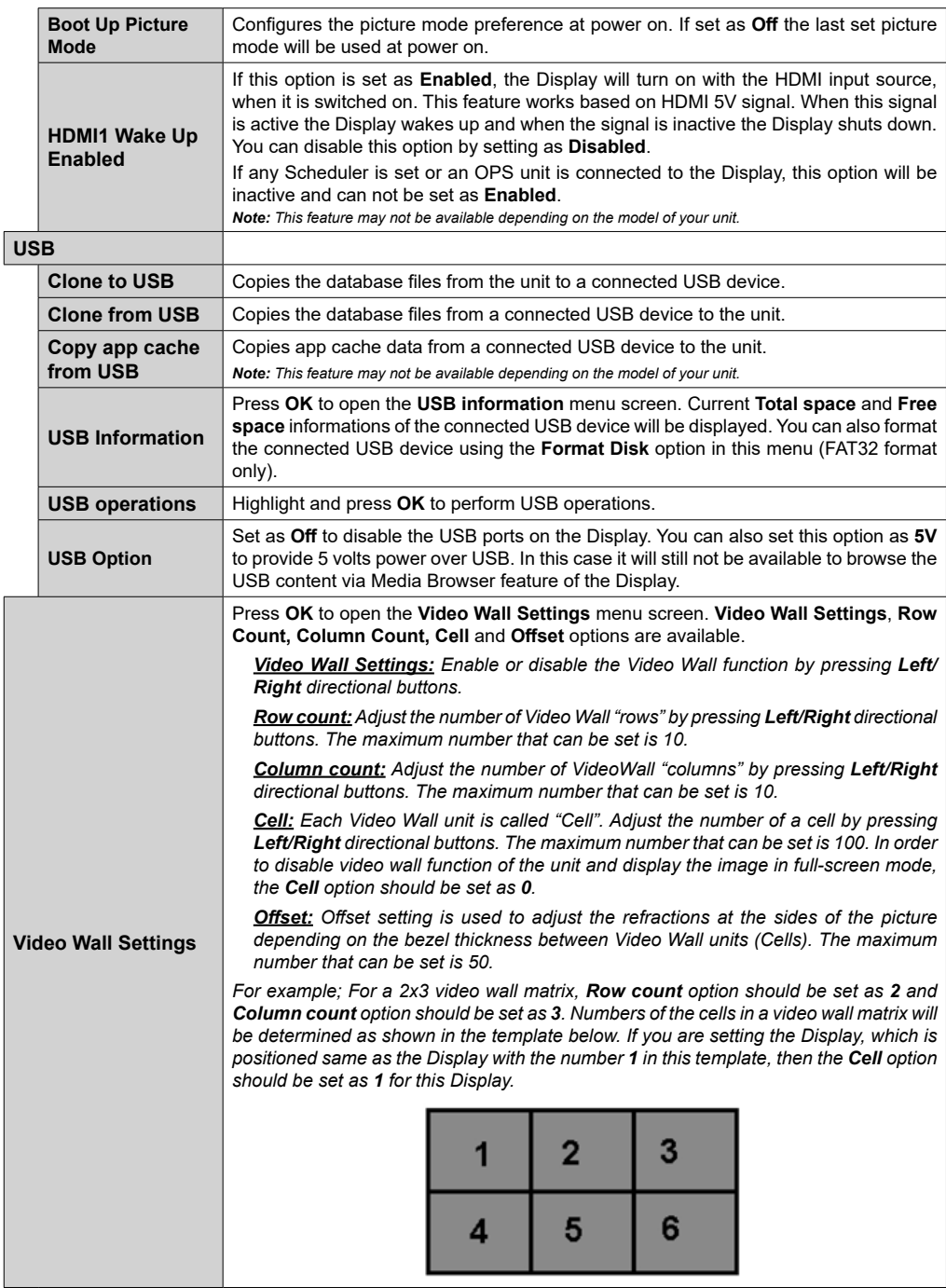

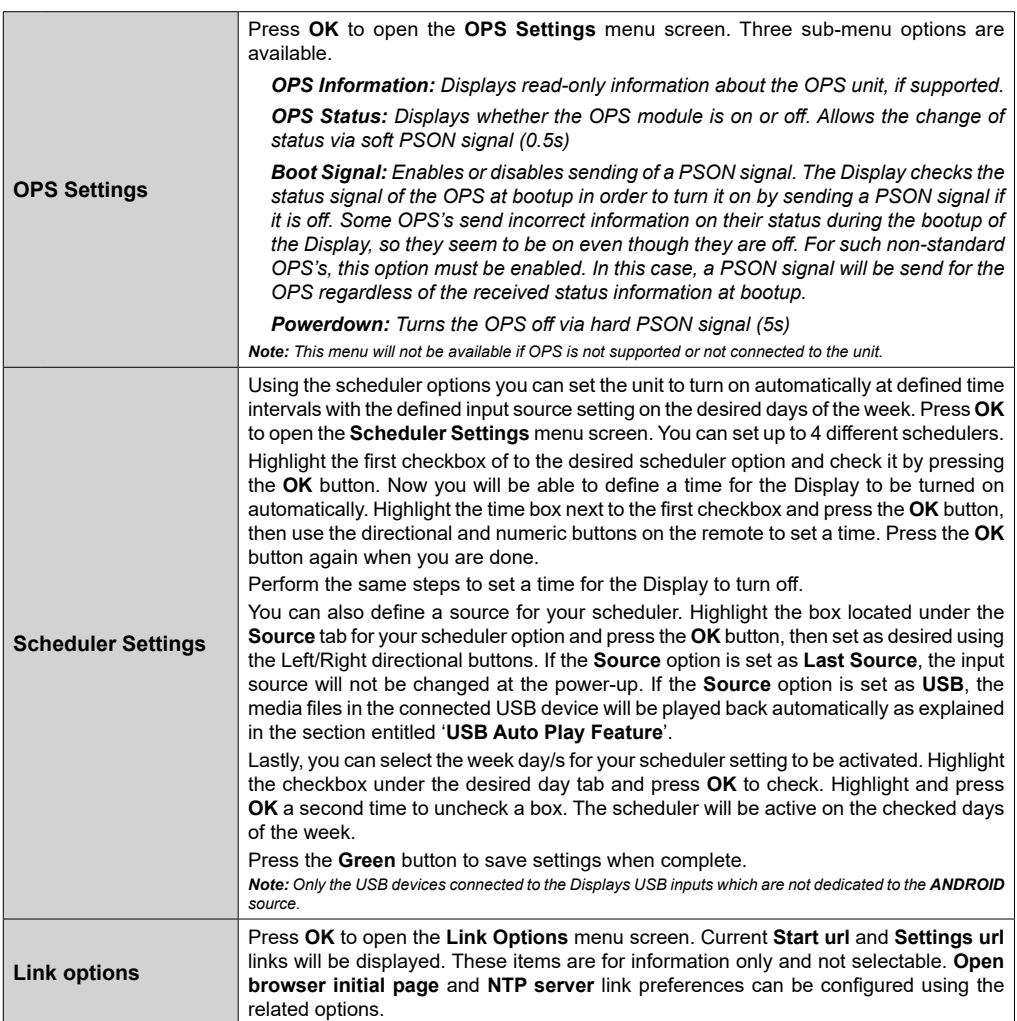

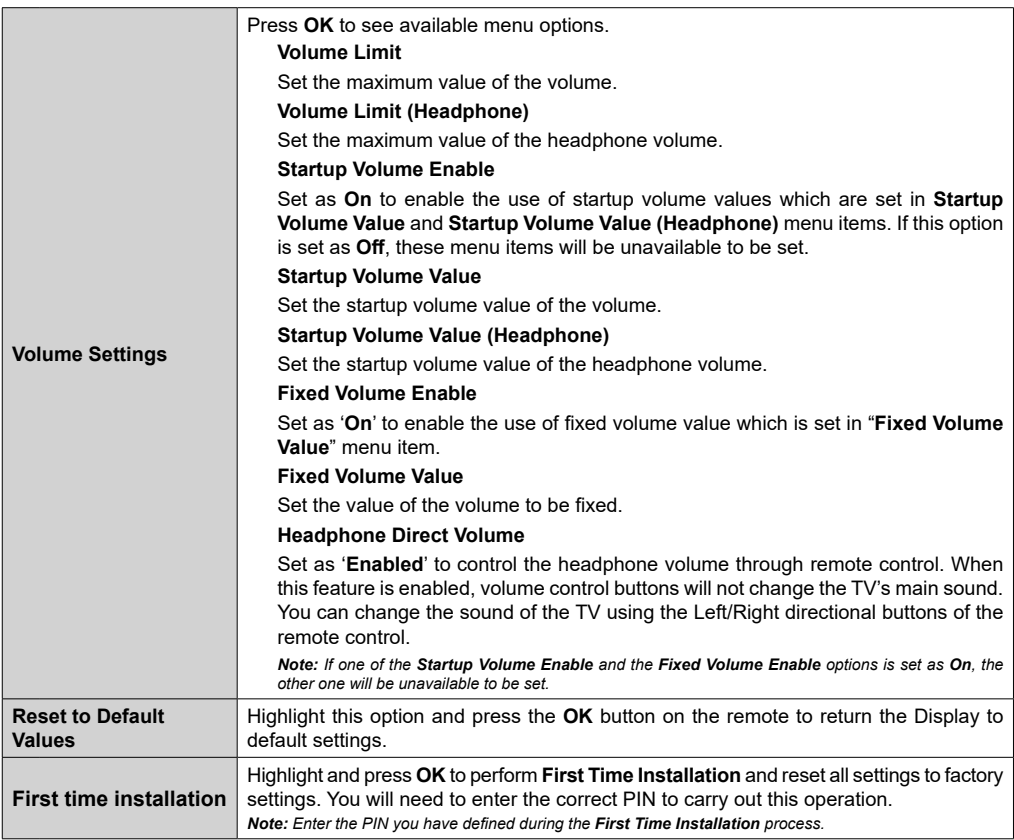

## **Connectivity**

To configure wired settings please refer to the **Network/ Internet Settings** section in the **System>Settings** menu.

## **To Connect to a Wired Network**

- •You must have a modem/router connected to an active broadband connection.
- •Connect your Display to your modem/router via an ethernet cable. There is a LAN port at the rear (back) of your Display.

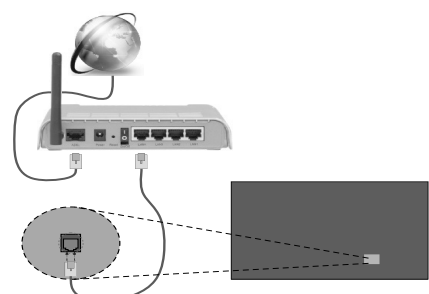

LAN input on the rear side of the Display

## **Configuring Wired Device Settings**

#### **Network Type**

The **Network Type** can be selected as **Wired Device, Wireless Device** or **Disabled**, in accordance with the active connection to the Display. Select this as **Wired Device** if you are connecting via an ethernet.

#### **Internet Speed Test**

Highlight **Internet Speed Test** and press the **OK** button. Display will check the internet connection bandwidth and display the result when complete.

## **Advanced Settings**

Highlight **Advanced Settings** and press the **OK** button. On the next screen you can change the IP and DNS settings of the Display. Highlight the desired one and press Left or Right button to change the setting from **Automatic** to **Manual**. Now you can enter the **Manual IP** and / or **Manual DNS** values. Select the related item in the drop down menu and enter the new values using the numeric buttons on the remote. Press the **OK** button to save settings when complete.

## **Other Information**

The status of the connection will be displayed as **Connected** or **Not Connected** and the current IP address, if a connection is established.

## **Connecting to your mobile device via WLAN**

- •If your mobile device has WLAN feature, you can connect it to your Display via a router, in order to access the content in your device. For this, your mobile device must have an appropriate sharing software.
- •Connect to your router following the steps stated above in the **Wireless Connectivity** section.
- •Afterwards, engage your mobile device with the router and then activate the sharing software on your mobile device. Then, select files that you want to share with your Display.
- •If the connection is established correctly, you will be able to access the shared files from your mobile device via the **Media Browser** of your Display.
- •Enter the **Media Browser** menu and the playback device selection OSD will be displayed. Select your mobile device and press the **OK** button to continue.
- •If available, you can download a virtual remote controller application from the server of your mobile device application provider.

*Note: This feature may not be supported on all mobile devices.*

## **Connecting Other Wireless Devices**

Your Display supports another short range wireless connection technology too. A pairing is required before using these kind of wireless devices with the Display set. You should do the followings to pair your device with the Display:

•Set the device to pairing mode

•Start device discovery on the Display

*Note: Refer to the user manual of the wireless device to learn how to set the device to pairing mode.*

You can connect audio devices wirelessly to your Display. Unplug or switch off any other connected audio device in order for wireless connection feature to work correctly. For audio devices you should use the **Audio Link** option in the **System>Sound** menu. Select the menu option and press the **OK** button to open the related menu. Using this menu you can discover and connect the devices that use the same wireless technology and start to use them. Follow the on-screen instructions. Start the device discovery. A list of available wireless devices will be displayed. Select the device you want to connect from the list and press the **OK** button to connect. If "**Device connected**" message is displayed, the connection is successfully established. If the connection fails try it again.

*Note: Wireless devices may operate within the same radio frequency range and may interfere with one another. To improve the performance of your wireless device place it at least 1 meter away from any other wireless devices.*

## **Connectivity Troubleshooting**

#### **Network Not Available**

If the Display does not function using the wired connection, check the modem (router). If the router does not have a problem, check the internet connection of your modem.

#### **Internet Connection Not Available / Audio Video Sharing Not Working**

If the MAC address (a unique identifier number) of your PC or modem has been permanently registered, it is possible that your Display might not connect to the internet. In such a case, the MAC address is authenticated each time when you connect to the internet. This is a precaution against unauthorized access. Since your Display has its own MAC address, your internet service provider cannot validate the MAC address of your Display. For this reason, your Display cannot connect to the internet. Contact your internet service provider and request information on how to connect a different device, such as your Display, to the internet.

It is also possible that the connection may not be available due to a firewall problem. If you think this causes your problem, contact your internet service provider. A firewall might be the reason of a connectivity and discovery problem while using the Display in Audio Video Sharing mode or while browsing via Audio Video Sharing feature.

#### **Invalid Domain**

Ensure that you have already logged on to your PC with an authorized user name/password and also ensure that your domain is active, prior to sharing any files in your media server program on your PC. If the domain is invalid, this might cause problems while browsing files in Audio Video Sharing mode.

## **Using Audio Video Sharing Network Service**

Audio Video Sharing feature uses a standard that eases the viewing process of digital electronics and makes them more convenient to use on a home network.

This standard allows you to view and play photos, music and videos stored on your media server connected to your home network.

#### **1. Server Software Installation**

The Audio Video Sharing feature cannot be used if the server programme is not installed onto your PC or if the required media server software is not installed onto the companion device. Please prepare your PC with a proper server programme.

## **2. Connect to a Wired or Wireless Network**

See the **Wired/Wireless Connectivity** chapters for detailed configuration information.

### **3. Play Shared Files via Media Browser**

Select **Media Browser** by using the **directional** buttons from the main menu and press **OK**. The media browser will then be displayed.

## **Audio Video Sharing**

Select the desired media type on the main media browser menu and press **OK**. If sharing configurations are set properly, **Device Selection** screen will be displayed after selecting the desired media type. If available networks are found, they will be listed on this screen. Select media server or network that you want to connect to using the Up or Down buttons and press **OK**. If you want to refresh the device list, press the **Green** button. You can press **Menu** to exit.

If you select the media type as **Videos** and choose a device from the selection menu. Then select the folder with video files in it on the next screen and all the available video files will be listed.

To play other media types from this screen, you can go back to main **Media Browser** screen and select the media type as desired and then perform the network selection again. Or press the **Blue** button to switch to next media type quickly without changing the network. Refer to the **Media Browser** menu section for further information on file playback.

If a problem occurs with the network, please switch your display off at the wall socket and back on again. Trick mode and jump are not supported with the Audio Video Sharing feature.

PC/HDD/Media Player or any other devices that are compatible should be used for higher playback quality.

*Note: There may be some PC's which may not be able to utilize the Audio Video Sharing feature due to administrator and security settings (such as business PC's).*

## **Internet Browser**

To use the internet browser enter the main menu first by pressing the **Menu** button. Then launch the **Internet Browser** application from the **Internet** menu.

*(\*) The appearance of the internet browser logo may change*

In the initial screen of the browser, the thumbnails of the predefined (if any) links to web sites available will be displayed as **Speed Dial** options along with the **Edit Speed Dial** and the **Add to Speed Dial** options.

You can press the **Internet** button on the remote to open the initial internet browser page. If the **Open browser initial page** URL in the **Signage Settings>Link Options** menu is defined, the browser will open on this page. Otherwise this button will not be functional.

**English** - 25 - To navigate the web browser, use the directional buttons on the remote or a connected mouse. To see the browser options bar, move the cursor to the top of the page. **History**, **Tabs** and **Bookmarks** options and the browser bar which contains previous/next buttons, the refresh button, the address/search bar, the **Speed Dial** and the **Opera** buttons are available.

To add a desired website to the **Speed Dial** list for quick access, move the cursor to the top of the page. The browser bar will appear. Highlight the **Speed Dial** - button and press the **OK** button. Then select **Add to Speed Dial** option and press the **OK** button. Fill in the blanks for **Name** and **Address**, highlight **OK** and press the **OK** button to add. Whilst you are on the site you wish to add to the **Speed Dial** list, highlight the **Opera-** button and press the **OK** button. Then highlight **Add to Speed Dial** option in the submenu and press the **OK** button again. **Name** and **Address** will be filled automatically according to the site you are visiting. Highlight **OK** and press the **OK** button to add.

You can also use the **Opera** menu options to manage the browser. Highlight the **Opera-** button and press the **OK** button to see available page specific and general options.

There are various ways to search or visit websites using the web browser.

Enter the address of a website(URL) into the search/ address bar and highlight the **Submit** button on the virtual keyboard and press the **OK** button to visit the site.

Enter keyword/s into the search/address bar and highlight the **Submit** button on the virtual keyboard and press the **OK** button to start a search for the related websites.

Highlight a Speed Dial thumbnail and press the **OK** button to visit the related website.

Your Display is compatible with USB keyboards/mice. Plug your device into the USB input of your Display for easier and quicker navigation.

Some web pages include flash content. These are not supported by the browser.

Your Display does not support any download processes from the internet via the browser.

All sites on the internet might not be supported. According to the site; content problems may occur. In some circumstances video contents might not be able to be played.

## **OSD Rotation Support**

You can change the OSD (On Screen Display) rotation of your Display if desired. While performing **First time installation** set the **OSD Orientation** option as desired when the **Signage Settings** menu is displayed. You can also change this setting later from the **Signage Settings>Controls** menu. Available options are: **Landscape**, **Portrait 1** and **Portrait 2**.

## **HDMI Out**

The HDMI port located on the rear left side of the Display functions as an output port (upper HDMI port). This port will not function as an input, thus no source devices should be connected to this port. Only the content received from the HDMI input port located also on the rear left side of the Display (lower HDMI port) can be outputted from this port. The contents received from other inputs, such as VGA, DVI or Display Port can not be outputted. This is a default function and you can not disable/enable through any menu option. HDMI output port will always function if a source device is connected to the specified HDMI input.

## **Real Time Clock (RTC)**

Your Display has an RTC. It is used to maintain the real date and time information for a period of time if the energy supply is interrupted by separating the Display from the mains or by a power blackout. In this case the Display will use the date and time information stored in RTC.

•All time sources are able to override RTC date/time.

- •Display tries to connect to the **NTP server** periodically (6 hours after last update) to get the current date and time information. If the Display successfully gets these informations from the NTP server, it updates itself and RTC with the received date and time information. If the NTP server update fails, the Display uses RTC time and date to update itself.
- •The RTC battery provides power to the integrated real-time clock and the calendar. Without any external power source, RTC is able to function for a minimum of 14 days.
- •If RTC is used as time source, manual date-time set is enabled from **Date/Time** option in the **System>Settings** menu.

## **Controlling With An External PC**

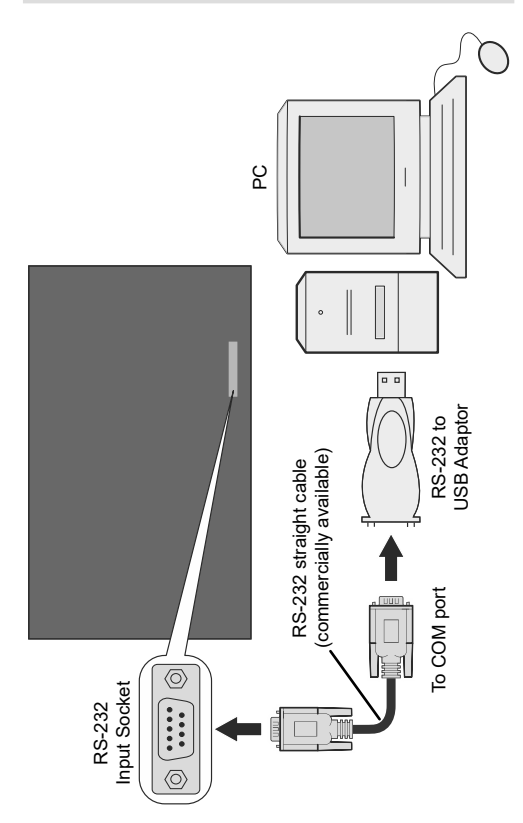

You can control the product from an external PC via RS-232 (COM port) or LAN (Ethernet port) on the PC. For instance, system source can be changed by RS-232 from remote computer. When a command is sent from the PC to the product, the product operates according to the received command and sends a response message to the PC.

#### **Equipment/Tools:**

- •RS-232 (female) to RS-232(male) cable or LAN cable (connected via router)
- •USB to RS-232(male) cable
- •Notebook or PC which has USB or LAN port
- •Installed program on remote PC to send commands:

In general, the RS-232 commands are sent for operating the implemented functions via serial port and utility. A suitable utility can be used such as described below.

#### **Connecting to the Display (LAN port)(\*)**

Download and install the PuTTY software from the following link first: http://www.putty.org/.

Run the software and enter the Display's IP address in the field **Host Name**. Enter "**1986**" as a default value in the field **Port**. Then select "**Telnet**" as **Connection type** and click the **Open** button.

*Note: Refer to the Connectivity section of this manual for information on connecting the Display to a network and displaying the IP address of the Display.*

*(\* )The LAN socket on the rear side of the Display should be used. Refer to the General View section in the first pages of this manual to find out the right socket. The socket loacted on the rear bottom side of the Display is dedicated for Android and thus should not be used for this type of connection.*

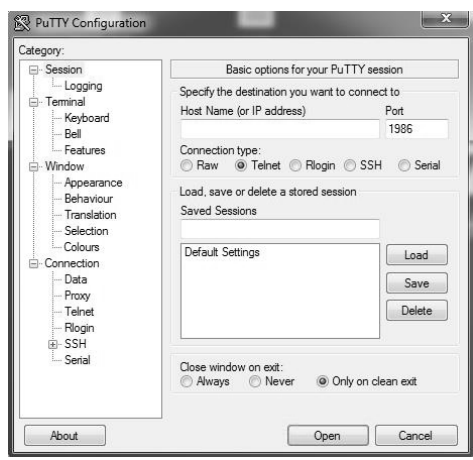

Use the commands in the **RS232 Command Table**. For example, if "GETVOLUME" command is entered, current volume level should be displayed on the putty window as shown in the pictures below

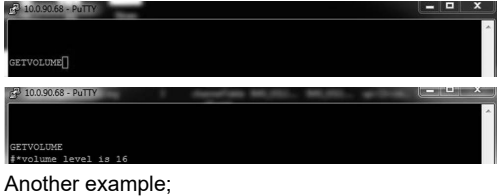

Volume level can be changed by using "VOLUME" command. After sending this command, you can verify the changes from the Display.

OLUME 15<br>\*set volume  $\begin{array}{c} 15 \end{array}$ 

#### The last example ;

When "GETSOURCE" command is entered, current source should be displayed on the putty window as shown in the picture below.

**ETSOURCE** \*source is HDMI1

#### **Connecting to the Display (RS232 port)**

Run the software and select **Serial** as **Connection Type**. Enter the Display's serial port in the field **Serial Line** (in the following example it is COM4) and "**115200**" in the field **Speed**. Then click the **Open** button.

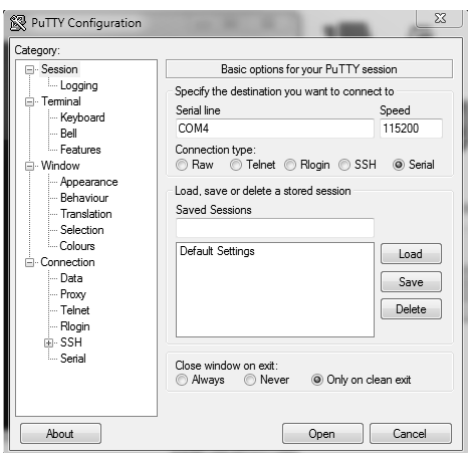

## **RS232/LAN Command Tables**

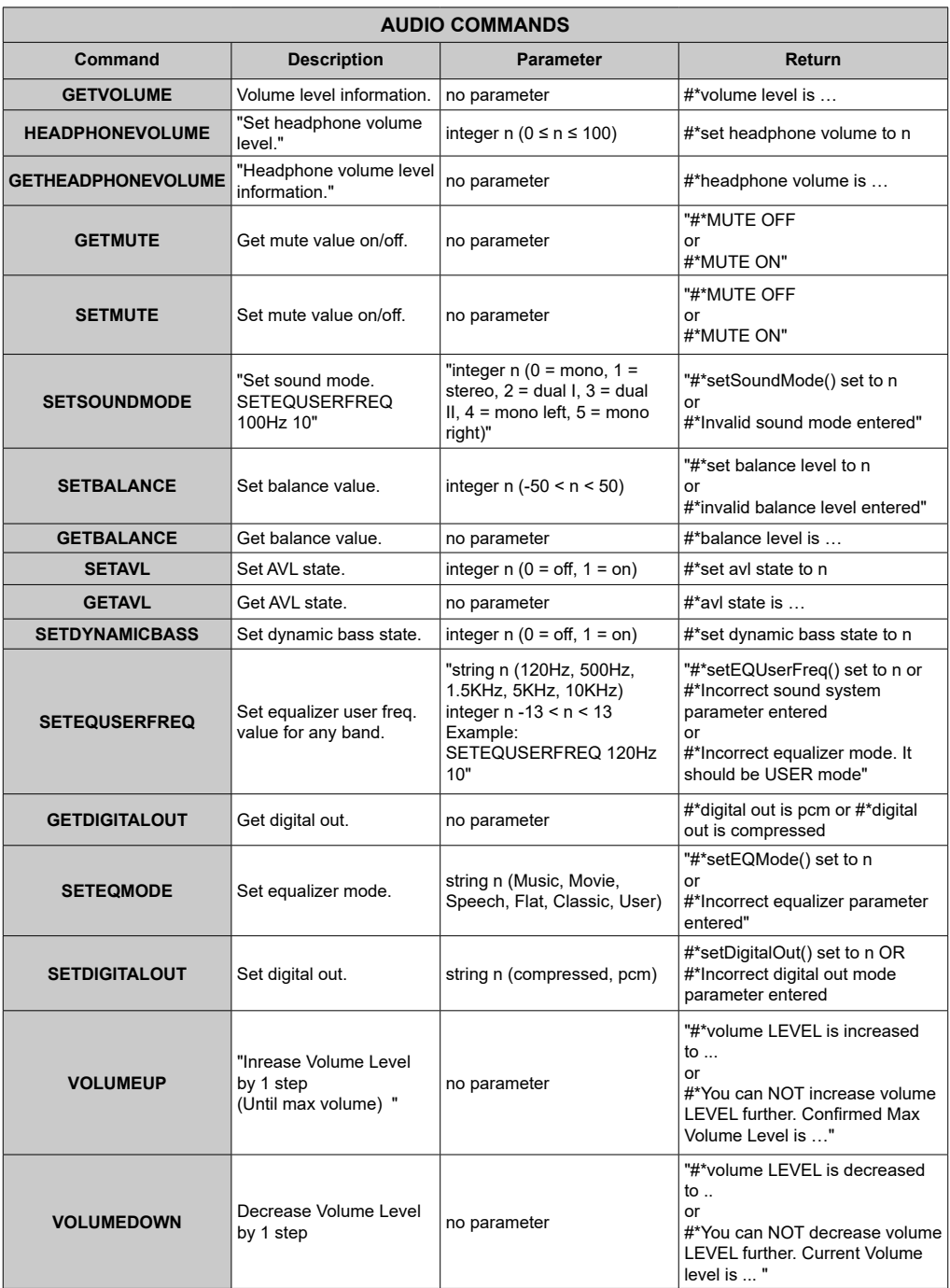

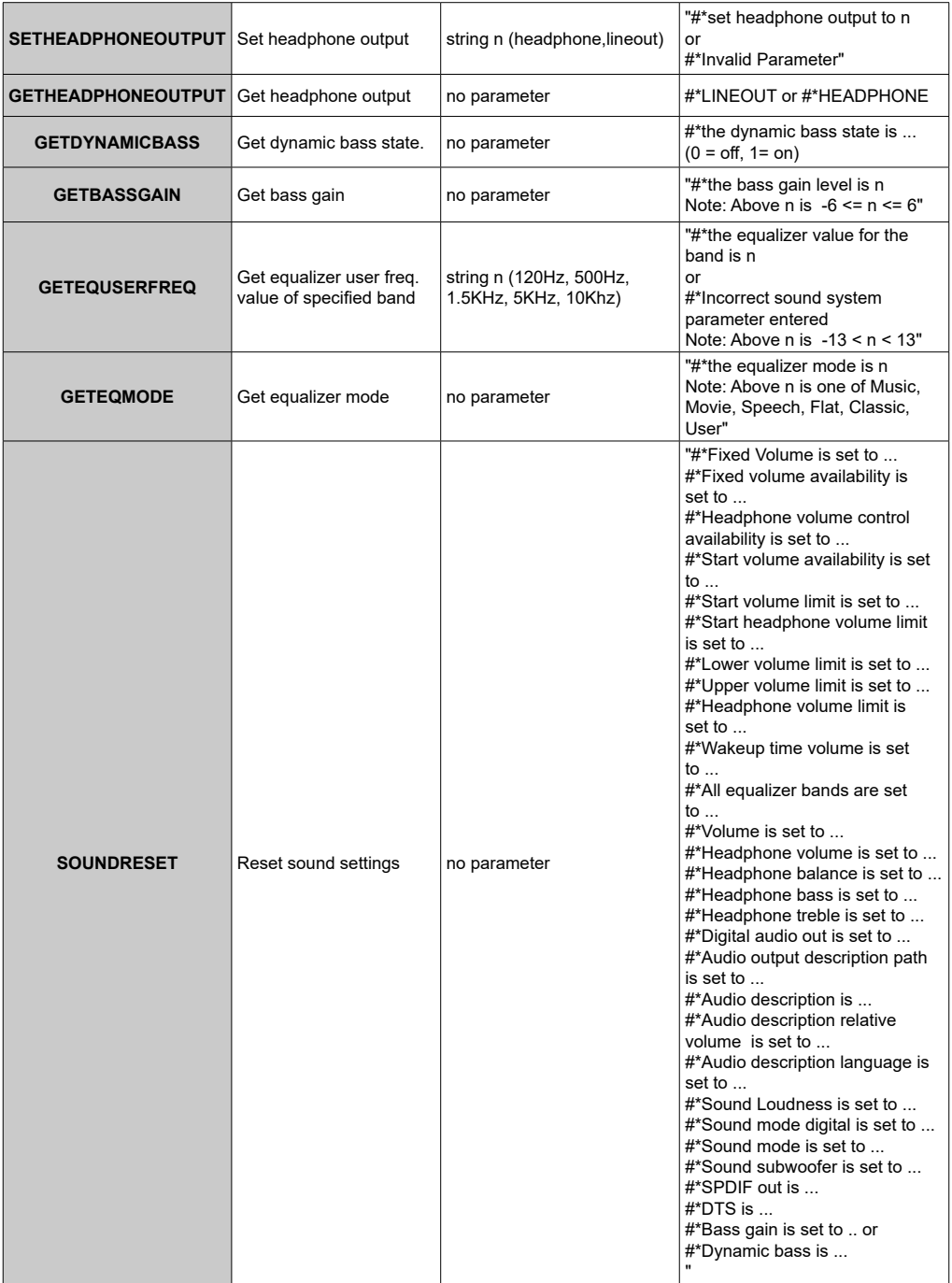

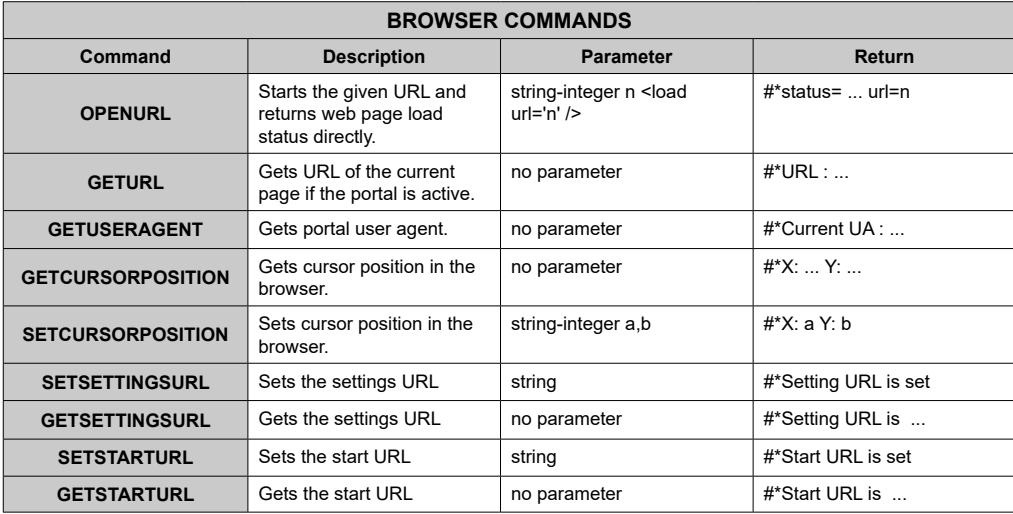

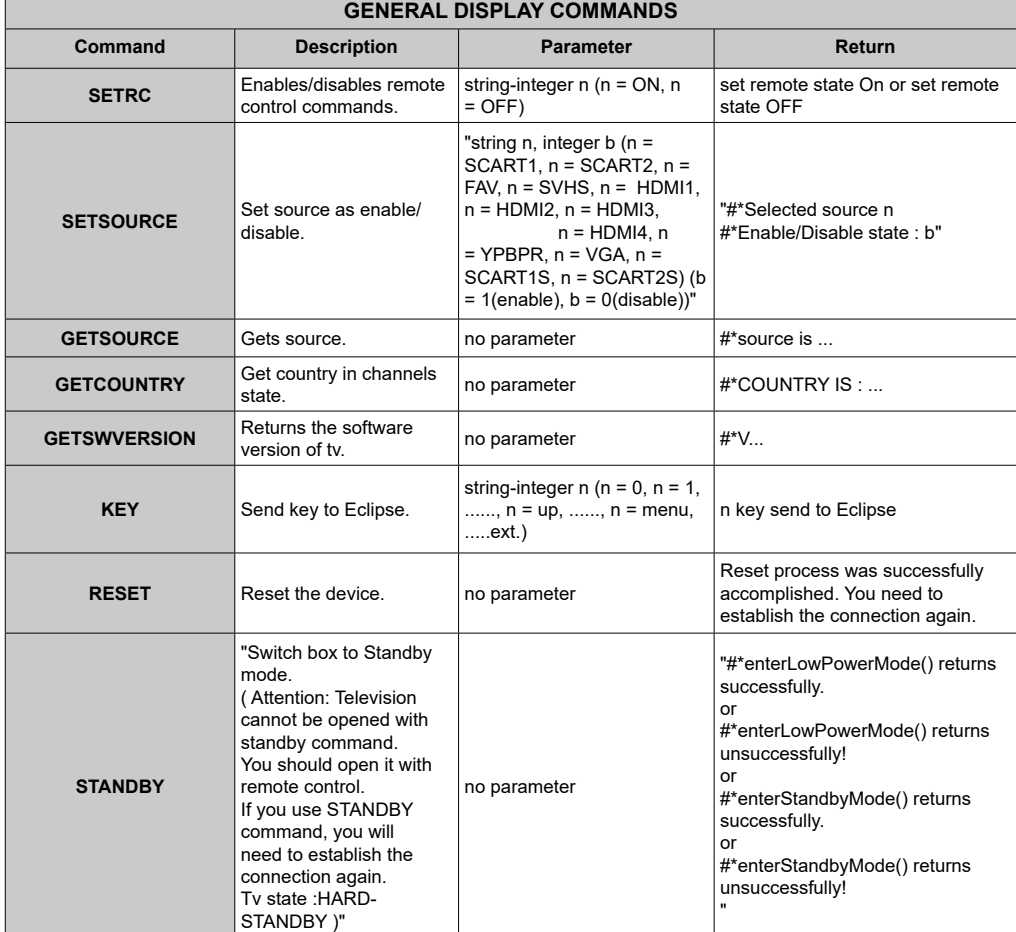

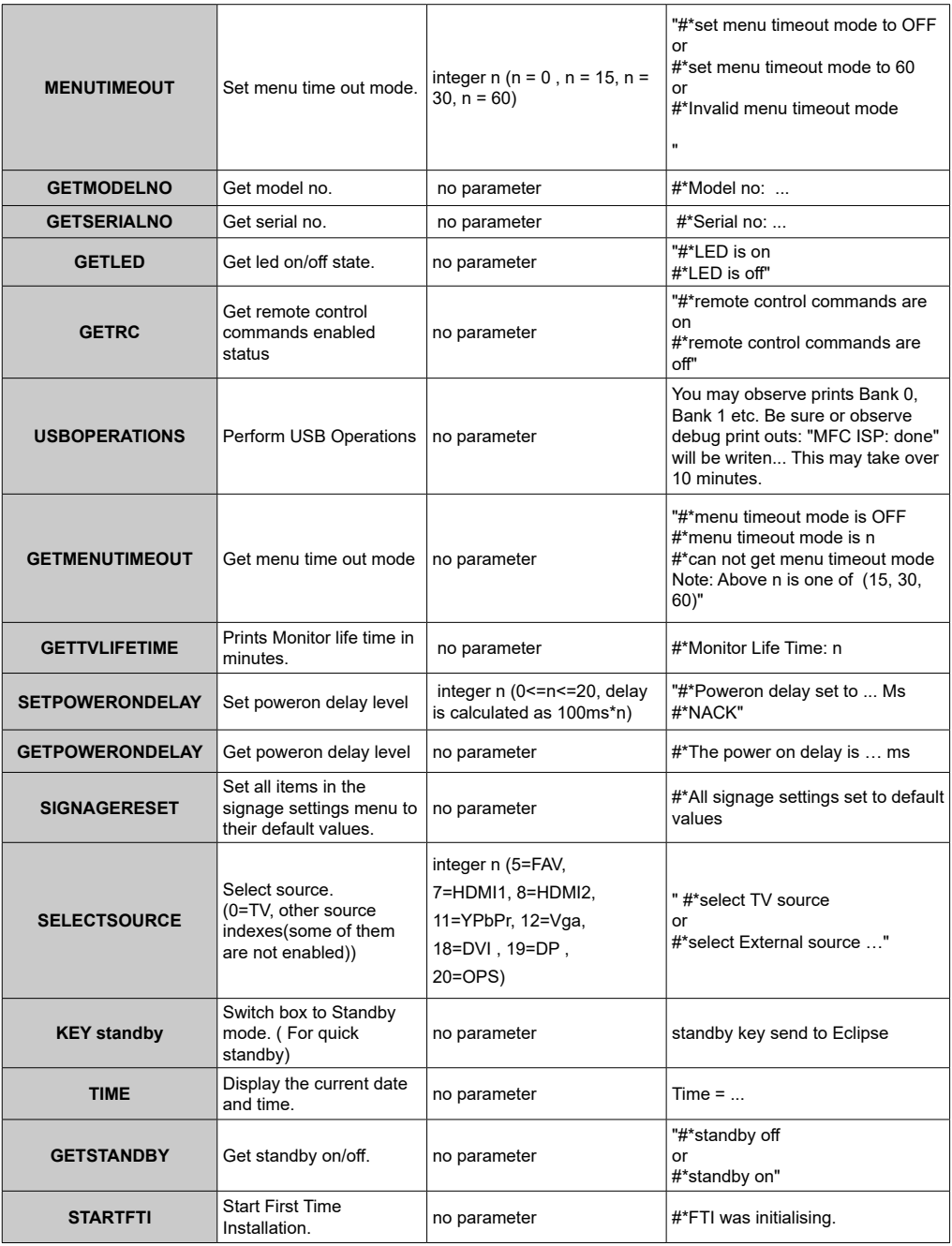

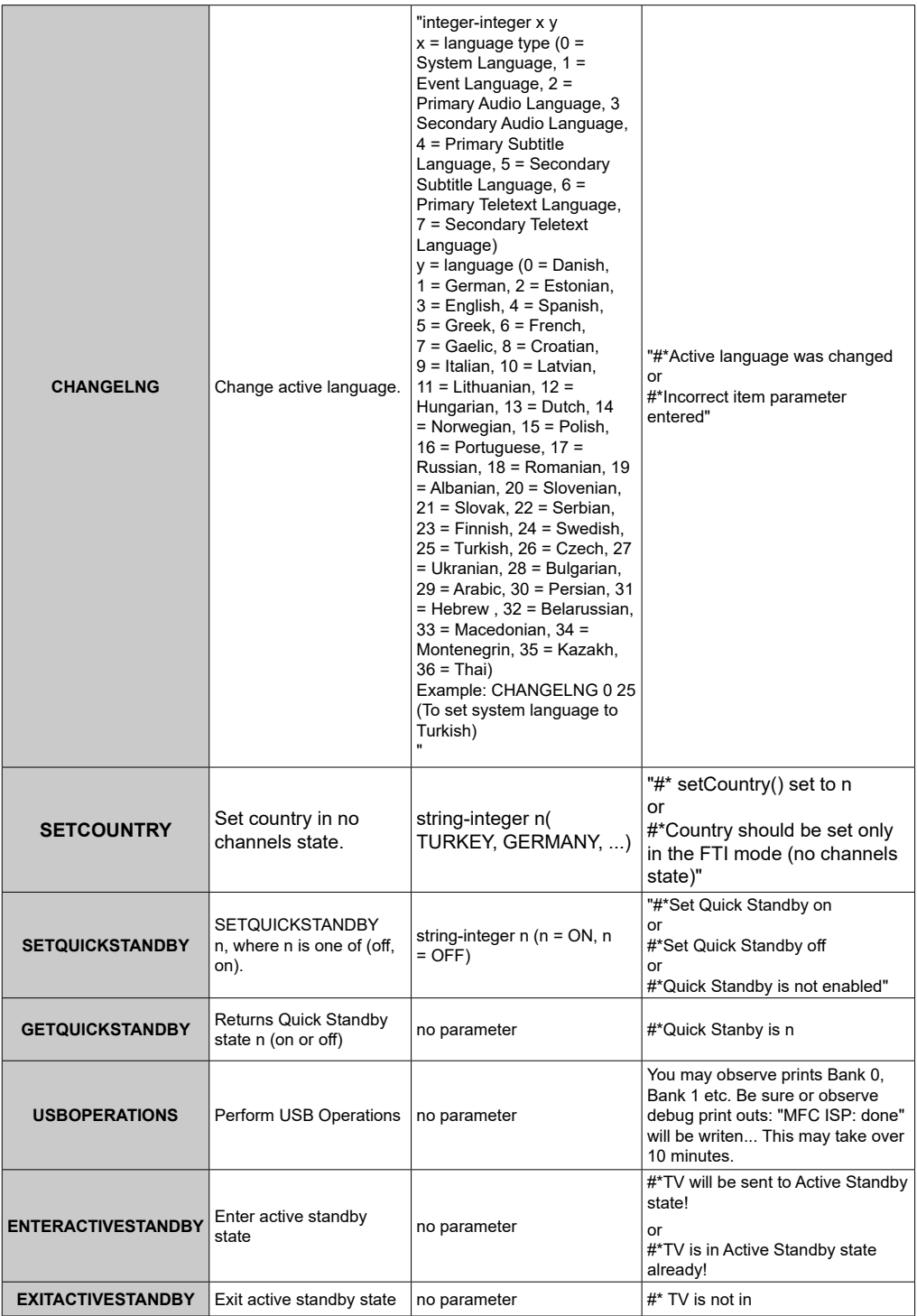

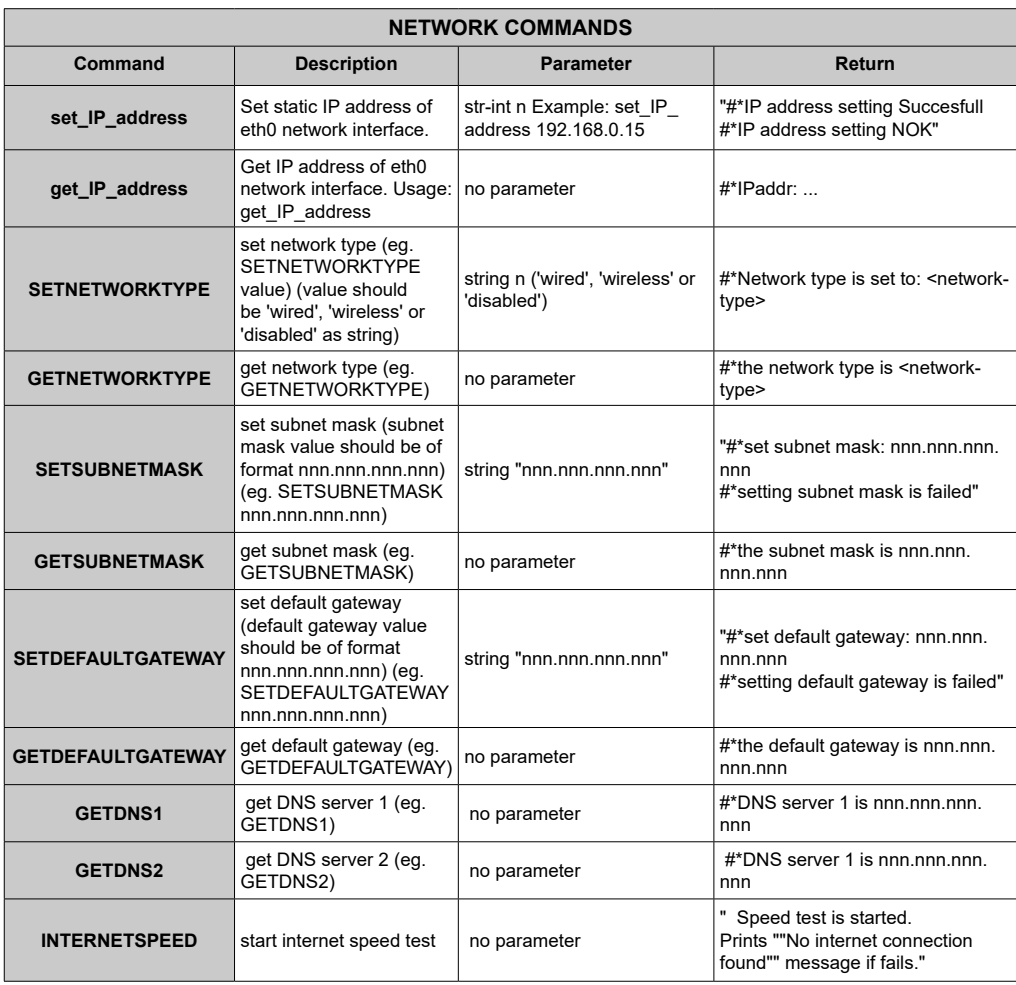

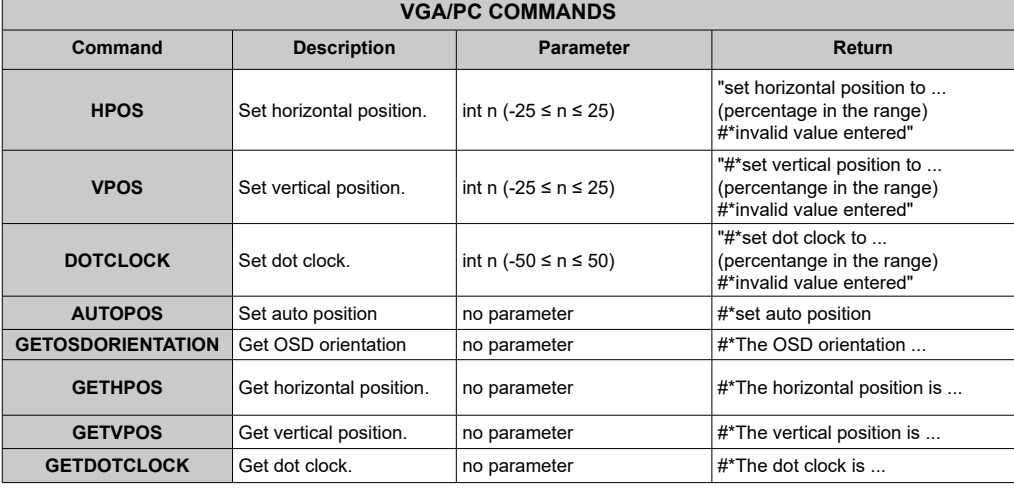
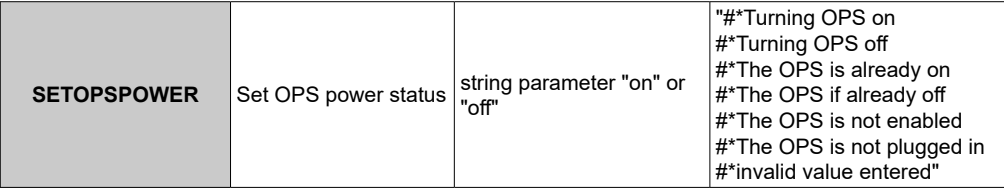

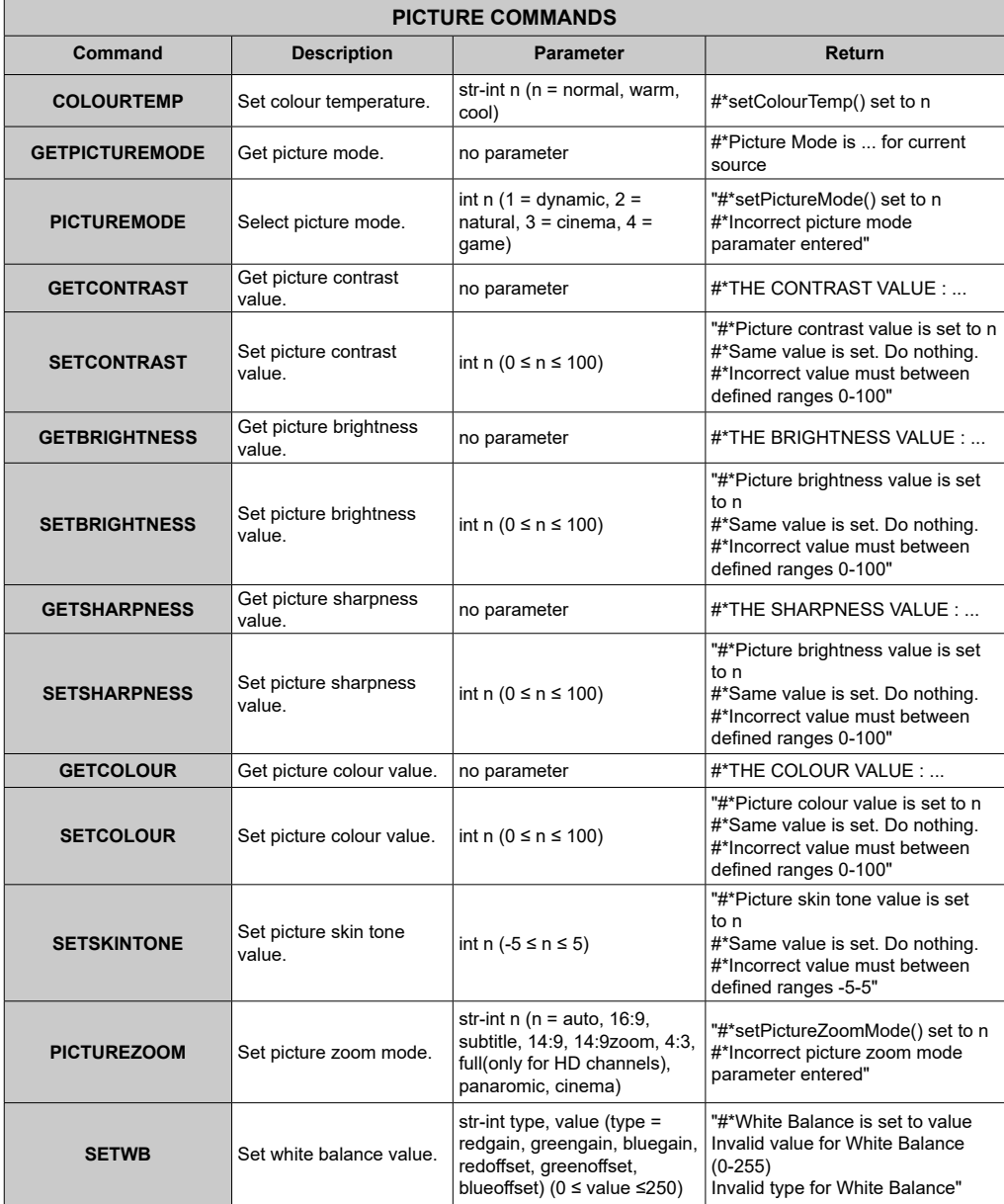

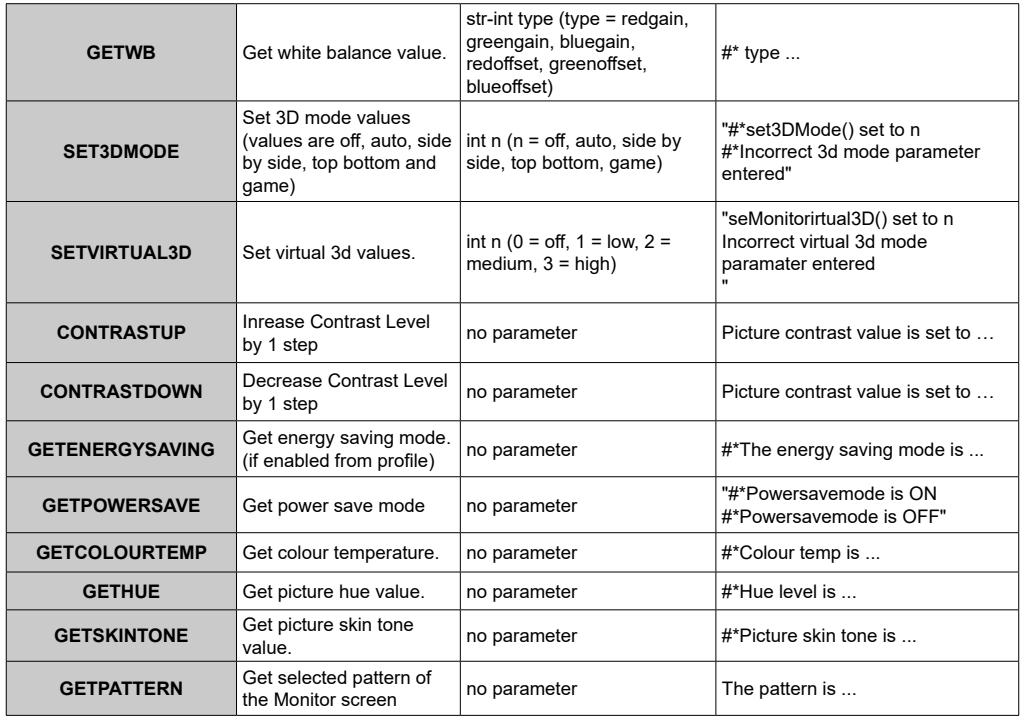

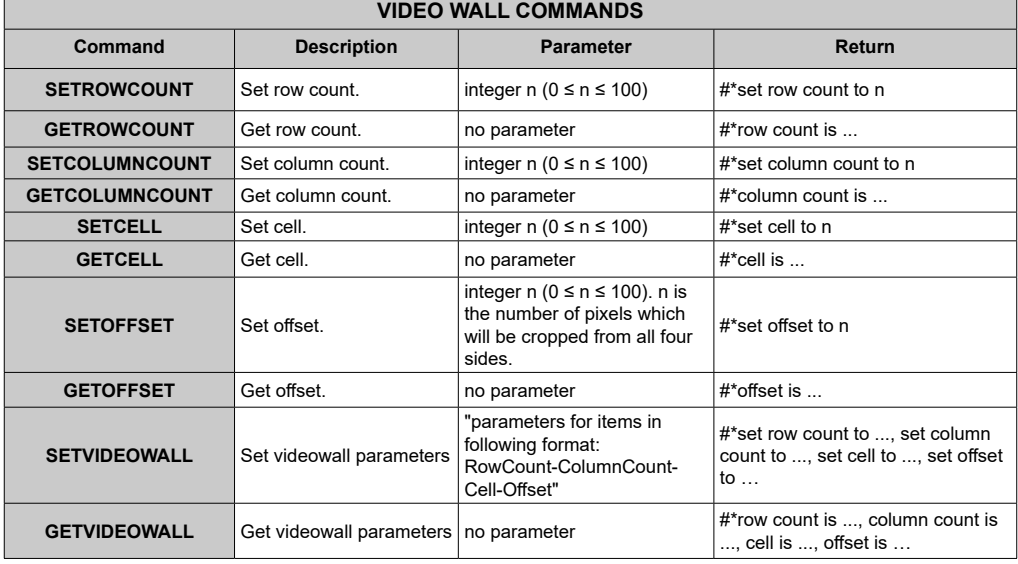

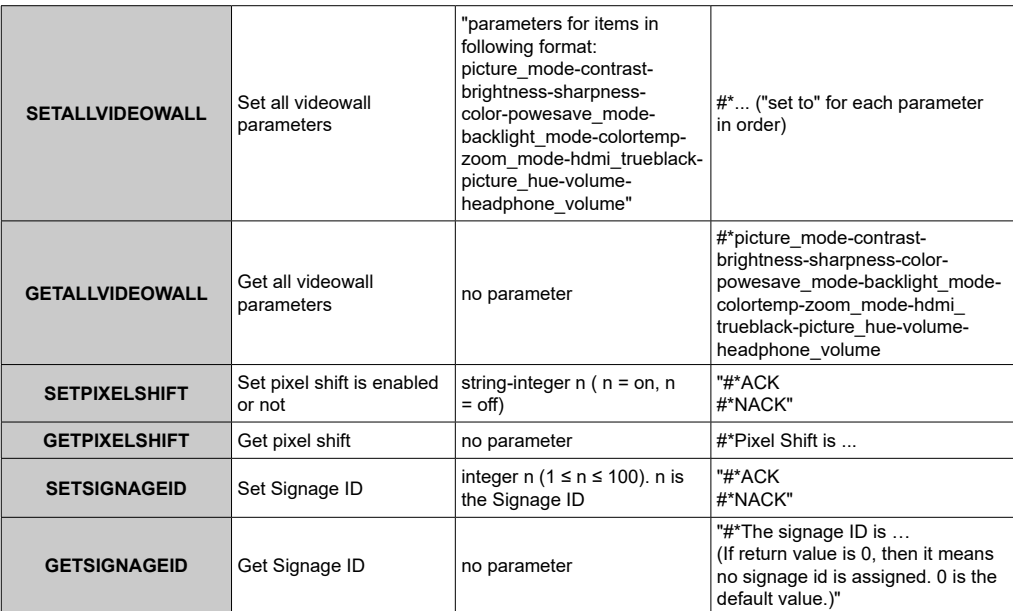

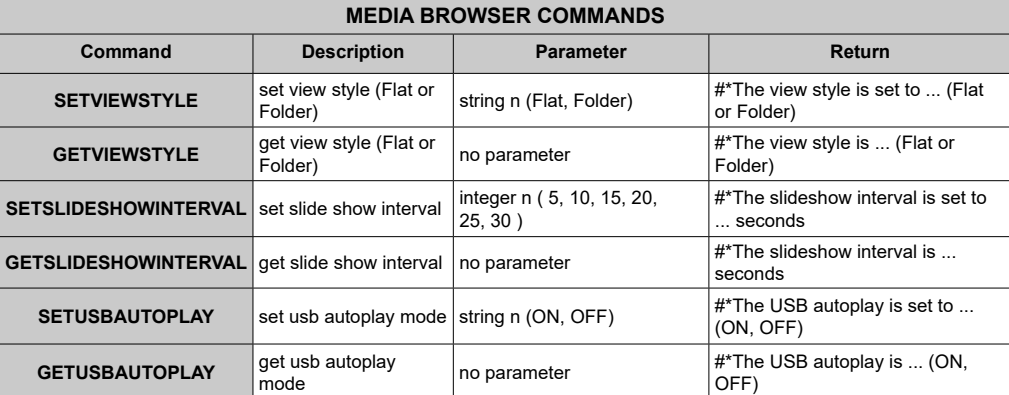

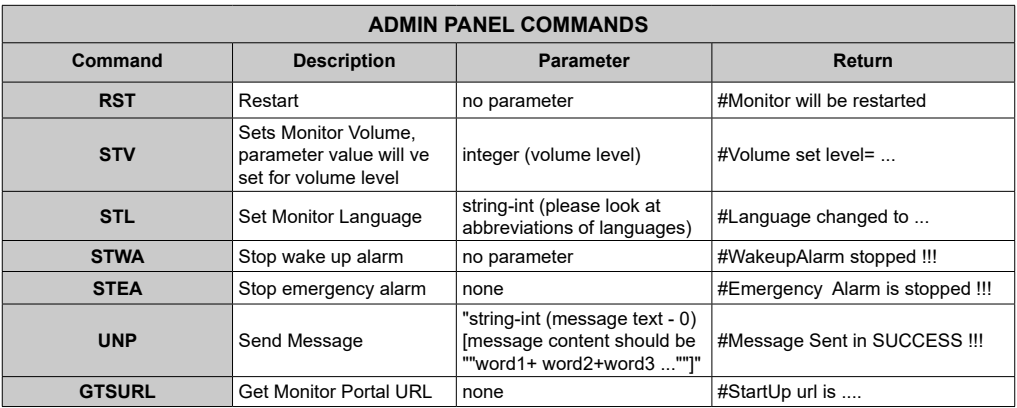

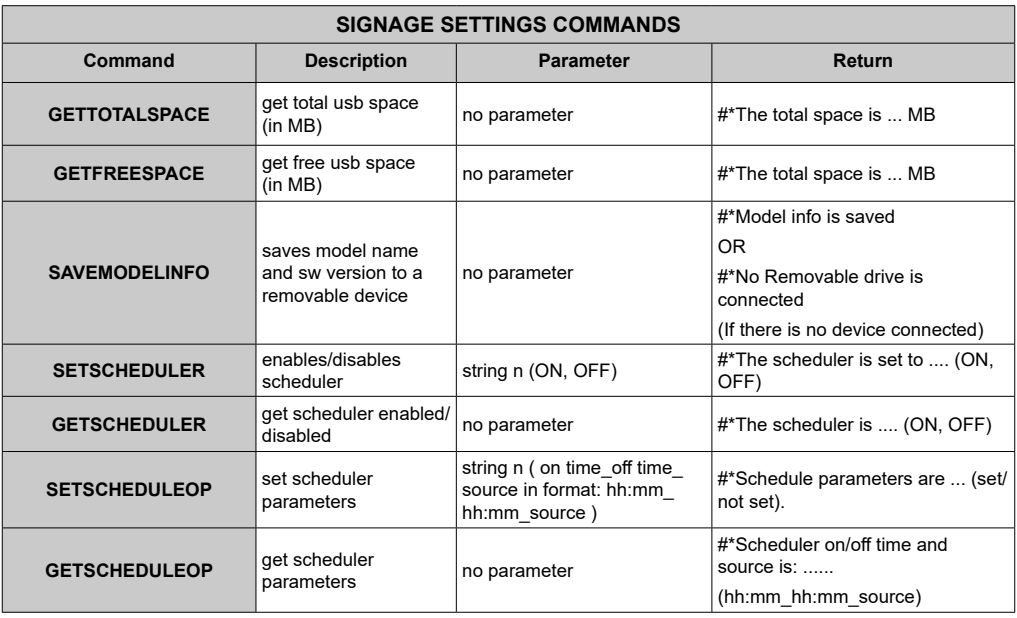

## **RS232 HEX Commands**

#### **Protocol Test Steps**

- •Before testing, please know the board type you have. There are two types of board. The UART 0 and UART 1 connections of the these boards are explained below:
	- **1.** RJ12 is connected to UART 0, DSUB9 is connected to UART 1. Therefore, UART 0 and UART 1 could be tested separately in this type of the board
	- **2.** RJ12 and DSUB9 both are connected to UART 0. UART 1 is supported for OPS module but not reachable. Therefore, only UART 0 could be tested in this type of the board.

•Activate HEX protocol on Display.

**a.** Enter Signage Settings Menu.

**b.** Change ASCII option to HEX in UART 0 or UART 1 sub-menu item

•Open any serial port communications program (e.g Realterm). Configure serial communication settings as below:

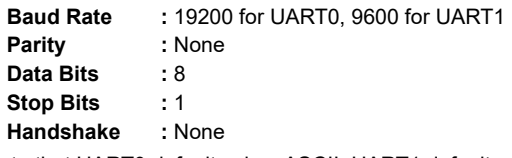

•Note that UART0 default value: ASCII, UART1 default value: HEX

In the tables given below, XY represents are variable byte.

All byte values are hexadecimal.

#### **Error Responses**

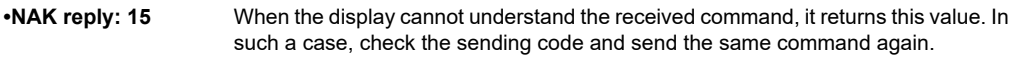

**•Error reply: 1C 00 00** When the display cannot execute the received command for any reasons, it returns this value. In such a case, check the sending code and the setting status of the display.

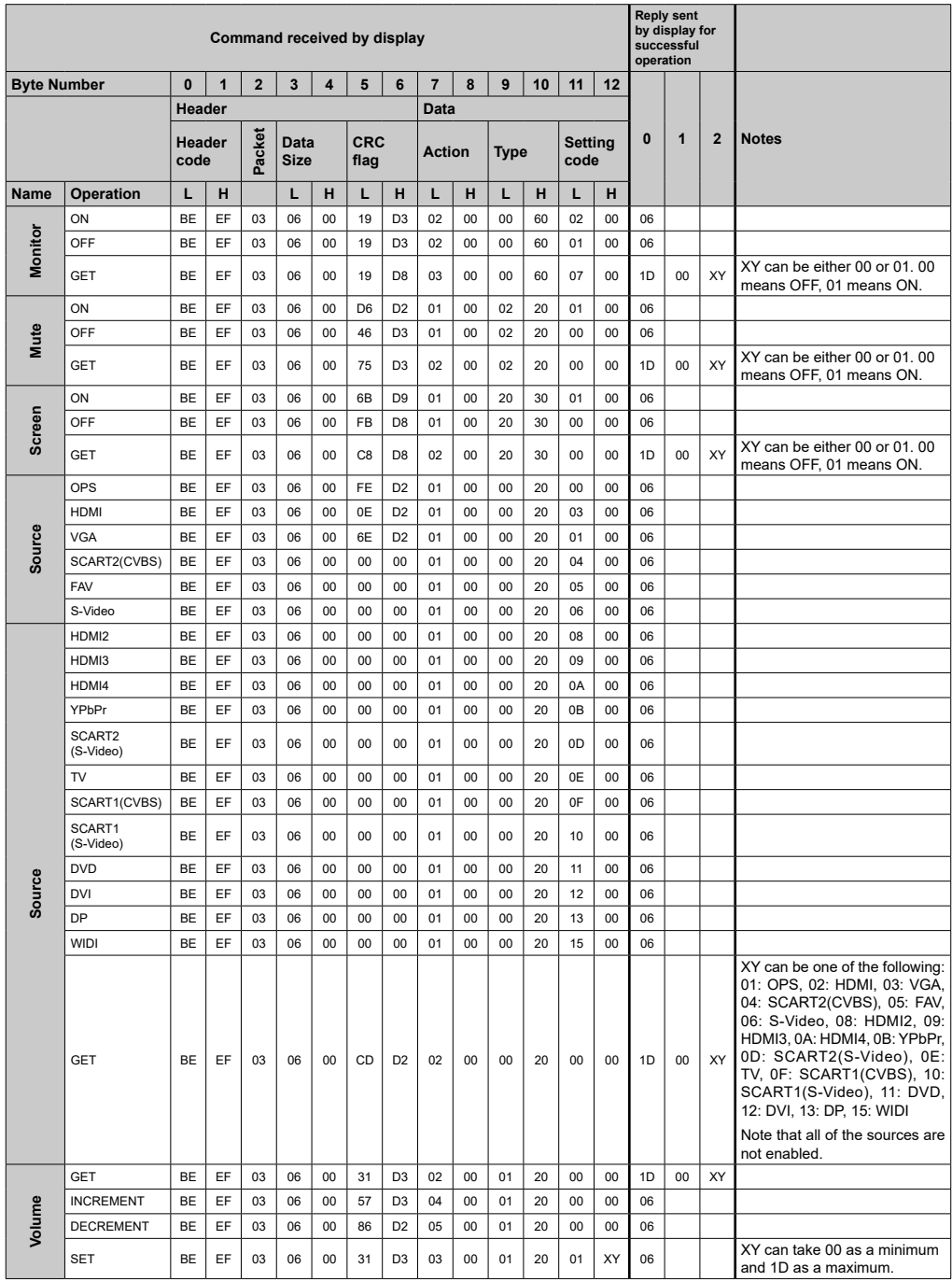

## **Maximum Pixel Rates**

For Ultra HD panels,

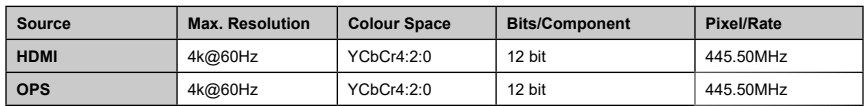

## **Input Matrix**

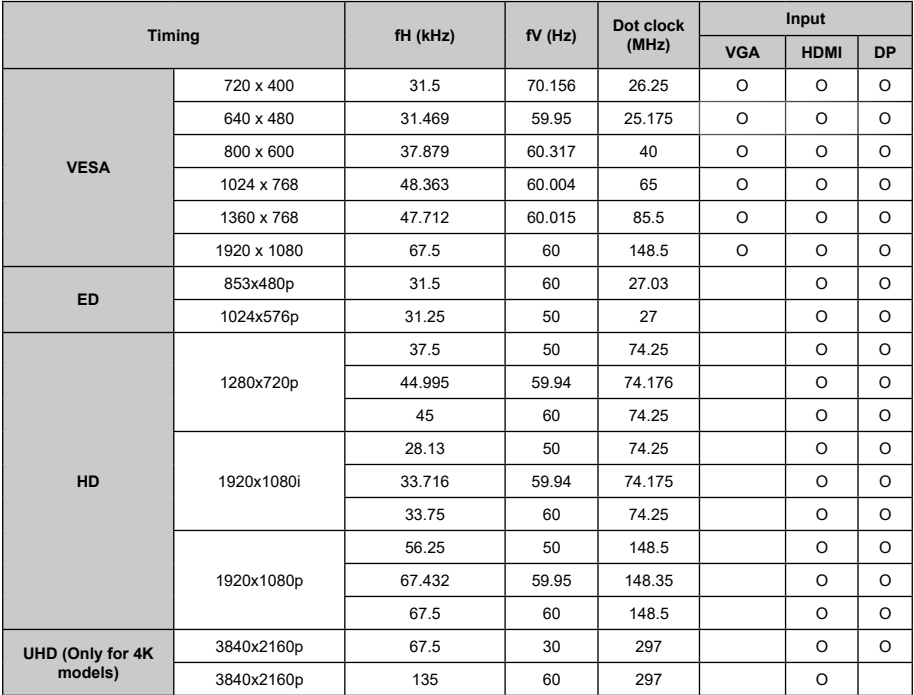

## **System Features**

#### **Panel**

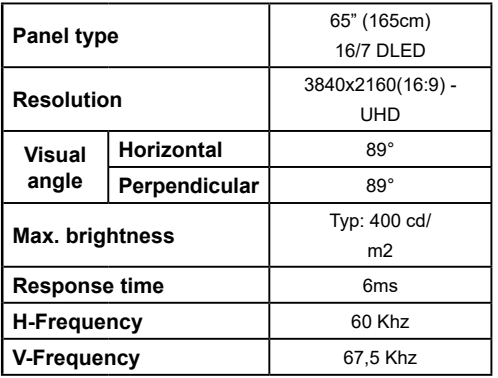

#### **Audio**

2 x 8 W Audio Output Power

#### **Network Connection**

1 x Ethernet (LAN) for Internet connectivity 1 x Ethernet (LAN) for Internet connectivity (Android) 802.11 a/b/g/n/ac built in WLAN Support (Android)

### **Input/Output Ports**

- 1 x USB 2.0 port
- 1 x USB 3.0 port
- 1 x USB 2.0 port (Android)
- 1 x Internal USB 3.0 port
- 1 x Micro SD port (Android)
- 1 x HDMI 2.0 In port (1.4 for FHD panels)
- 1 x HDMI Out port
- 1 x VGA port
- 2 x Analog Audio input port
- 1 x RS232 port
- 1 x RJ12 port
- 1 x Video In port
- 1 x YPbPr port
- 1 x SPDIF Coaxial Out port
- 1 x DVI port
- 1 x Headphone port
- 1 x IR port

## **OPS**

Up to 40W

## **Power**

110-240V AC 50-60Hz 2350mA

## **Weight (kg)**

42

## **Display Dimensions DxLxH (mm)**

841,2 (H) x 1459,4 (W) x 72 (D)

## **Wireless LAN Transmitter Specifications**

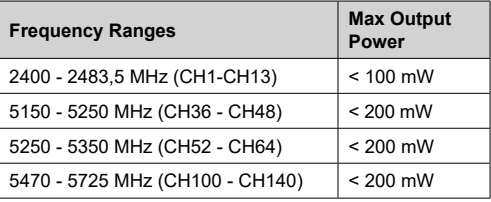

#### **Country Restrictions**

This device is intended for home and office use in all EU countries (and other countries following the relevant EU directive) without any limitation except for the countries mentioned below.

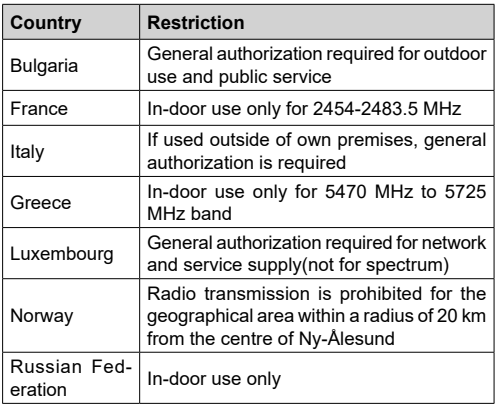

The requirements for any country may change at any time. It's recommended that user checks with local authorities for the current status of their national regulations for both 2.4 GHz and 5 GHz wireless LAN's.

# **Warning**

Surges could cause data loss except monitoring modes.

## **Accessories Included**

•Remote Control •Batteries: 2 x AAA •Instruction Book •Quick Start Guide •IR Extender •Infrared Overlay Touch Screen Kit

## **Disposal of Old Equipment and Batteries**

#### **[European Union only]**

Equipment bearing these symbols should not be disposed as general household waste.

You should look for appropriate recycling facilities and systems for the disposal of these products.

*Notice: The sign Pb below the symbol for batteries indicates that this battery contains lead.*

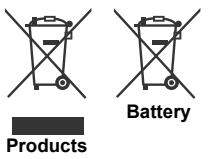

## **License Notification**

The terms HDMI and HDMI High-Definition Multimedia Interface, and the HDMI Logo are trademarks or registered trademarks of HDMI Licensing Administrator, Inc. in the United States and other countries.

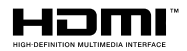

## **Vesa Wall Mount Measurements**

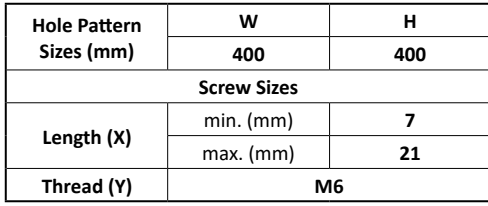

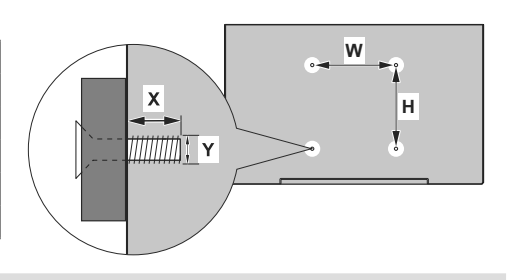

## **Installation On An Indented Wall**

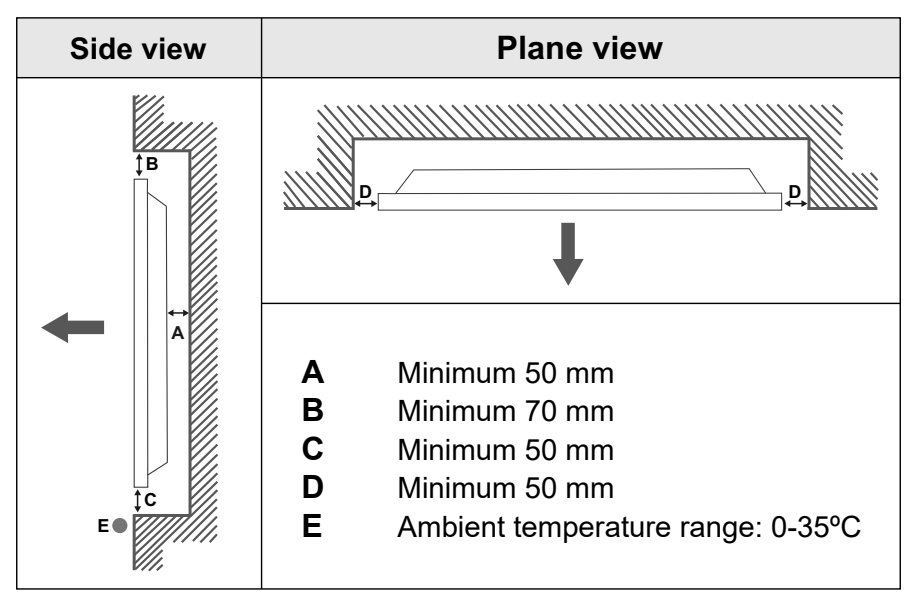

When installing the product on an indented wall, allow at least the space specified above between the product and wall for ventilation and ensure that the ambient temperature is kept between 0ºC-35ºC.

Do not expose the product to direct sunlight.

We will take no responsibility for any damages or failures in case our products are not being used subject to these recommendations and/or instructions for use.

## **Table des matières**

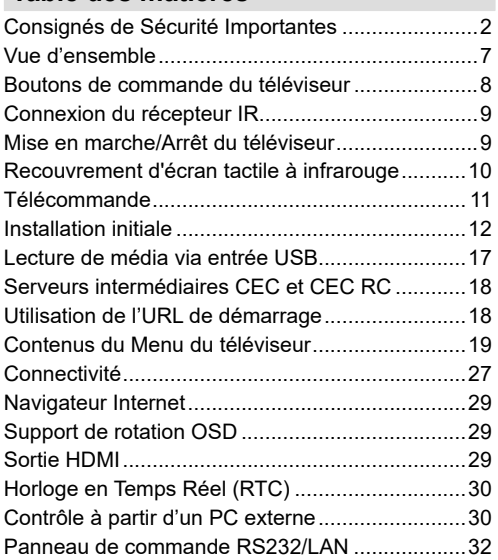

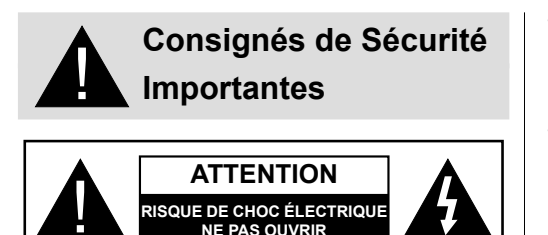

**ATTENTION:** POUR ÉVITER TOUT RISQUE DE CHOC ÉLECTRIQUE, NE RETIREZ PAS LE COUVERCLE (OU L'ARRIÈRE). L'ENTRETIEN DES PIÈCES INTERNES EST INTERDIT AUX UTILISATEURS. VEUILLEZ CONFIER L'ENTRETIEN À UN PERSONNEL QUALIFIÉ.

## **Lisez intégralement et attentivement ces instructions avant utilisation et conservez-les pour une consultation ultérieure**

**AVERTISSEMENT: Cet appareil n'a pas été fabriqué pour être utilisé par des personnes (les enfants inclus) aux capacités physiques, sensorielles ou intellectuelles réduites ou manquant d'expérience et de connaissances à moins d'avoir été encadrées ou formées sur l'utilisation de l'appareil par une personne responsable de leur sécurité.**

- • Cet appareil est destiné à un usage intérieur uniquement.
- • Utilisez cet appareil à une altitude inférieure à 2 000 mètres au-dessus du niveau de la mer, dans des endroits secs ou des régions ayant un climat modéré ou tropical.
- • Veuillez conserver ce manuel pour une utilisation future.
- • Débranchez l'appareil avant de le nettoyer. Ne nettoyez pas l'appareil pendant qu'il est en marche. N'utilisez pas de nettoyants en liquide ou en aérosol. Utilisez un chiffon humide pour nettoyer. Si cela est insuffisant, veuillez utiliser des nettoyants pour écran LCD. N'appliquez pas directement l'agent nettoyant sur l'appareil.
- • Pour empêcher toute panne, évitez d'utiliser des accessoires non recommandés.
- •Évitez de placer votre appareil près des lavabos, des éviers, des cuvettes d'eau et des piscines, etc.
- • N'exposez pas l'appareil à des gouttes ou des éclaboussures de liquide et ne posez pas d'objets contenant du liquide tels que les vases, les tasses, etc. sur ou au-dessus de l'appareil (par exemple sur les étagères au-dessus de l'appareil).
- • Gardez au moins 5 cm d'espace libre entre l'appareil et les murs ou meubles pour une ventilation suffisante.
- • Cet appareil ne peut être mis en marche qu'avec la source d'alimentation indiquée sur sa plaque signalétique. Pour plus de renseignements, contactez votre fournisseur.
- • Par mesure de sécurité, l'appareil est livré avec une fiche de mise à la terre à trois fils. Par mesure de sécurité, n'effectuez aucun changement sur la fiche de mise à la terre. Utilisez toujours une prise secteur mise à la terre pour ce produit.
- • Veuillez prévoir une fiche et une prise pour l'alimentation nécessaire à l'appareil.
- • Veuillez placer l'appareil dans une position qui lui permette de fonctionner sans affecter les fils électriques.
- • Conformez-vous aux avertissements et consignes indiqués sur l'appareil.
- • Respectez les consignes à l'écran afin d'utiliser les fonctions y relatives.
- • Pour éviter les risques d'incendie ou d'électrocution, n'utilisez pas abusivement les fiches et les rallonges. N'ouvrez pas le couvercle du moniteur pour effectuer vous-même l'entretien. Si un service agréé ne satisfait pas aux besoins d'entretien requis, une tension dangereuse ou d'autres risques pourraient survenir.
- • Si vous n'utilisez pas l'appareil pendant longtemps, débranchez le cordon d'alimentation de l'alimentation secteur.
- • Placez l'appareil dans un endroit bien aéré, à l'abri de la lumière vive, de la chaleur excessive et de l'humidité.
- • Conservez l'appareil à une température comprise entre 0 °C et 40 °C. Dans le cas contraire, l'appareil va subir des dommages de façon permanente.
- • Branchez l'appareil à une prise reliée à la terre. Utilisez toujours le cordon d'alimentation mis à la terre fourni avec l'appareil. Le fabricant n'est pas responsable de tout dommage causé par une utilisation à découvert.
- • Assurez-vous que la prise de courant est installée près de l'équipement et qu'elle est facilement accessible.
- • N'entrez pas en contact direct avec les parties du produit ayant chauffé pendant de longues périodes. Il pourrait en résulter des brûlures à basse température.
- • Le panneau LCD utilisé dans cet appareil est en verre. Il peut donc se briser si l'appareil tombe ou s'il subit un choc. Veillez à ne pas vous blesser avec les éclats de verre si le panneau LCD vient à se briser.
- • L'utilisation du moniteur ne doit pas entraîner des risques mortels ou des dangers qui pourraient provoquer directement la mort, des blessures sur le personnel, des dommages physiques sévères

ou d'autres destructions, y compris dans le contrôle des réactions nucléaires dans les installations nucléaires, dans le système médical de réanimation, et dans le contrôle de lancement des missiles des systèmes d'arme.

- • N'exposez pas l'appareil à la lumière directe du soleil ou n'y placez/dirigez pas des flammes nues telles que les bougies allumées au-dessus ou à proximité.
- • Ne placez pas des sources de chaleur telles que les chauffages électriques, les radiateurs, etc. à proximité de l'appareil.
- • Pour éviter tout risque de choc électrique, dans des conditions climatiques extrêmes comme les orages ou la foudre, débranchez l'appareil du secteur.
- • Ne touchez pas à d'autres commandes que celles décrites dans les consignes. Un réglage incorrect des commandes qui ne sont pas indiquées dans les instructions peut provoquer des dommages qui demanderont par la suite un travail intensif au technicien qualifié.
- Évitez de secouer l'appareil. Assurez-vous qu'il est placé dans une position stable.
- • Ne jetez pas ou ne laissez pas tomber des objets sur votre appareil.
- Évitez de frotter tout objet tranchant sur l'écran ou sur toute autre surface de l'appareil.
- • Ne pas conserver votre appareil dans un endroit humide.
- • Évitez de conserver votre appareil dans un environnement très froid.
- •Évitez de conserver votre appareil dans un environnement très chaud.
- • Ne posez pas l'appareil à même le sol et sur des surfaces inclinées.
- • Pour éviter des risques de suffocation, tenez les sacs plastiques hors de la portée des bébés, enfants et des animaux domestiques.

#### **Orifices d'aération de l'appareil**

Des orifices d'aération sont concus pour permettre à l'appareil de fonctionner constamment tout en empêchant sa surchauffe. N'obstruez en aucun cas ces orifices. Pour la même raison, évitez d'installer l'appareil sur des lits, sur des canapés, sur des tapis ou sur toute autre surface semblable.

N'introduisez jamais d'objets par les orifices de cet appareil. Un courant haute tension circule dans l'appareil. Le fait d'introduire des objets dans les orifices de l'appareil peut causer un choc électrique, un court-circuit des pièces internes et/ou un incendie. Pour la même raison, ne renversez pas d'eau ou de liquide sur le produit.

#### **Réparation**

Sauf disposition expresse écrite par le département technique du fabricant sur une exécution de base de l'appareil, évitez de réparer vous-même votre appareil. Autrement, votre garantie peut être suspendue et vous mettrez en péril votre santé ou votre appareil. Consultez le service compétent dans le domaine, le cas échéant.

- • Lorsque le câble est usé ou endommagé.
- • Si l'appareil est tombé ou le châssis a été endommagé.
- • Si les performances de l'appareil ont changé ou si des réparations y sont nécessaires.
- • Lorsqu'un liquide a été renversé sur le produit ou lorsque les objets sont tombés dans l'appareil.
- • Lorsque l'appareil a été exposé à la pluie ou à l'eau.
- • Lorsque l'appareil ne fonctionne pas conformément aux consignes.

#### **Pièces de rechange**

Si des pièces de rechange sont nécessaires, assurez-vous que le technicien utilise des pièces recommandées par le fabricant, ou ayant les mêmes caractéristiques et performances que les pièces d'origine. L'utilisation des pièces non autorisées peut causer un incendie, un choc électrique et/ou d'autres dangers.

#### **Contrôle de sécurité**

Après un travail d'entretien ou de réparation, demandez au technicien de procéder à un contrôle de sécurité pour vérifier si l'appareil est en bonne condition de marche.

#### **Montage mural**

Lors d'un montage sur un mur, veillez à ce que l'appareil soit installé selon la méthode recommandée par le fabricant.

- • Lisez les instructions avant de monter votre appareil au mur.
- • Le kit de fixation murale est en option. Vous pouvez vous en procurer chez votre vendeur local, s'il n'est pas fourni avec votre appareil.
- • N'installez pas l'appareil au plafond ou sur un mur incliné.
- • Utilisez les vis de fixation murale et autres accessoires recommandés.
- • Serrez fermement les vis de fixation murale pour éviter la chute de l'appareil. Ne serrez pas trop les vis.

#### **Cordon d'alimentation**

• Le cordon d'alimentation est utilisé comme un dispositif de coupure de l'appareil, raison pour laquelle elle doit être en bon état de marche. Lorsque vous ne débranchez pas l'appareil du secteur, il

continue d'absorber de l'énergie quel que soit son état même s'il est en mode Veille ou éteint.

- • Utilisez uniquement le cordon d'alimentation fourni avec le moniteur.
- • Évitez d'endommager le cordon d'alimentation, d'y placer des objets lourds, de l'étirer, de trop le plier ou de marcher dessus. En outre, n'utilisez pas de rallonge. Les dommages causés au cordon peuvent entraîner un incendie ou un choc électrique.
- • Lorsque vous débranchez l'appareil, tirez toujours directement sur la fiche. Ne tirez pas sur le cordon pour débrancher l'appareil.
- • N'utilisez pas le cordon d'alimentation avec une prise d'alimentation. L'utilisation d'une rallonge peut causer un incendie dû à la surchauffe.
- • Ne retirez/n'insérez pas la fiche d'alimentation avec les mains mouillées. Sinon cela peut causer un choc électrique.
- • Débranchez le cordon d'alimentation lorsque vous ne vous en servez pas pendant une période prolongée.
- • N'essayez pas de réparer de vous-même le cordon d'alimentation lorsqu'il est brisé ou présente un dysfonctionnement. Lorsqu'il est endommagé. faites-le remplacer par un personnel qualifié.

#### **Pour la sécurité des enfants en particulier**

- • Ne laissez pas les enfants grimper sur ou jouer avec le moniteur.
- • Ne placez pas le moniteur sur un meuble qui peut facilement servir d'escalier.
- • Rappelez-vous que les enfants sont enthousiastes lorsqu'ils regardent un programme, surtout sur un moniteur « plus grand que nature ». Assurez-vous de placer ou d'installer le moniteur dans un endroit où il ne pourra pas être poussé, tiré ou renversé.
- • Assurez-vous de ranger tous les cordons ou les câbles connectés au moniteur, de sorte qu'ils ne puissent pas être tirés ou touchés par des enfants curieux.

#### **Connexions**

Assurez-vous d'éteindre l'interrupteur principal et de débrancher la fiche de la prise de courant avant de brancher/débrancher les câbles. Lisez également la section Équipements à connecter contenue dans le manuel.

Assurez-vous de ne pas confondre les terminaux d'entrée et de sortie lors du raccordement des câbles. L'inversion accidentelle des câbles connectés aux terminaux d'entrée et de sortie peut causer des dysfonctionnements ainsi que d'autres problèmes.

#### **Positionnement**

Si un moniteur placé sur un emplacement instable ou incliné, cela peut être dangereux en raison des risques

de chute qu'il présente. De nombreuses blessures, touchant en particulier les enfants, peuvent être évitées en prenant quelques précautions simples :

- • Utilisez les dispositifs de fixation tels que les supports muraux recommandés ou fournis par le fabricant.
- • Sensibilisez les enfants sur les dangers qu'ils courent s'ils grimpent sur le meuble pour atteindre le moniteur ou ses commandes. Si votre appareil actuel est maintenu et déplacé, les mêmes mesures citées plus haut doivent être appliquées.

#### **Transport et livraison**

- • Conservez votre appareil dans son emballage d'origine afin de protéger ses accessoires contre tout dommage lors du transport et de la livraison.
- • Maintenez l'appareil dans une position normale lors du transport.
- • Évitez de laisser tomber l'appareil pendant le transport et protégez-le contre les chocs.
- • Les dommages et les défaillances qui se produisent pendant le transport après la livraison de l'appareil au client ne sont pas couverts par la garantie.
- • Le transport, l'installation, la réparation et l'entretien de l'appareil doivent être effectués par personnel technique qualifié.

#### **Utilisation prévue**

- • Ce produit est destiné à être utilisé dans des lieux publics tels que les écoles, les bureaux, les théâtres, les lieux de culte.
- • L'appareil convient uniquement à une connexion des prises secteur à usage commercial. Ne connectez pas les prises secteur à usage industriel de l'appareil.

#### **Mauvaise utilisation prévisible et utilisation incorrecte**

• Pour les appareils destinés à être utilisés dans des véhicules, des navires ou des avions ou à des altitudes supérieures à 2000m au-dessus du niveau de la mer, pour une utilisation en plein air ou en général pour une application autre que celle mentionnée dans le manuel d'utilisation, des exigences supplémentaires peuvent être nécessaires.

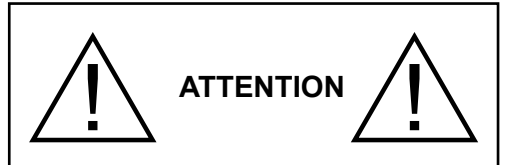

Ne laissez pas affichée une image figée pendant longtemps. Si une image figée s'affiche continuellement pendant un long moment, elle pourrait rester statique à l'écran. Cet état n'est pas permanent, mais l'image pourrait prendre assez de temps avant de s'effacer et ce en fonction du degré d'image adhésive. 120 minutes d'affichage animé continu permettront d'éliminer l'essentiel de ces effets adhésifs à une température de salle normale ou supérieure à 10 C.

Selon la technologie TFT installée, vous pourrez avoir un certain degré de luminosité, des points noire, rouge, vert et bleu et aussi des étincelles sur l'écran, mais cela n'affecte pas la performance de l'ordinateur et n'est pas considéré comme défaut.

# **Avertissement**

Cet appareil est un produit de classe A. Lorsqu'il est utilisé dans un environnement domestique, il peut causer des interférences radio. L'utilisateur devra donc prendre des mesures nécessaires pour se prémunir contre elles.

## **CONSIGNES DE SÉCURITÉ POUR PILES**

Utilisées correctement, les piles domestiques constituent une source fiable d'énergie portative. Des problèmes peuvent survenir si elles sont utilisées de façon inappropriée entraînant ainsi une fuite ou, dans des cas extrêmes, un incendie ou une explosion.

Les consignes d'utilisation sécurisée des piles suivantes permettront, si vous les respectez, d'éviter de tels risques.

- • Assurez-vous d'insérer correctement les piles, tout en respectant les signes plus et moins indiqués sur la pile et l'appareil. Des piles mal placées peuvent fuir ou, dans des cas extrêmes, provoquer un incendie ou une explosion.
- • Remplacez le jeu de piles à la fois. En le faisant, assurez-vous de ne pas mélanger les piles usagées

avec les nouvelles ou des piles de types différents. Les piles pourraient fuir ou, dans des cas extrêmes, provoquer un incendie ou une explosion.

- • Conservez les piles inutilisées dans leur emballage d'origine et loin des objets métalliques, car ceux-ci pourraient provoquer un court-circuit, qui pourrait provoquer une fuite ou, dans des cas extrêmes, un incendie ou une explosion.
- • Retirez toutes les piles (y compris les usagées) d'un appareil que vous n'allez pas utiliser pendant une longue période. Dans le cas contraire, les piles pourraient fuir ou endommager l'appareil.
- • N'exposez pas les piles à une chaleur excessive telle que celle du soleil, du feu ou autre.
- • Ne vous débarrassez pas des piles en les jetant au feu ou avec des matières dangereuses ou inflammables. Elles pourraient exploser. Veuillez faire recycler les piles usées. Ne les mettez pas au rebut avec les autres ordures ménagères.
- • N'essayez jamais de recharger des piles ordinaires, ni à l'aide d'un chargeur, ni en leur appliquant de la chaleur. Elles pourraient fuir, provoquer un incendie, voire exploser. Il existe des piles rechargeables explicitement étiquetées comme tel.
- • Surveillez donc les enfants lorsqu'ils remplacent eux-mêmes les piles afin de vous assurer qu'ils observent ces consignes.
- • N'avalez pas la pile. Les produits chimiques y contenus pourraient vous brûler.
- • Ce produit ou les accessoires fournis avec celui-ci pourraient contenir une pile bouton. L'ingestion d'une pile bouton peut causer non seulement de sévères brûlures internes en seulement 2 heures. mais aussi le décès.
- • Rappelez-vous que les piles bouton telles que celles utilisées dans certaines prothèses auditives, dans certains jouets et dans d'autres appareils peuvent facilement être avalées par de jeunes enfants, et cela peut leur être préjudiciable.
- • Gardez les nouvelles et anciennes piles hors de portée des enfants.
- • Assurez-vous que les compartiments à piles sont correctement fermés. Si le compartiment à piles ne se ferme pas correctement, arrêtez d'utiliser le produit et tenez-le hors de la portée des enfants.
- • Si vous pensez que des piles ont été avalées ou logées n'importe où à l'intérieur du corps, consultez de toute urgence un médecin.
- • Si le liquide provenant d'une pile qui fuit touche votre peau ou vos habits, rincez immédiatement et complètement les parties touchées. Si un œil est touché, faites immédiatement un bain d'œil plutôt que de le frotter et cherchez immédiatement un traitement médical. Le liquide provenant de la fuite

d'une pile qui atteint votre œil ou vos habits peut causer une irritation de la peau ou des dommages à votre œil.

#### **ATTENTION:**

RISQUE D'EXPLOSION EN CAS DE REMPLACEMENT DES PILES PAR UN TYPE INAPPROPRIÉ. METTEZ AU REBUT LES PILES USÉES CONFORMÉMENT À LA RÉGLEMENTATION LOCALE.

## **Symboles sur le produit**

Les symboles suivants sont utilisés **sur le produit** pour marquer les instructions relatives aux restrictions, aux précautions et à la sécurité. Chaque explication se rapporte uniquement à l'endroit du produit portant le symbole correspondant. Veuillez en tenir compte pour des raisons de sécurité.

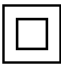

**Équipement de classe II :** Cet appareil, de par sa conception, ne nécessite pas de branchement sécurisé à un système électrique de mise à la terre.

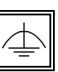

**Équipement de classe II avec mise à la terre fonctionnelle:** Cet appareil, de par sa conception, ne nécessite pas de branchement sécurisé à un système électrique de mise à la terre.

Le système de mise à la terre est utilisé pour des besoins fonctionnels.

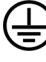

**Raccordement à une terre de protection :** La borne marquée est destinée au branchement du conducteur de terre de protection associé au câblage d'alimentation.

**Borne dangereuse sous tension :** Les bornes marquées, dans des conditions normales d'utilisation, sont dangereuses lorsqu'elles sont sous tension.

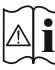

**Mise en garde, voir instructions d'utilisation :** Les zones marquées contiennent des piles en forme de bouton ou de pièce de monnaie remplaçables par l'utilisateur.

*Aucun dysfonctionnement résultant du réglage inapproprié par le client de l'un des logiciels, y compris le système d'exploitation n'est couvert par la garantie.*

*En fonction du modèle que vous achetez, l'aspect du produit peut différencier des images utilisées dans ce manuel.*

## **Vue d'ensemble**

#### **Avant**

**1.** Panneau LCD

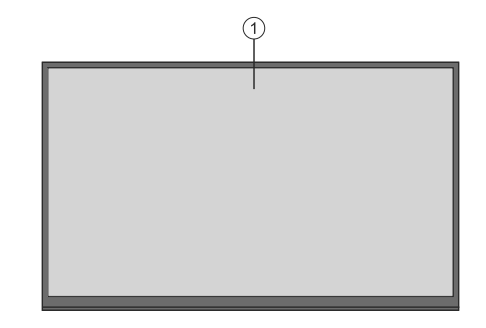

#### **Arrière (1)**

- **1.** VGA
- **2.** RS232
- **6.** USB (2.0)
- **7.** Casque
- **8.** USB (3.0)
- **10.** Entrée HDMI
- **11.** IR Externe
- **12.** Sortie HDMI
- **13.** Micro USB
- **14.** Compartiment de périphérique USB interne
- **15.** Slot de connexion pour module de PC (OPS)

# $\begin{array}{ccc} \text{\tiny (13)} & \text{\tiny (14)} \\ \text{\tiny (15)} & \text{\tiny (16)} \end{array}$ 14 Γ  $^{\circ}$ ∥  $\bigoplus$   $\bigoplus$  $\circledast(\underbrace{...}\circledast)\circledast\circledast$  $(1)$   $(2)$   $(3)$ 4) (5) (6

10

11 12

 $\circled{9}$ 

 $\left( 7\right)$ 

 $-$ (8)

#### **connecteurs Android**

- **3.** Ethernet
- **4.** USB (2.0)
- **5.** USB (2.0)
- **9.** Micro SD

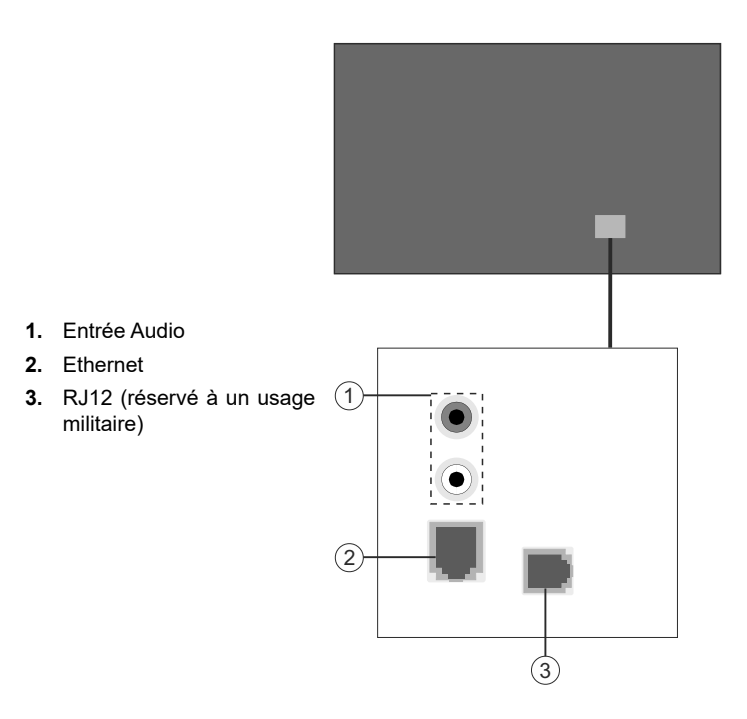

## **Boutons de commande du téléviseur**

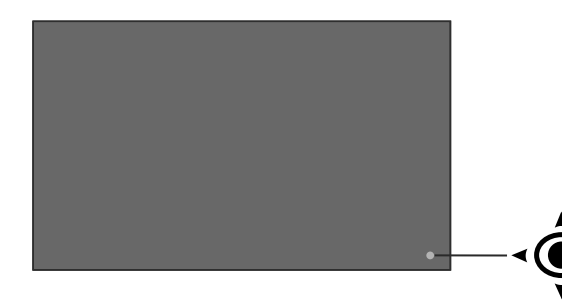

**Pour allumer le téléviseur :** Appuyez au centre du bouton joystick pour allumer le téléviseur.

**Pour éteindre le téléviseur :** Appuyez au centre du bouton joystick et maintenez-le enfoncé pendant quelques secondes, le téléviseur passe alors en mode veille.

**Pour modifier la source :** Appuyez au centre du bouton joystick pour faire apparaître la liste de sources à l'écran. Faites défiler les sources disponibles en appuyant sur le bouton joystick Haut ou Bas.

**Pour régler le volume :** Augmentez le volume en appuyant sur le bouton joystick vers la droite. Diminuez le volume en appuyant sur le bouton joystick vers la gauche.

*Remarque: Impossible d'afficher le menu principal à l'écran à l'aide du bouton joystick.*

## **Connexion du récepteur IR**

Connectez le récepteur IR fourni à l'entrée IR du téléviseur avant de brancher le téléviseur sur l'alimentation secteur Placez le récepteur IR près de votre télécommande. Pointez simplement la télécommande sur le récepteur IR qui transmettra le signal de commande au téléviseur

Si votre écran est équipé d'un écran tactile et si le récepteur IR doit être placé sur l'écran, il ne doit pas être tourné vers l'intérieur de l'écran, sinon les signaux de l'écran tactile et de la télécommande peuvent interférer entre eux. Pour améliorer les performances de votre télécommande, placez le récepteur IR comme indiqué sur le dessin ci-dessous.

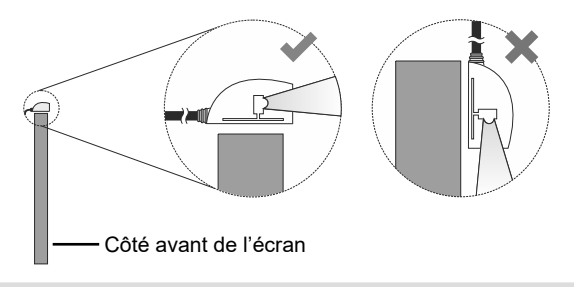

#### **Mise en marche/Arrêt du téléviseur**

Après avoir connecté l'écran au secteur, mettez l'interrupteur principal marche/arrêt sur la position « 1 ». Ainsi, l'écran passera en mode veille. Appuyez sur le bouton **Veille** de la télécommande ou au centre du bouton joystick situé à l'arrière gauche du téléviseur pour le sortir du mode Veille.

Appuyez au centre du bouton joystick et maintenez-le enfoncé pendant quelques secondes ou sur le bouton Veille de la télécommande pour faire passer le téléviseur en mode Veille. Pour éteindre l'écran, réglez l'interrupteur Marche/Arrêt sur la position « 2 ».

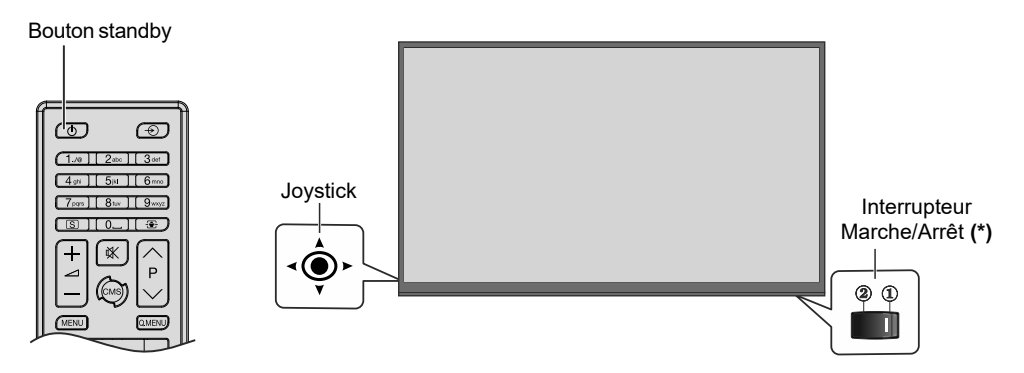

*(\*) La position de l'interrupteur Marche/Arrêt varie selon le modèle.*

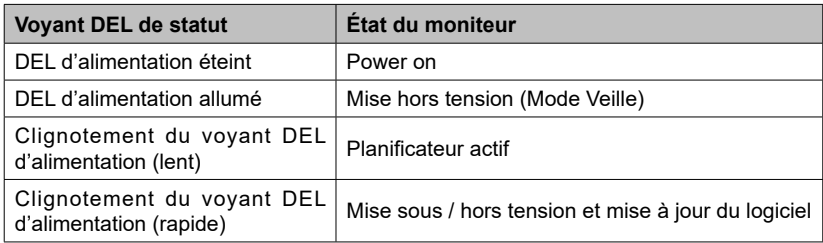

## **Recouvrement d'écran tactile à infrarouge**

Le recouvrement d'écran tactile à infrarouge apporte la fonction tactile à votre écran. L'écran tactile peut être connecté à l'entrée USB interne de l'écran en interne ou en externe via le câble de connexion USB de l'écran tactile. Si vous basculez la source de l'affichage sur l'OPS intégré (s'il est disponible), alors vous pourrez l'utiliser avec l'OPS. IL est également possible de l'utiliser avec des appareils de source externe. Dans ce cas, l'appareil de source externe doit être connecté à l'écran via un câble Micro USB vers USB ou via le câble USB de l'écran tactile, selon le modèle. Connectez l'extrémité Micro USB du câble Micro USB à USB au port Micro USB de l'écran et l'extrémité USB à l'appareil de source externe ou connectez le câble USB de l'écran tactile à l'appareil de source externe comme indiqué dans l'exemple de connexions ci-dessous. L'écran tactile fonctionne dans quelques instants. L'écran tactile peut également être utilisé sur le navigateur internet (s'il est disponible) qui peut être lancé à partir du menu Affichages.

L'écran tactile est compatible à la spécification HID. Les systèmes d'exploitation Windows, Linux, Mac et Android sont compatibles aux spécifications HID. Cependant, dans certains cas, l'utilisation de l'écran tactile avec un appareil de source externe peut nécessiter un pilote/correctif. Dans ce cas, vous devez installer ce pilote/correctif sur l'appareil, Faute de quoi l'écran tactile pourrait ne pas fonctionner. Référez-vous au manuel d'utilisation de l'appareil source pour de plus amples informations.

L'écran tactile contrôle l'image affichée à l'écran. Si vous utilisez un OPS intégré, l'écran tactile le contrôle. Si vous connectez un appareil de source externe via HDMI ou VGA et vous choisissez la source en conséquence, alors l'écran tactile contrôle l'appareil connecté.

#### **Exemple de connexion 1 (PC externe)**

L'écran tactile est connecté en interne à l'entrée USB interne de l'écran.

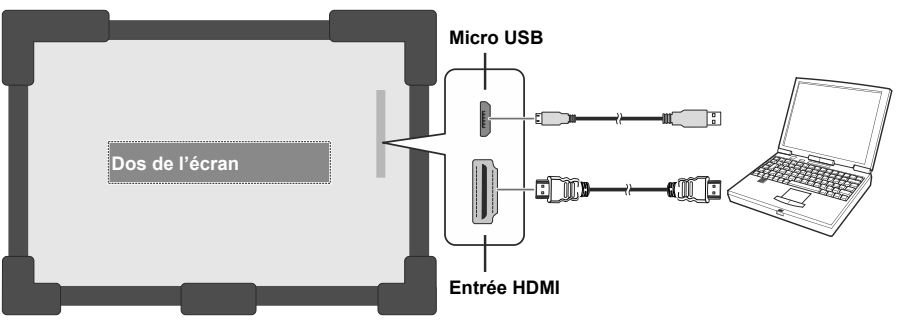

#### **Exemple de connexion 2 (PC externe)**

L'écran tactile est connecté en externe à l'entrée USB interne de l'écran.

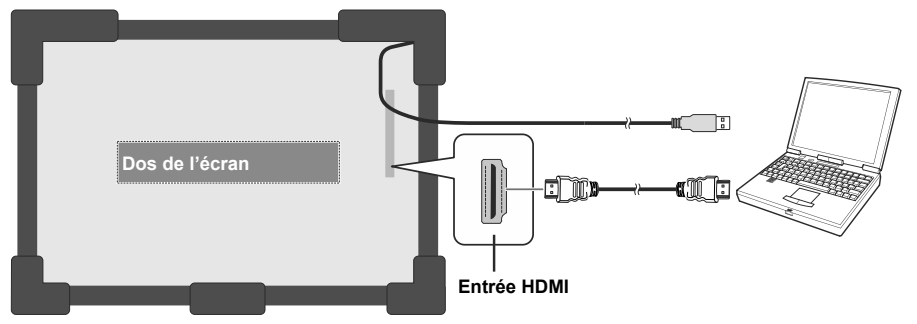

Dans les circonstances sous-évoquées, les propriétés de l'écran tactile et de l'écran peuvent nécessiter une harmonisation par calibrage.

- Lorsque vous installez le pilote ou le correctif d'écran tactile pour la première fois.
- Si une incohérence apparaît entre la souris et votre doigt.
- Lorsque vous changez l'écran tactile ou l'écran.
- Si la résolution de l'écran est modifiée

*Remarque: S'il manque un pilote/correctif ou si vous avez besoin d'assistance technique, veuillez consulter votre fournisseur.*

## **Télécommande**

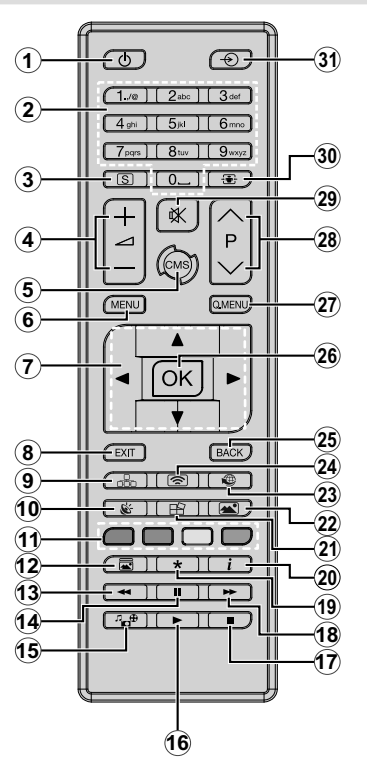

#### **Insertion des piles dans la télécommande**

Retirez au préalable la vis qui fixe le couvercle du compartiment des piles sur le côté arrière de la télécommande. Soulevez délicatement le couvercle. Insérez deux piles **AAA**. Assurezvous que les signes (+) et (-) correspondent (respectez la polarité). Replacez le couvercle. Vissez à nouveau le couvercle.

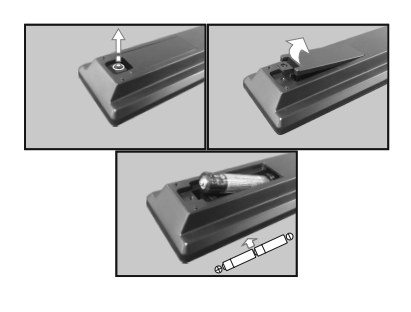

- **1. Veille :** Met le téléviseur sous / hors tension
- **2. Boutons numériques :** Introduisez un chiffre ou une lettre dans l'écran de la case de saisie.
- **3. Signalisation :** Affiche le menu **Paramètres de signalisation**.
- **4. Volume +/- :** sert à augmenter ou à réduire le volume
- **5. CMS :** Ouvre l'URL de démarrage prédéfini (dans le menu **Paramètres de signalisation>Options de liaison**). Appuyez sur ce bouton et maintenez-le enfoncé pendant 3 secondes pour ouvrir l'URL des paramètres prédéfinis (dans le menu **Paramètres de signalisation>Options de liaison)**.
- **6. Menu :** affiche le menu principal.
- **7. Boutons de direction :** permettent de naviguer dans les menus, le contenu, etc.
- **8. Quitter :** ferme et quitte les menus affichés ou retourne à l'écran précédent.
- **9. Réseau :**Affiche le menu **Paramètres réseau/Internet.**
- **10. Audio :** affiche le menu **Paramètres audio**.
- **11. Boutons de Couleur :** suivez les instructions qui s'affichent à l'écran pour les fonctions des boutons de couleur
- **12. Mode Image :** permet de naviguer entre les modes Image.
- **13. Retour rapide:** lecture rapide en arrière des médias comme les films
- **14. Pause:** suspend la lecture du média en cours
- **15. Navigateur multimédia :** affiche l'écran de navigation média
- **16. Lecture :** démarre la lecture du média sélectionné
- **17. Arrêter :** suspend définitivement la lecture du média en cours.
- **18. Avance rapide :** permet d'avancer la lecture des fichiers multimédia comme les films
- **19.** Aucune fonction
- **20. Info:** affiche les informations concernant le contenu sur écran
- **21. Mur vidéo :**Affiche le menu **Paramètres du mur vidéo.**
- **22. Image :** Affiche le menu **Paramètres d'image.**
- **23. Internet :** Ouvre la **page initiale d'ouverture du navigateur prédéfinie** (dans le menu **Paramètres de signalisation>Options de liaison**).
- **24. Affichage sans fil :** ouvre l'écran de connexion de l'affichage sans fil.
- **25. Précédent/Retour:** retourne à l'écran précédent.
- **26. OK :** confirme les sélections de l'utilisateur.
- **27. Menu Rapide :** affiche une liste de menus pour accès rapide
- **28.** Aucune fonction
- **29. Muet :** réduit complètement le volume du téléviseur.
- **30. Écran :** modifie le format de l'image
- **31. Source :** affiche toutes les sources de contenu disponibles.

## **Installation initiale**

*Remarque: Pour que l'installation initiale soit complétée avec succès, l'écran doit être connecté à Internet.*

Lorsque le téléviseur est mis en marche pour la première fois, le menu de sélection de la langue apparaît. Sélectionnez la langue désirée et appuyez sur **OK**.

À l'écran suivant, définissez la préférence de pays et appuyez sur **OK** pour continuer.

À ce niveau, vous serez invité à définir et à confirmer un code PIN. Les options de certains **Pays** ne permettent pas de définir le code PIN à **0000**. Dans ce cas, entrez une autre combinaison à 4 chiffres. Vous devez le saisir si l'on vous demande de le faire pour toute opération dans le menu plus tard.

Le menu **Paramètres de signalisation** s'affiche par la suite. Vous pouvez configurer les options **Réglage de l'ID**, **Orientation OSD**, **Mise à jour automatique du logiciel**, **serveur NTP** à l'aide de ce menu. Les options **Nom du modèle**, **Numéro de série** et **Version du logiciel** servent uniquement à titre informatif. Elles sont grisées et ne peuvent être sélectionnées. Reportez-vous à la section intitulée **Contenu du menu Paramètre de signalisation** pour plus d'informations sur les options de ce menu. Lorsque ce menu s'affiche à l'écran, vous pouvez copier les fichiers de base de données à partir d'un périphérique USB connecté sur l'affichage en appuyant sur le bouton **jaune**. Vous pouvez également enregistrer les données d'informations sur le modèle du téléviseur sur un périphérique USB connecté en appuyant sur le bouton **Bleu**. Une fois le paramétrage terminé, appuyez sur **OK** pour continuer.

À l'écran suivant, le menu **Paramètres réseau/ Internet** s'affiche. Veuillez vous référer à la partie **Connectivité** pour configurer une connexion avec fil. Après avoir terminé la configuration, appuyez sur le bouton **OK** pour continuer. Pour sauter l'étape suivante sans aucune action, appuyez sur le bouton **Avance Rapide** de la télécommande.

L'**installation initiale** est terminée. L'écran est connecté à la source Android.

Pour répéter ce processus et réinitialiser les paramètres du téléviseur aux valeurs par défaut, entrez dans le menu Paramètres de signalisation, sélectionnez Installation initiale et appuyez sur **OK.** Vous serez invité à saisir le code PIN que vous avez précédemment défini au cours de l'installation initiale. Si vous entrez le code PIN correct, un message de confirmation s'affiche, vous demandant si vous souhaitez supprimer tous les paramètres et réinitialiser le téléviseur. Sélectionnez Oui et appuyez sur **OK** pour confirmer.

*Remarque : Évitez d'éteindre le téléviseur lors de la Première Installation. Veuillez noter que certaines options ne seront pas disponibles, selon le choix du pays.*

#### **Lanceur Android**

L'écran s'ouvre sur la source Android lorsqu'il est allumé pour la première fois. Appuyez le bouton **Source** de la télécommande, déplacez la mise au point vers **ANDROID** et appuyez sur le bouton **OK** pour passer à la source Android si une autre source est définie comme source d'entrée active.

#### **Installation de la connexion Internet**

Une prise Ethernet secondaire est présente sur le côté arrière inférieur de l'écran pour la source Android uniquement. Branchez un câble Ethernet dans cette prise afin d'établir une connexion LAN filaire pour la source Android. L'état de la connexion sera affiché dans le menu **Toutes les applications>Paramètrss>AppareilRéseau** sous la légende Ethernet sur l'écran d'accueil d'Android comme **Connecté** ou **Non connecté**.

Vous pouvez également vous connecter à un réseau LAN sans fil pour la source Android en activant l'option **Wi-Fi** dans le même menu. Consultez les sections suivantes **Réseau** et **Connexion à Internet** pour obtenir plus d'informations sur les paramètres Internet des sources Android.

#### **Écran d'accueil**

Pour interagir avec l'interface utilisateur sur l'écran d'accueil,, touchez et maintenez ou touchez et faites glisser votre doigt sur l'écran au lieu d'utiliser la télécommande. Les boutons de la télécommande peuvent ne pas fonctionner correctement.

Sur l'écran d'accueil, un logo, un fond d'écran, un widget d'heure et de date, une barre d'outils de navigation et une barre de lancement seront disponibles.

Pour plus d'informations sur la configuration de l'écran d'accueil, reportez-vous à la section **Paramètres (écran d'accueil).**

#### **Logo**

Le logo utilisé sur l'écran d'accueil du démarreur est configurable. Vous pouvez changer le logo et sa position à partir du menu de configuration de l'écran d'accueil.

#### **Fond d'écran**

Le fond d'écran utilisé sur l'écran d'accueil du propulseur est également configurable. Vous pouvez le modifier à partir du menu de configuration de l'écran d'accueil.

#### **Gadget Heure et date**

Au milieu de l'écran d'accueil, l'heure et la date seront affichées. Vous pouvez activer ou désactiver ce widget depuis le menu de configuration de l'écran d'accueil.

#### **Applications d'écran d'accueil**

Seule l'application Toutes les applications sera préchargée sur l'écran d'accueil qui se trouve sur le côté gauche de l'écran. Vous pouvez gérer les applications de l'écran d'accueil à partir du menu Paramètres masqué. Voir la section Paramètres **(Écran d'accueil)** pour plus d'informations sur ce menu de paramètres.

**Toutes les applications:** Touchez Toutes les applications pour accéder à de nombreuses applications préchargées, telles que App Store, Chromium, Téléchargements, Gestionnaire de fichiers, Galerie et Paramètres. Voir la section **Paramètres** pour des informations détaillées sur le contenu du menu

#### **Barre de navigation**

Sur le bord inférieur de la barre d'outils de navigation l'écran sera disponible. Appuyez sur le bouton Réduire / Développer de la barre d'outils pour l'agrandir. Vous pouvez appuyer à nouveau sur ce bouton pour masquer. Les boutons Retour, Accueil et Applications récentes seront disponibles lorsque vous développez la barre. Vous pouvez utiliser ces boutons pour naviguer dans les menus sans avoir à utiliser la télécommande.

Barre d'outils en état replié

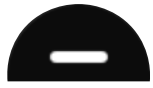

Barre d'outils en état étendu

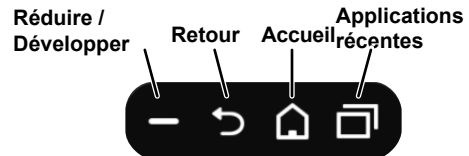

**Arrière :** Touchez pour revenir à l'écran précédent ou pour fermer une boîte de dialogue, un menu ou un clavier

**Accueil :** Touchez pour revenir à l'écran d'accueil

**Applications récentes :** Touchez pour afficher les applications récentes

La barre d'outils est épinglée sur le bord inférieur de l'écran. Cependant, vous pouvez en changer la position. Touchez et maintenez la barre, puis faites glisser votre doigt dans la direction gauche ou droite pour déplacer la barre sur le bord inférieur de l'écran. La barre d'outils ne peut pas être déplacée lorsqu'elle est dans un état étendu.

Pour configurer l'écran d'accueil, vous devez accéder au menu Paramètres masqué. Pour ce faire, appuyez et maintenez le logo sur l'écran d'accueil pendant au moins 5 secondes, puis levez le doigt. Il vous sera demandé d'entrer un mot de passe pour accéder aux paramètres. Entrez le mot de passe par défaut (\*) à l'aide du clavier virtuel, sauf si vous avez défini un autre mot de passe, puis appuyez sur **OK.**

*(\*) Le mot de passe par défaut est défini comme vestel.* 

Vous pouvez configurer le fond d'écran, le logo, les applications de l'écran d'accueil, le langage, activer ou désactiver l'affichage de l'heure et de la date et modifier le mot de passe à l'aide des options de l'écran Paramètres.

**Fond d'écran :** L'aperçu du fond d'écran actuel sera affiché. Touchez **BROWSE** pour sélectionner un nouveau fond d'écran. Les formats de fichiers pris en charge sont BMP, JPEG, PNG, GIF et WebP. Appuyez sur RESET pour réinitialiser le papier peint par défaut.

**Logos** L'aperçu du logo actuel sera affiché. Touchez BROWSE pour sélectionner un nouveau logo. Les formats de fichiers pris en charge sont BMP, JPEG, PNG, GIF et WebP. Appuyez sur RESET pour réinitialiser le logo par défaut. Le logo peut être positionné dans l'un des 4 coins de l'écran. Touchez l'option de position désirée pour régler. Les options en haut à gauche, en haut à droite, en bas à gauche et en bas à droite seront disponibles.

**Applications d'écran d'accueil :** Les applications de l'écran d'accueil seront affichées. Touchez **Ajouter** (signe plus), puis touchez l'application que vous souhaitez ajouter à partir des applications répertoriées. Vous pouvez ajouter jusqu'à 8 applications à l'écran d'accueil. Pour supprimer une application de l'écran d'accueil, touchez l'application, puis touchez Supprimer sur l'écran suivant.

**Heure et date:** Ce gadget affiche l'heure et la date du système en cours dans la langue du système. Appuyez sur l'indicateur de l'interrupteur marche / arrêt situé sous le titre Horloge pour activer ou désactiver l'affichage du gadget Heure et date sur l'écran d'accueil.

**Langue :** Touchez la langue actuelle sous le titre Langage si vous voulez le changer. Les langages disponibles seront répertories. Touchez la langue souhaitée pour définir la langue actuelle. Vous serez invité à saisir le mot de passe. Entrez le mot de passe et appuyez sur **OK** pour revenir au menu **Paramètres.** Touchez **Annuler** pour revenir à l'écran d'accueil.

**Mot de passe :**Appuyez sur SET NEW PASSWORD pour changer le mot de passe par défaut.

#### **Paramètres (écran d'accueil)**

#### **MenuParamètres Système Android**

Pour accéder au menu Paramètres, appuyez sur **Toutes les applications** sur l'écran d'accueil, puis sur l'application **Paramètres.** Les optionsdisponiblesserontéunumérées. Touchez one pour voir les détails et les optiondisponibles.

#### **1. Appareil**

#### **1.1. Réseau**

**Wi-Fi :** Pour activer le WLAN touchez l'option **Wi-Fi**  . L'appareil recherche et répertorie les réseaux sans fil disponibles. Touchezone pour se connecter. Si le réseau est protégé par un mot de passe, vous serez appelés à le saisir pour vous connecter. Vous ne pouvez pas utiliser la connexion sans fil si vous êtes connecté via Ethernet.

**Autres options :** L'option **Recherche toujours disponible** est disponible sous le sous-titre**Autres options** . Les options **Connecter via WPS** et **Ajouter un nouveau réseau** sont également disponibles sous ce sous-titre lorsque le WLAN est activé. Vous pouvez utiliser l'option **Ajouter un nouveau réseau** pour vous connecter aux réseaux avec des SSID masqués (nom de réseau sans fil) en les entrant manuellement.

Lorsque l'option WPS est sélectionnée, le téléviseur lance une recherche du routeur WPS. Appuyez sur le bouton WPS button de votre routeur/modem sans fil pour établir la connexion Ainsi, vous n'aurez pas besoin d'entrer ou de sélectionner un nom de réseau et le mot de passe correspondant.

En activant l'option **Recherche toujours disponible**, vous pouvez autoriser le service de localisation google et d'autres applications à rechercher des réseaux et à obtenir des informations de localisation, même lorsque le WLAN est désactivé.

**Ethernet :** Sous le sous-titre **Ethernet** vous pouvez voir le statut du LAN (**Connecté** - **Déconnecté**), ainsi que les adresses MAC/IP si vous êtes connecté. Vous pouvez également définir un serveur proxy et modifier les paramètres IP à l'aide des options associées.

#### **1.2. Sond**

Vous pouvez définir vos préférences sonores. Vous pouvez activer/désactiver le **Système sonore** et régler l'option **Son Surround** en tant que **Auto**, **Toujours** ou **Jamais**.

#### **1.3. Apps**

Sous cette option de menu, les applications installées sur votre téléviseur sont répertoriées. Les options **Autorisations d'application**, **Applications téléchargées** et **applications système** sont disponibles. Vous pouvez afficher les informations relatives aux applications et les gérer à l'aide des options disponibles. Vous pouvez également gérer les autorisations requises par les applications. Vous pouvez activer et désactiver les autorisations pour chaque application.

#### **1.4. Affichage**

Des options de **Résolution** et d'**Orientation** seront disponibles Vous pouvez définir manuellement la résolution et l'orientation et l'orientation de l'affichage en sélectionnant l'une des options ou endéfinissant**Automatique**.

#### **1.5. Stockage & réinitialisation**

Les options de ce menu vous permettent d'afficher les informations sur l'état du stockage, de gérer les périphériques de stockage connectés et de réinitialiser le téléviseur aux paramètres d'usine.

**Périphérique de stockage :** Les informations de stockage pour les options **Stockage interne partagé** et autres Périphérique de stockage connectés s'affichent, le cas échéant. Sous l'option **Périphérique de stockage**, les périphériques de stockage connectés qui sont utilisés comme stockage interne seront répertoriés. Pour ces périphériques, les options **Éjecter** et **Effacer et formater en tant que stockage amovible** sont disponibles. Utilisez l'option **Éjecter** pour retirer le périphérique de stockage en toute sécurité. Dans ce cas, le périphérique ne sera pas supprimé de la liste, mais son état sera affiché comme **Non connecté**. Utilisez l'option **Effacer et formater en tant que stockage amovible** pour formater un périphérique de stockage et le réutiliser comme périphérique de stockage amovible.

**Stockage amovible :** Sous cette option, les périphériques de stockage amovibles connectés au téléviseur sont répertoriés, le cas échéant. Utilisez l'option **Éjecter** pour retirer le périphérique de stockage en toute sécurité. Utilisez l'option **Effacer et formater en tant que périphérique de stockage** pour formater un périphérique de stockage et le réutiliser comme un périphérique de stockage interne. Dans ce cas, le périphérique sera répertorié sous l'option **Périphérique de stockage**.

**Réinitialisation L'option de réinitialisation** des données d'usine sera disponible. Utilisez cette option pour effacer les données de l'utilisateur (mises à jour des applications système, applications utilisateur, audio, vidéo, photos) et réinitialiser le téléviseur aux paramètres d'usine.

#### **1.6. Apropos**

En utilisant les options de ce menu, vous pouvez afficher des informations détaillées sur le système Android, gérer les mises à jour du système ou redémarrer le lanceur Android. Vous pouvez vérifier manuellement si une mise à jour du système est disponible sur le réseau ou sur le périphérique de stockage connecté à l'aide de l'option **Mise à jour du système** et redémarrer le lanceur Android via l'option **Redémarrer**.

#### **2. Préférences**

#### **2.1. Date & horaire**

Réglez les options date et heure de votre téléviseur.

**Date/Heure automatique :** Vous pouvez activer ou désactiver les données relatives à la date et l'heure fournies par le réseau en réglant cette option en conséquence. Cette option est désactivée par défaut.

**Régler la date :** Vous pouvez régler la date à l'aide de cette option. Cette option sera inactive si l'option **Date et heure automatiques** est activée.

**Régler l'heure :** Vous pouvez régler l'heure à l'aide de cette option. Cette option sera inactive si l'option **Date et heure automatiques** est activée.

**Régler le fuseau horaire :** Vous pouvez régler le fuseau horaire à l'aide de cette option.

**Utiliser un format de 24 heures :** Vous pouvez utiliser cette option pour basculer entre les formats 24 heures et 12 heures.

#### **2.2. Langue :**

Sélectionnez la langue de votre choix.

#### **2.3. Clavier**

Il existe différents types de claviers, principalement utilisés pour fournir des méthodes de saisie pour les langues non latines. Vous pouvez sélectionner la langue et le type de clavier.

#### **2.4. Accessibilité**

Cette option est prévue pour les personnes malentendantes et malvoyantes. Configurer les paramètres d'accessibilité pour les sources Android. Certains réglages peuvent ne pas être appliqués.

**Sous-titres :** Cette option s'applique aux paramètres Sous-titre codé (CC).

**Écran** - Activer/Désactiver le CC

**Options d'affichage -** Définir la langue et la taille du texte

**Style de sous-titre -** Définir le style de sous-titre

**Texteà contraste élévé :** Vous pouvez augmenter le contraste de tous les textes à l'échelle du système.

**Services :** Les services disponibles s'affichent.

**Service de barre système vestel -** Vous pouvez activer, désactiver ou configurer ce service en utilisant les options de ce menu. Lorsque ce service est activé, tout le texte tapé par l'utilisateur sera collecté, attendez-vous à des mots de passe.

**Texte en parole -** Choisir le moteur de TTS TTS est une fonctionnalité utilisée par les applications. Seul le Pico TTS est actuellement pris en charge. Vous pouvez également configurer le moteur TTS, définir le débit vocal, écouter un exemple de discours et voir l'état actuel de la langue en utilisant les autres options de ce menu.

#### **3. Télécommande & accessoires**

#### **3.1. Ajouter un accessoire**

Vous pouvez utiliser des accessoires sans fil, à l'instar des télécommandes, claviers ou contrôleurs de jeu avec votre source Android. Add devices to use them with your Affichage. Sélectionnez cette option pour commencer à rechercher les appareils disponibles afin de les associer à votre écran. Réglez votre appareil en mode jumelage. Les appareils disponibles seront reconnus et répertorié.s. Touchez votre appareipourcommencer l'association..

Les apapreils connectés serontégalementrepertoriés dans cette section. Pour dissocier un appareiltouchez son nom. Puis touchez l'option dissocier. Après cela toucher **OK** pour dissocier l'appareil du téléviseur.

#### **4. Personel**

#### **4.1. Location**

Vous pouvez permettre ou limiter l'accès des applications aux paramètres de localisation, d'afficher les requêtes de localisation récentes.

#### **4.2. Sécurité & restrictions**

À l'aide des options de ce menu ;

- • Vous pouvez permettre ou limiter l'installation d'applications à partir de sources autres que Play Store.
- • Régler l'écran de manière à interdire ou avertir avant l'installation d'applications qui pourraient causer des dommages.
- • Limiter l'accès des applications et d'autres contenus dans votre compte.

Vous pouvez limiter l'utilisation de certaines applications en faisant passer l'écran en profil restreint. Le Menu d'accueil affichera les applications autorisées uniquement. Un code PIN est requis pour sortir du profil restreint. L'option **Profil Restreint** apparaîtra dans la rangée inférieure de l' Ècran d'Accueil. Déplacez la mise au point sur cette option et appuyez sur **OK** pour entrer. L'option **Quitter le profil restreint** sera sélectionnée. Appuyez sur **OK** et saisissez le PIN que vous avez défini pour désactiver le profil restreint.

#### **Installation d'applications tierces**

Vérifiez si l'installation d'applications à partir d'autres sources que le Play Store est autorisée à partir du menu **Paramètres du système>Personnel>Sécurité et restrictions**. Si la case à cocher à côté de l'option **Sources inconnues** n'est pas cochée, mettez cette option en surbrillance et appuyez sur **OK**. Suivez ensuite les étapes ci-dessous afin d'installer une application tierce.

• Copiez le fichier avec l'extension « .apk » sur un périphérique de stockage USB formaté FAT

- • Branchez votre périphérique de stockage USB à l'une des entrées USB Android de l'écran. Reportezvous à la section **Vue générale** pour voir les entrées USB dédiées au système Android.
- • Sélectionnez le périphérique de stockage USB dans le menu Stockage amovible du lanceur Android et appuyez sur **OK** pour parcourir le contenu. Mettez en surbrillance le fichier avec l'extension « .apk » et appuyez sur **OK**. Votre permission sera requise. Sélectionnez **Installer** et appuyez sur **OK** pour continuer.

#### **Connexion à Internet**

**Pour configurer les paramètres câblés et sans fil, vous devez accéder au menu Paramètres du système>Périphérique>Réseau sur l'** écrand' accueil. **Deux options seront disponibles,** Wi-Fi **et** Ethernet**.** 

#### **Connexion à un réseau câblé**

Un port LAN secondaire se trouve au bas de la face arrière de votre écran dédié à la source Android. Connectez votre écran à votre modem / routeur via ce port LAN à l'aide d'un câble Ethernet.

Le statut de l'option **Ethernet** dans le menu **Paramètres réseau** passe à Connecté. Les adresses MAC et IP seront également affichées sous ce soustitre.

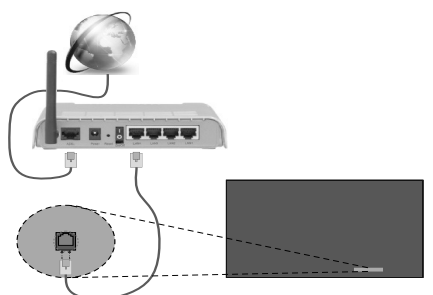

Entrée LAN sur le bouton à l'arrière du téléviseur

#### **Connexion à un réseau sans fil**

Un modem/routeur LAN sans fil est nécessaire pour connecter l'écran à Internet via un réseau sans fil.

Sélectionnez l'option **Wi-Fi** dans le menu **Réseau** et appuyez sur **OK** pour activer le WLAN. Les réseaux disponibles seront répertoriés. Sélectionnez l'un d'eux et appuyez sur **OK** pour vous connecter. Si le réseau est protégé par un mot de passe, vous serez appelés à le saisir pour vous connecter. Par ailleurs, vous pouvez vous connecter à votre router/modem via WPS ou ajouter de nouveaux réseaux à l'aide d'options associées.

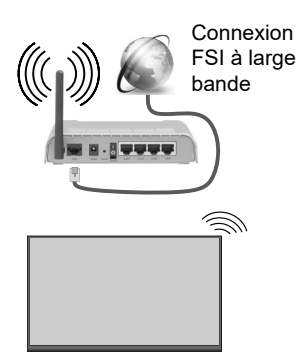

Un réseau avec un SSID masqué (nom du réseau sans fil) ne peut pas être détecté par d'autres appareils. Pour vous connecter à un réseau avec un SSID masqué, sélectionnez l'option **Ajouter un nouveau réseau** dans le sous-titre **Autres options**. Ajoutez le réseau en entrant manuellement son nom à l'aide de l'option correspondante. Pour que votre modem SSID soit visible, vous devez changer vos paramètres SSID via le logiciel du modem.

Si votre routeur est équipé d'un WPS, vous pouvez directement vous connecter au modem/routeur sans avoir à entrer le mot de passe ou ajouter le réseau au préalable. Sélectionnez l'option **Connexion via WPS** dans le menu **Paramètres réseau>Wi-Fi** de l' écran d'accueil. Appuyez sur le bouton WPS de votre modem/routeur pour établir la connexion. Une confirmation de connexion apparaîtra sur l'écran de votre téléviseur une fois les appareils appariés. Sélectionnez **OK** pour continuer. Aucune autre configuration n'est nécessaire.

- • Un routeur sans fil-N (IEEE 802.11a/b/g/n/ac) avec des bandes simultanées de 2,4 et 5 GHz est conçu pour augmenter la bande passante. Ces fonctions sont optimisées pour une transmission vidéo en HD plus claire et plus rapide et un transfert de fichiers et jeux sans fil faciles.
- • La fréquence et le canal diffèrent selon la région.
- • La vitesse de transmission varie selon la distance et le nombre d'obstructions entre les produits de la transmission, la configuration de ces produits, l'état des ondes radio, la bande et les produits utilisés. La transmission peut également être coupée ou être déconnectée selon l'état des ondes radio, des téléphones DECT ou de tout autre appareil WLAN 11b. Les valeurs standard de la vitesse de transmission sont les valeurs maximales théoriques pour les normes des appareils sans fil. Elles ne sont pas les vitesses réelles de la transmission des données.
- • L'endroit où la transmission est le plus efficace varie en fonction de l'environnement d'utilisation.
- • La fonction sans fil du téléviseur prend en charge les modems de type 802.11 a, b, g et n. Il vous est fortement conseillé d'utiliser le protocole de communication IEEE 802.11n pour éviter toute dysfonction pendant que vous visionnez les vidéos.
- • Vous devez changer le SSID de votre modem si d'autres modems aux alentours partagent le même SSID. Dans le cas contraire, vous pouvez rencontrer des problèmes de connexion. Utilisez une connexion avec fil si vous avez des problèmes avec votre connexion sans fil.

*Remarque : Le système Android ne permet qu'une seule connexion réseau à la fois. Si l'afficheur est connecté au réseau à la fois sans fil et via Ethernet (câblé) alors qu'il est sur une source androïde, la connexion Ethernet sera prioritaire. Si tel est le cas, la connexion, WLAN ne peut pas être établie Débranchez le câble Ethernet pour autoriser la connexion sans fil.*

## **Lecture de média via entrée USB**

Vous pouvez connecter des disques durs externes de 2,5 et 3,5 pouces (disques durs avec câble d'alimentation externe) ou une carte mémoire USB à votre téléviseur via ses entrées USB.

**IMPORTANT!** Sauvegardez les fichiers sur vos périphériques de stockage avant de les raccorder au téléviseur. Veuillez remarquer que la responsabilité du fabricant ne saurait être engagée en cas de dommage de fichier ou de perte de données. Certains types de périphériques USB (à l'exemple des lecteurs MP3) ou des lecteurs de disque dur/cartes mémoires USB peuvent être incompatibles avec le téléviseur. Le téléviseur prend en charge le formatage des disques NTFS et FAT32.

Patientez un moment avant de brancher ou de débrancher l'appareil, car la lecture des fichiers peut être inachevée. Le cas échéant, cela peut physiquement endommager le lecteur USB et le périphérique USB lui-même. Ne déconnectez pas votre périphérique USB au cours de la lecture d'un fichier.

Vous pouvez utiliser les concentrateurs USB avec l'entrée USB du téléviseur. Les concentrateurs USB qui sont équipés l'alimentation externe sont recommandés dans ce cas.

Nous vous recommandons d'utiliser directement le(s) entrée(s) USB du téléviseur, si vous désirez connecter un disque dur USB.

*Remarque: Lors de la lecture des fichiers d'image, le menu Navigateur Multimédia peut uniquement afficher 1000 fichiers image sauvegardés sur le périphérique USB connecté.*

#### **Menu Navigateur multimédia**

Vous pouvez lire les fichiers de photo, de musique, et de film stockés sur un disque USB en connectant ce dernier à votre écran de télévision. Connectez un disque USB à l'une des entrées USB situées sur le côté de l'écran de télévision. En appuyant le bouton **Menu** lorsque vous êtes encore en mode navigateur multimédia, vous avez accès aux options d'**image**, de **son** et aux menus de **Réglage**. En appuyant une fois de plus sur le bouton **Menu** l'écran disparaîtra. Vous pouvez régler les préférences de votre **Navigateur média** via votre menu **Réglages**.

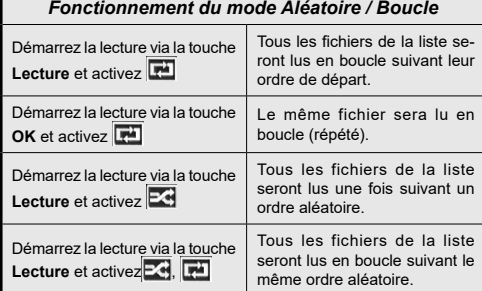

## **Fonction AutoPlay d'un disque USB**

La fonction AutoPlay du périphérique USB sert à lancer automatiquement la lecture d'un contenu multimédia sur un périphérique amovible. Elle utilise le **navigateur multimédia**. Les types de contenu multimédia ont différentes priorités permettant ainsi leur lecture. L'ordre de priorité de réduction est identique à Photo, Vidéo et Audio. Ceci signifie que, s'il existe un contenu Photo dans le répertoire racine du périphérique amovible, le navigateur multimédia va afficher les Photos suivant une séquence (dans l'ordre du nom du fichier) au lieu des fichiers Vidéo ou Audio. Dans le cas contraire, il va vérifier le contenu Vidéo et enfin le contenu Audio.

Cette fonction ne s'active que lorsque tous les cas suivants surviennent :

• Le périphérique USB est connecté.

• L'option **AutoPlay** est activée. Elle est placée dans le menu **Navigateur multimédia>Paramètres.**

#### **Fonction de basculement**

Si l'option Aucun signal du menu Paramètres de signalisation est réglée à Basculement, le téléviseur vérifie le périphérique USB connecté pour la lecture des fichiers disponibles. Si aucun fichier lisible n'est disponible ou si aucun périphérique USB n'est connecté au téléviseur, l'image de l'option Aucun signal s'affiche et le téléviseur s'éteint après une période de 5 minutes. Si l'image de l'option Aucun signal ne s'affiche pas, l'OSD de l'option Aucun signal s'affiche à l'écran et le téléviseur s'éteint après une période de 5 minutes.

*Remarque: Il est important de paramétrer l'option* **AutoPlay** *dans le menu* **Navigateur multimédia>Paramètres** *; elle fonctionne néanmoins en mode Basculement.*

## **Serveurs intermédiaires CEC et CEC RC**

Cette fonction permet de contrôler les périphériques actifs CEC qui sont connectés aux ports HDMI à partir de la télécommande du téléviseur.

L'option **CEC** du menu **Système>Paramètres>Autres**  doit être définie sur **Activé** en premier lieu. Appuyez sur le bouton **Source** et sélectionnez l'entrée HDMI du périphérique CEC connecté à partir du menu **Liste de sources**. Si un nouveau périphérique source CEC est connecté, il s'affiche dans le menu Source avec son propre nom, au lieu du nom des ports HDMI connectés (lecteur DVD, enregistreur 1, etc.)

La télécommande du téléviseur peut automatiquement fonctionner après avoir sélectionné la source HDMI connectée.

Pour terminer cette opération et à nouveau commander le téléviseur à distance, appuyez sur le bouton **Quick Menu** de la télécommande s'il est disponible, sélectionnez l'option **CEC RC Passthrough** puis régler sur **Désactivée** à l'aide des boutons de gauche ou droite. Si le bouton **Menu rapide** n'est pas disponible, appuyez sur le bouton « 0-Zéro » de la télécommande et maintenez-le enfoncé pendant 3 secondes. Cette fonction (**CEC**) peut également être activée ou désactivée dans le menu **Système>Paramètres>Autres**.

L'écran prend également en charge la fonction ARC (Audio Return Channel). Cette fonction est un lien audio qui permet de remplacer d'autres câbles entre l'écran et le système audio (récepteur A/V ou système stéréo).

Si le mode ARC est activé, l'écran ne mute pas automatiquement les autres sorties audio. Vous devrez baisser manuellement le volume de l'écran à zéro si vous voulez que le son sorte uniquement du périphérique audio connecté (pareil pour les autres sorties audio numériques optiques ou coaxiales). Si vous souhaitez modifier le volume du périphérique connecté, sélectionnez le périphérique à partir de la liste des sources. Dans ce cas, les touches de contrôle du volume s'orientent vers le périphérique audio connecté.

*Remarque: La souris ARC fonctionne uniquement via l'entrée HDMI1.*

#### **Commande audio système**

Permet d'utiliser l'optionAmplificateur/récepteur audio avec le téléviseur. Vous pouvez régler le volume à l'aide de la télécommande de votre téléviseur. Pour activer cette fonction, définissez l'option **Hautparleurs** du menu **Système>Paramètres>Autres** sur **Amplificateur**. Les haut-parleurs du téléviseur sont désactivés et le son de la source visionnée proviendra du système audio connecté.

*Remarque: L'appareil audio devrait prendre en charge la fonction de Contrôle du Système Audio et l'option CEC doit être réglée sur Activé.*

## **Utilisation de l'URL de démarrage**

- Créez un fichier nommé « starturl txt » dans le répertoire racine de n'importe quel périphérique de stockage USB. Assurez-vous que l'extension du fichier soit « txt ».
- • Ouvrez ce fichier avec un programme d'édition de textes comme Notepad.
- •Écrivez l'URL désirée (par exemple, www.starturl. com) dans le fichier et enregistrez les modifications.
- • Connectez le périphérique de stockage USB à l'écran. Sélectionnez **Opérations du périphérique USB** dans le menu **Paramètres de signalisation**, et appuyez sur **OK**.

• Éteignez, puis rallumez l'écran.

*Remarque: Vous pouvez vérifier si l'URL de démarrage comporte le lien choisi à partir du menu* **Paramètres de signalisation>Options de liaison.**

## **Contenus du Menu du téléviseur**

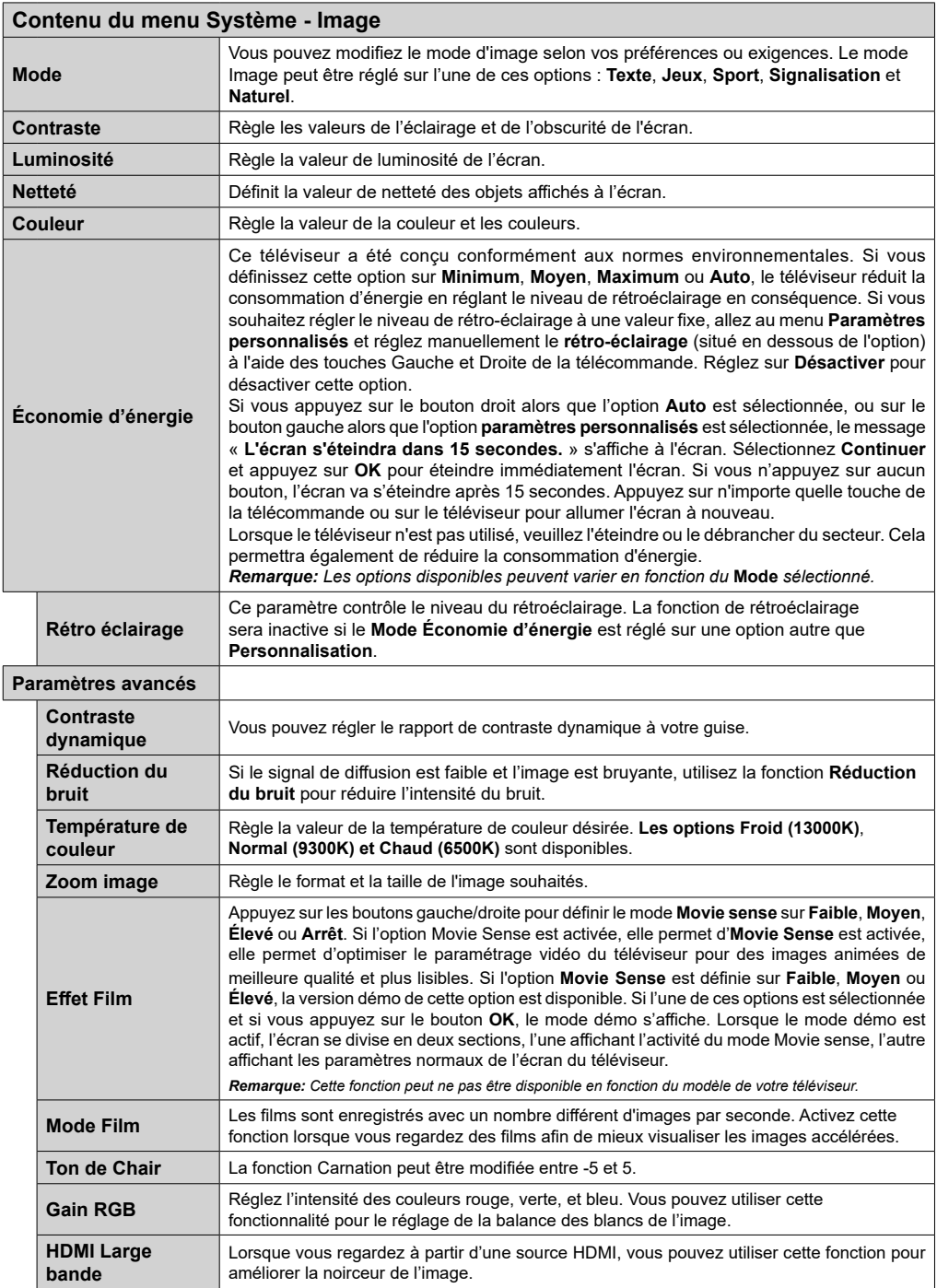

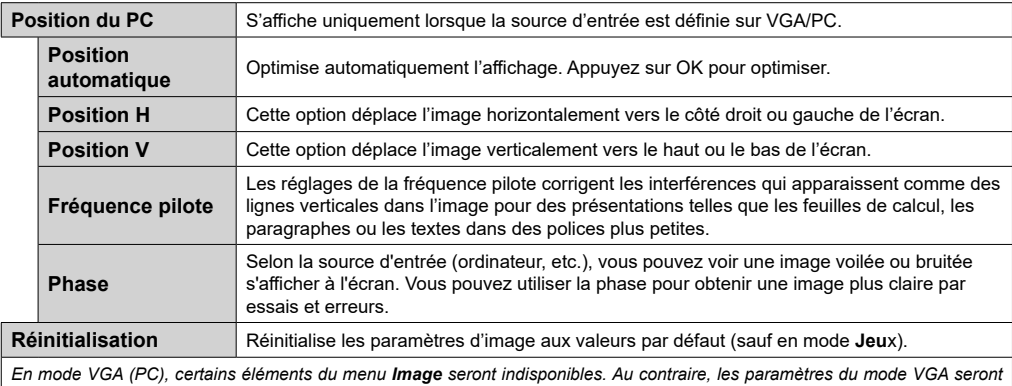

*ajoutés aux Paramètres Image en mode PC.*

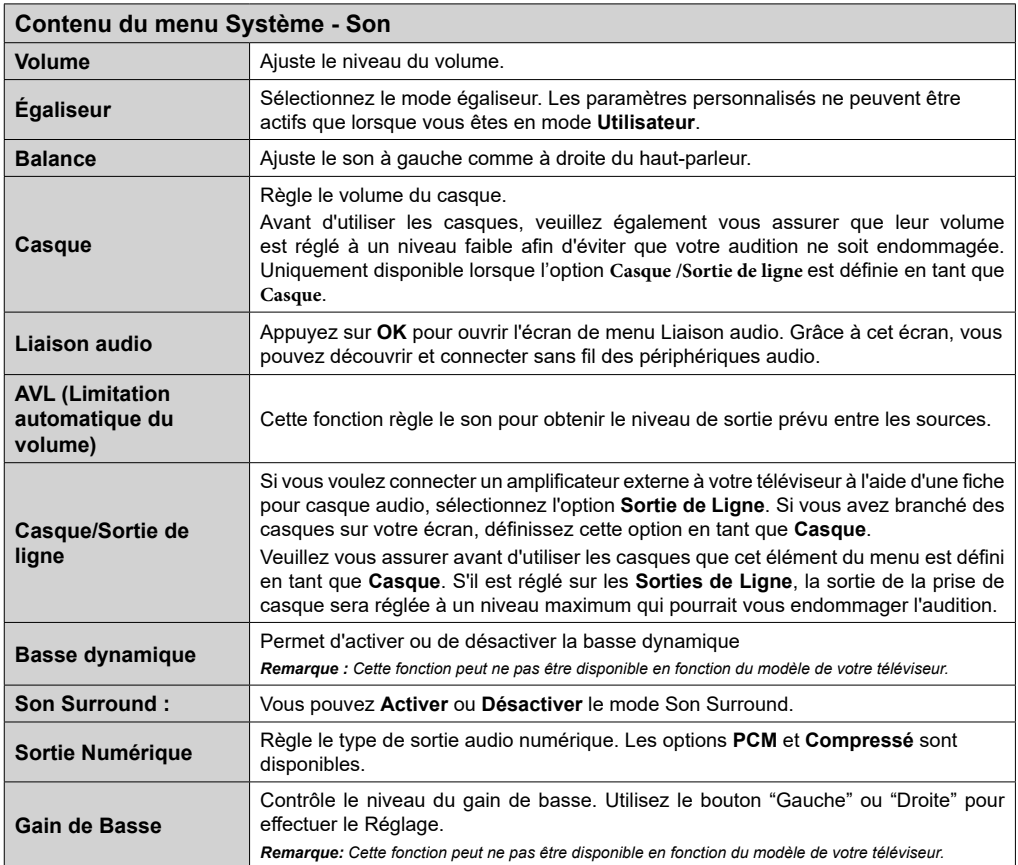

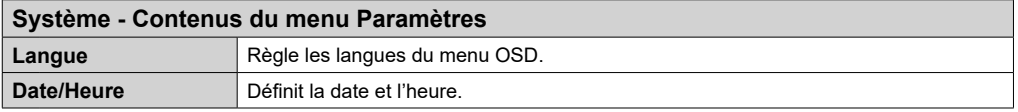

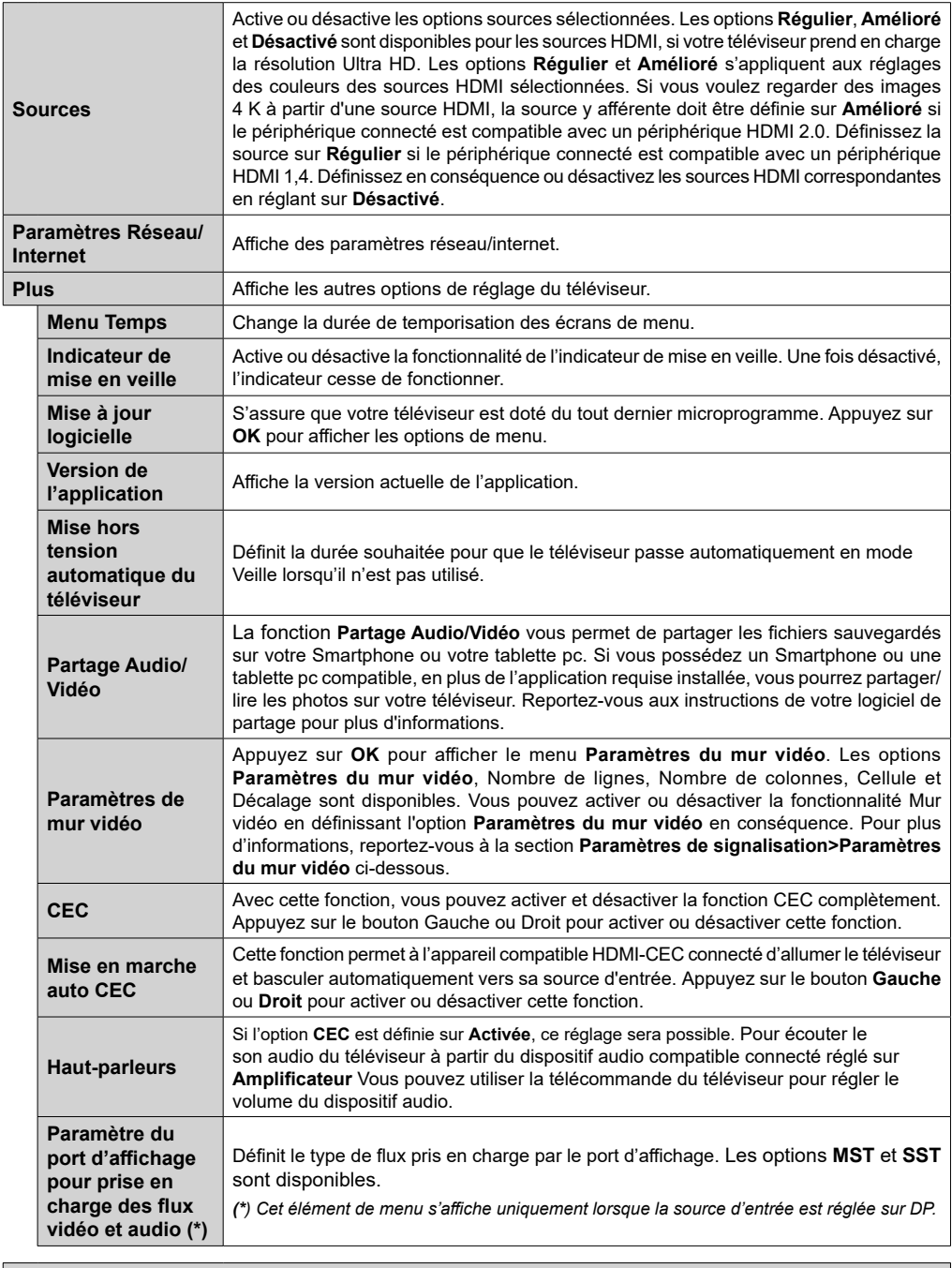

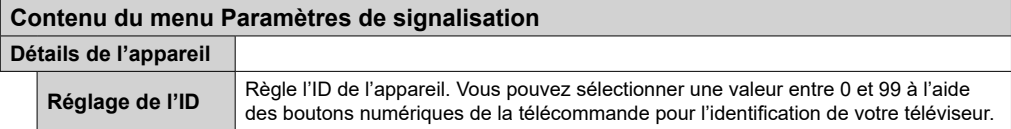

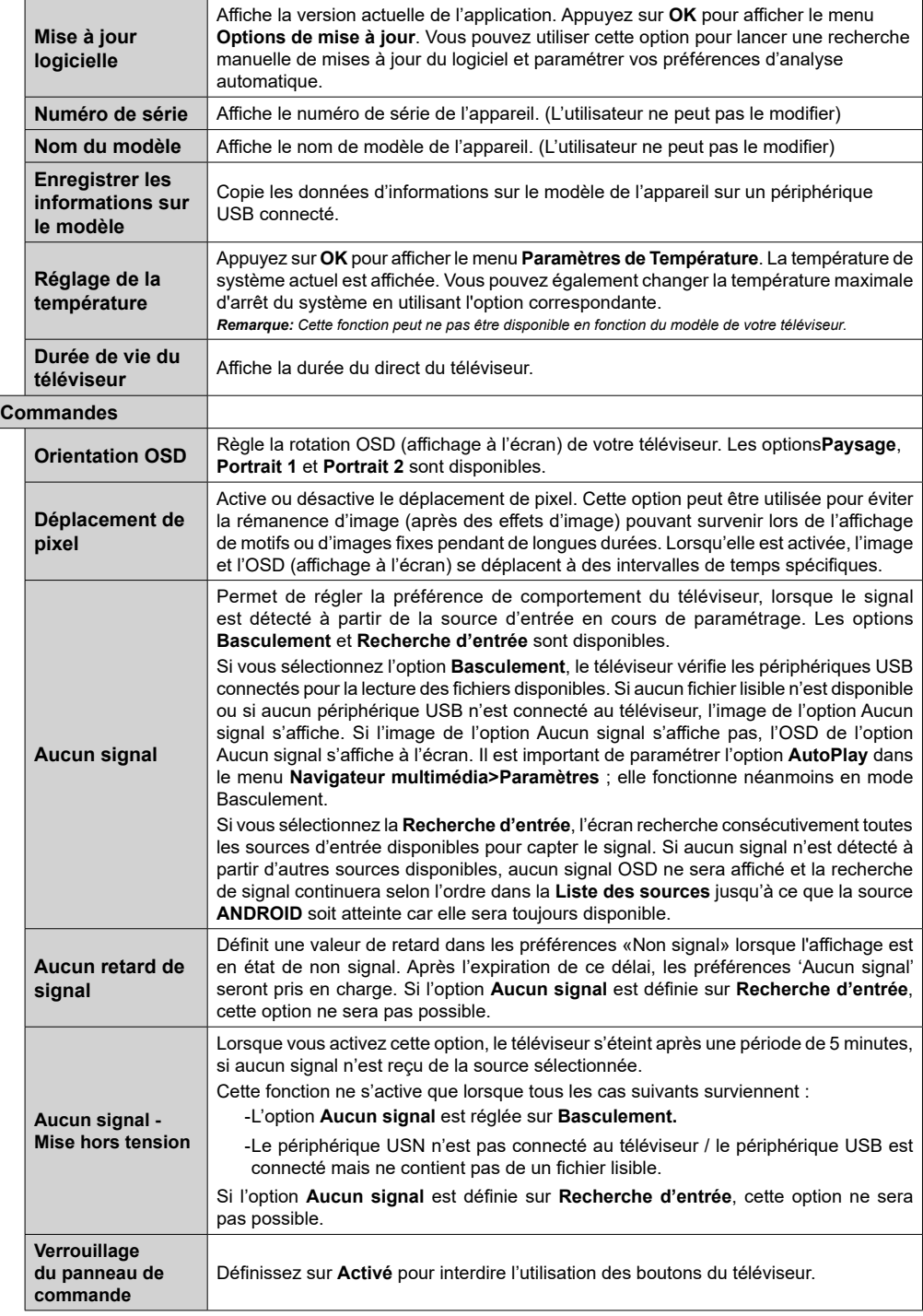

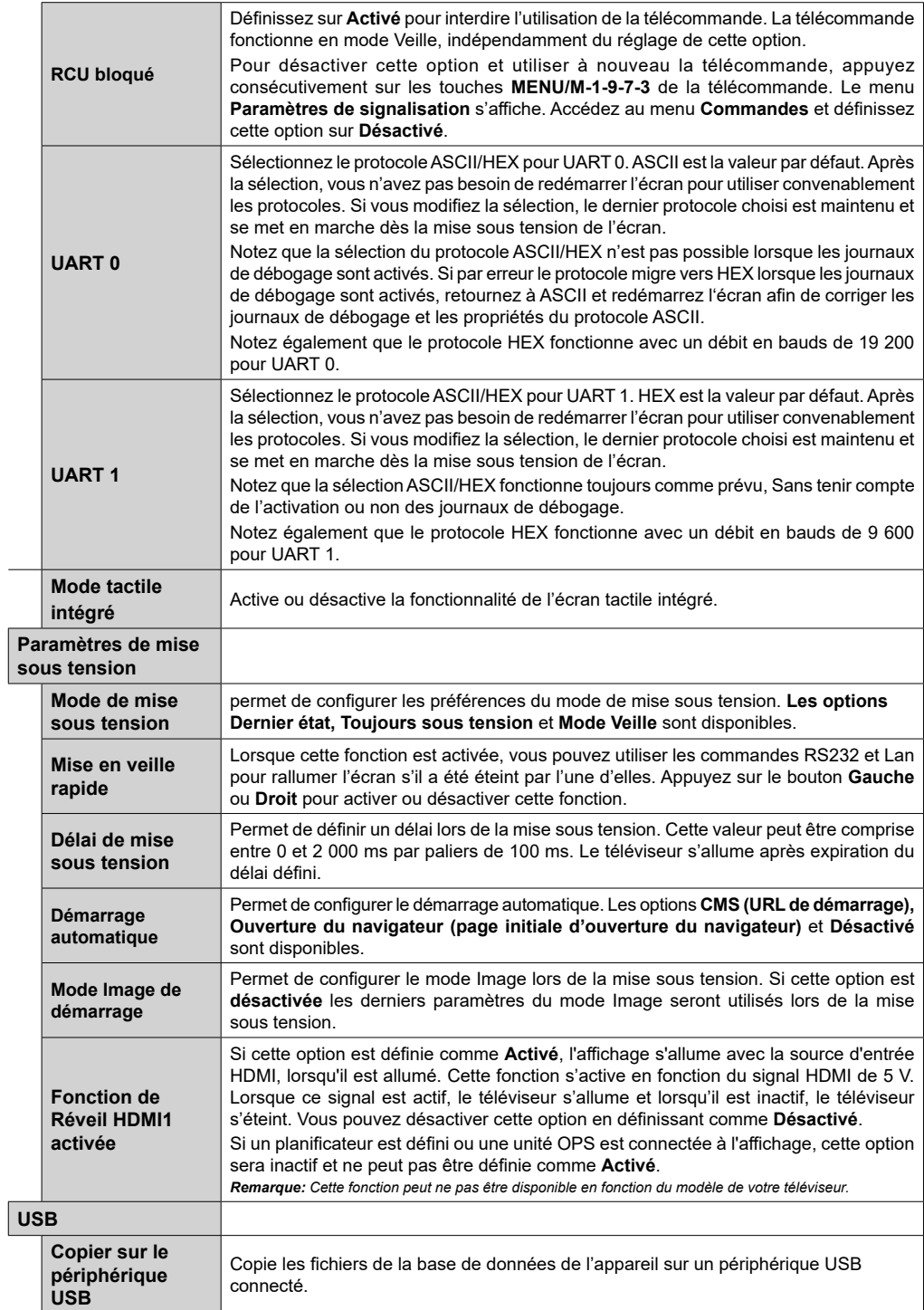

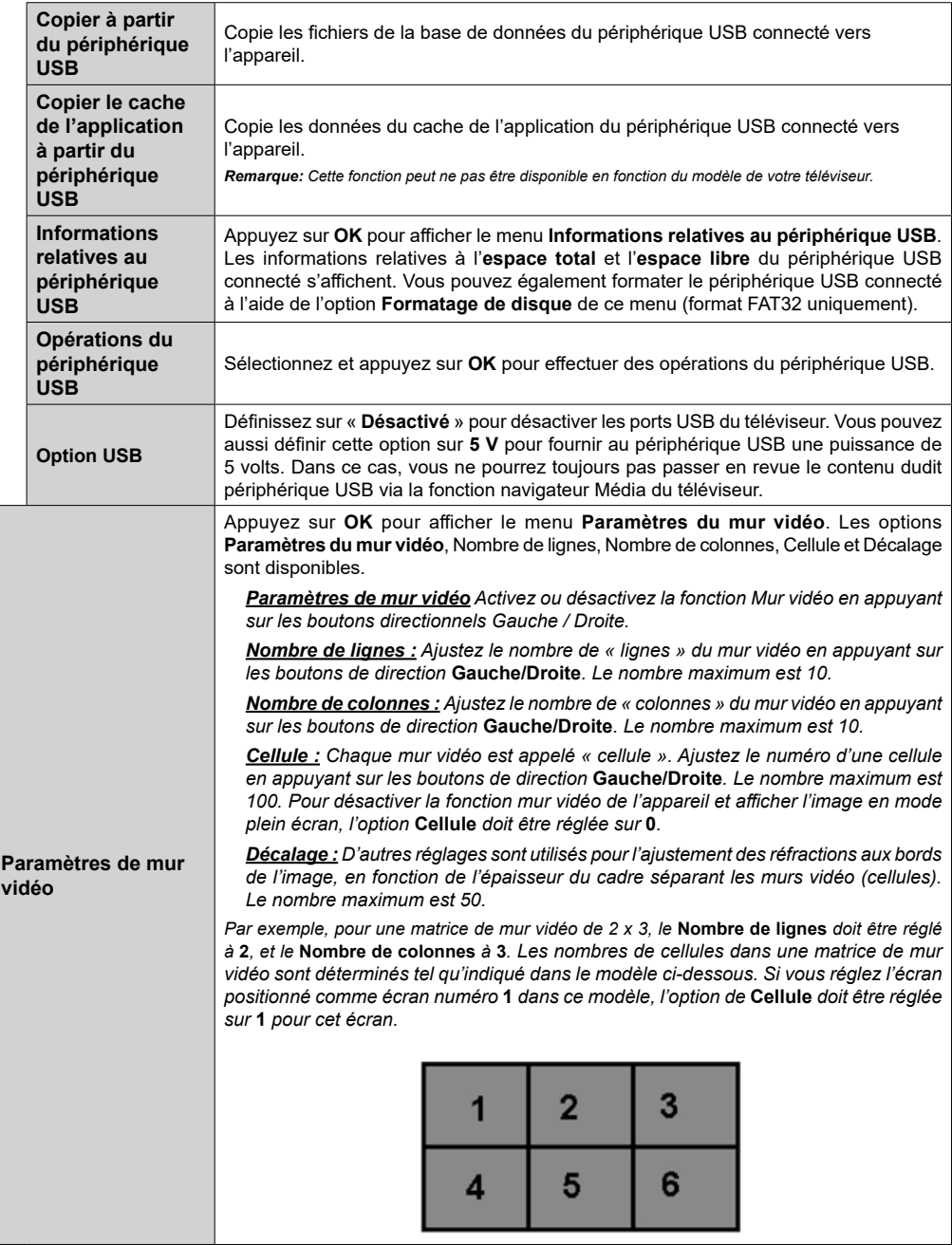

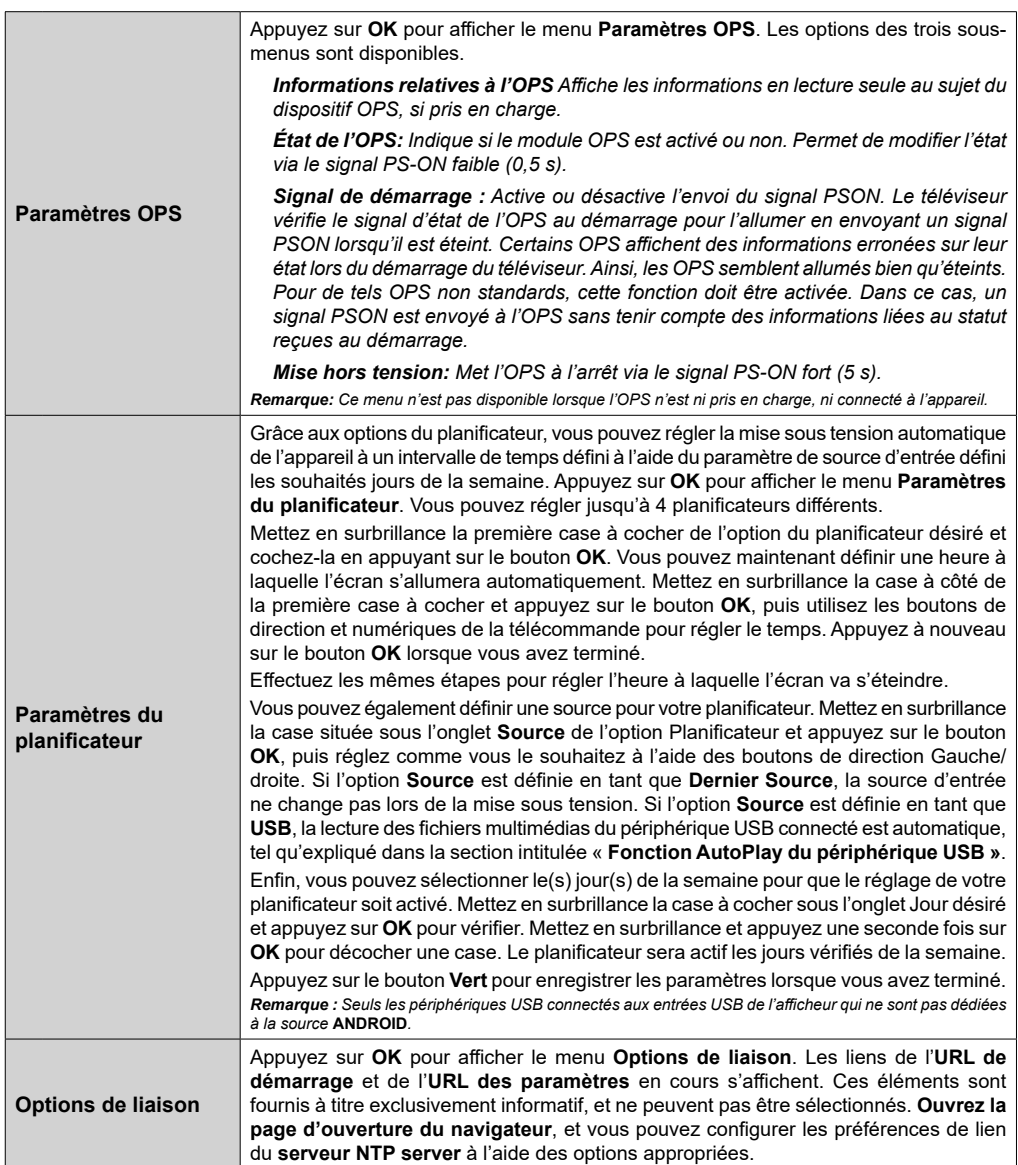

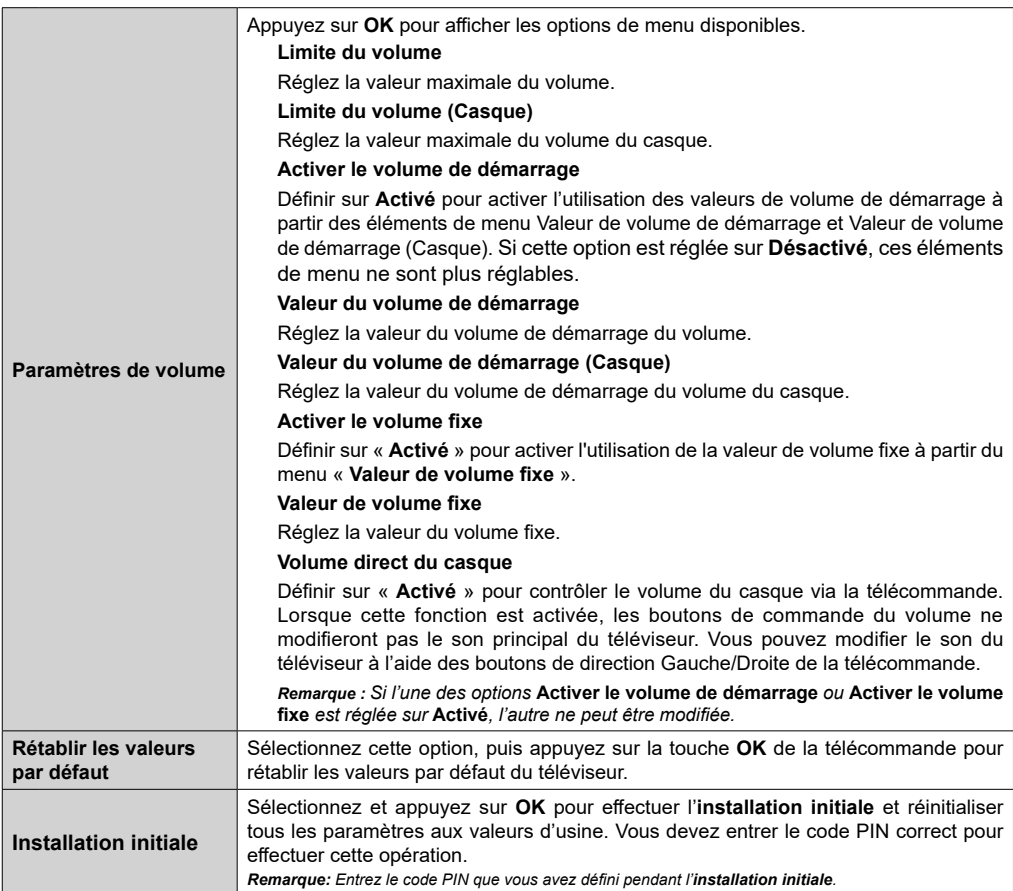

# **Connectivité**

Pour configurer les paramètres réseau avec fil, reportez-vous à la section **Paramètres Réseau/ Internet** dans le menu **Système>Paramètres**.

## **Connexion à un réseau câblé**

- • Vous devez avoir un modem / routeur alimenté par une connexion à large bande active.
- • Connectez votre téléviseur à votre modem / routeur via un câble Ethernet Il existe un port LAN à l'arrière (derrière) du téléviseur.

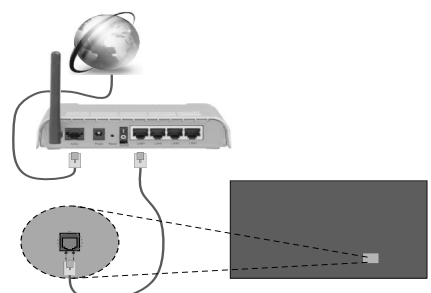

Entrée LAN à l'arrière du téléviseur

### **Configuration des paramètres des périphériques câblés**

#### **Type de réseau :**

Le **type de réseau** peut être sélectionné comme **Dispositif câblé** ou **Dispositif sans fil**, en fonction de la connexion active du téléviseur. Sélectionnez l'option **Dispositif câblé** si vous vous connectez via un réseau Ethernet.

#### **Test de débit Internet**

Sélectionnez le bouton **Test de débit Internet** et appuyez sur le bouton **OK**. Le téléviseur vérifie la largeur de bande de la connexion Internet TV et affiche le résultat à la fin.

#### **Paramètres avancés**

Sélectionnez l'option **Paramètres Avancés** puis appuyez sur le bouton **OK**. À l'écran suivant, vous pouvez modifier les paramètres IP et DNS. Sélectionnez les paramètres souhaités et appuyez sur le bouton Gauche ou Droite pour modifier le paramètre d'**Automatique** à **Manuel**. Vous pouvez à présent saisir les valeurs **IP Manuel** et/ou **DNS Manuel**. Sélectionnez l'élément correspondant dans le menu déroulant et saisissez les nouvelles valeurs à l'aide des boutons numériques de la télécommande. Appuyez sur le bouton **OK** pour enregistrer les paramètres lorsque vous avez terminé.

## **Autres informations**

L'état de la connexion s'affiche à l'écran soit, **Connecté** ou **Non Connecté** ainsi que l'adresse IP actuelle, si une connexion est établie.

#### **Connexion de votre téléphone portable via WLAN**

• Si votre téléphone portable est doté d'un WLAN, vous pouvez le connecter à votre téléviseur via un routeur, afin d'accéder au contenu de votre téléphone. Pour ce faire, votre téléphone portable doit avoir une application de partage appropriée.

• Connectez votre routeur en suivant les étapes ci-après dans la section **Connectivité Sans Fil**. Ensuite, connectez votre téléphone portable au routeur puis activez l'application de partage audio/vidéo sur votre périphérique mobile. Enfin. sélectionnez les fichiers que vous voulez partager avec votre téléviseur.

• Si la connexion est établie correctement, vous pourrez maintenant accéder aux fichiers partagés de votre téléphone portable via le **Navigateur multimédia** de votre téléviseur.

- • Entrez dans le menu **Navigateur multimédia** et l'OSD de sélection du périphérique playback s'affiche. Sélectionnez votre téléphone portable et appuyez sur le bouton **OK** pour continuer.
- • Vous pouvez télécharger une application distante virtuelle de télécommande à partir du serveur du fournisseur d'application de votre téléphone portable s'il est disponible.

*Remarque: Cette fonction peut ne pas être prise en charge par certains téléphones portables.*

## **Connexion d'autres périphériques sans fil**

Votre téléviseur prend également en charge une autre technologie sans fil de courte portée. Un appariement est nécessaire avant l'utilisation de ce type de périphériques sans fil avec le téléviseur. Pour jumeler votre appareil à l'écran, procédez comme suit :

• Définissez l'appareil en mode jumelage

• Lancez la recherche d'appareils sur votre téléviseur

*Remarque: Reportez-vous au manuel d'utilisation du périphérique sans fil pour savoir comment le configurer en mode d'appariement.*

Vous pouvez connecter sans fil des périphériques audio à votre téléviseur. Débranchez ou éteignez tout autre périphérique audio connecté pour assurer le bon fonctionnement de l'option de connexion sans fil. Pour les périphériques audio, vous devez utiliser l'option **Liaison audio** du menu **Système>Son**. Sélectionnez l'option de menu et appuyez sur la touche **OK** pour ouvrir le menu correspondant. Grâce à ce menu, vous pouvez découvrir et connecter des
périphériques utilisant la même technologie sans fil et commencer à les utiliser. Suivez les instructions à l'écran. Lancez la recherche de périphériques. Une liste de périphériques sans fil disponibles s'affiche. Sélectionnez le périphérique de votre choix à partir de la liste et appuyez sur **OK** pour vous connecter. Si le message « **périphérique connecté** » s'affiche, alors la connexion est établie avec succès. Si la connexion échoue, essayez de nouveau.

*Remarque: Les périphériques sans fil peuvent fonctionner dans la même plage de fréquence radio et peuvent interférer les uns avec les autres. Pour améliorer les performances de votre périphérique sans fil, placez-le à au moins 1 mètre de tout autre périphérique sans fil.*

## **Résolution des problèmes de connectivité**

### **Réseau non disponible**

Si le téléviseur ne fonctionne pas avec la connexion avec fil, vérifiez le modem (routeur). Si le routeur n'a pas de problème, vérifiez la connexion Internet de votre modem.

### **Connexion Internet indisponible / Partage Audio/Vidéo Impossible**

Si l'adresse MAC (un numéro d'identification unique) de votre PC ou modem a été régulièrement enregistrée, il se peut que votre téléviseur ne soit pas connecté à Internet. Dans ce cas, l'adresse MAC est authentifiée chaque fois que vous êtes connecté à Internet. Il s'agit d'une précaution contre tout accès non autorisé. Puisque votre écran dispose de sa propre adresse MAC, votre fournisseur Internet ne peut valider cette adresse. À cet effet, votre téléviseur ne peut se connecter à Internet. Contactez votre fournisseur de service Internet pour qu'il vous donne des informations concernant la façon de connecter un périphérique différent, comme votre téléviseur, à Internet.

Il est par ailleurs possible que la connexion Internet soit indisponible à cause d'un problème de parefeu. Si vous pensez que votre problème se trouve à ce niveau, contactez votre fournisseur de service Internet. Un pare-feu pourrait expliquer le problème de connectivité et de découverte pendant l'utilisation de l'écran en mode Partage audio/vidéo ou pendant la navigation via la fonction Partage audio/vidéo.

#### **Domaine non valide**

Assurez-vous de vous être déjà connecté à votre PC avec un nom d'utilisateur/mot de passe autorisé et veillez également à ce que votre domaine soit actif, avant de partager quelque fichier que ce soit dans le programme du serveur de média de votre ordinateur. Si le domaine n'est pas valide, vous pourrez rencontrer des problèmes au moment de parcourir les fichiers en mode Partage audio/vidéo.

## **Utilisation du service du réseau Partage Audio/Vidéo**

La fonction de Partage audio/vidéo est une norme qui permet de visualiser les appareils électroniques numériques pour les rendre plus faciles d'utilisation à domicile.

Elle vous permet d'afficher et de lire les photos, la musique et les vidéos mémorisées sur le serveur multimédia connecté à votre réseau domestique.

### **1. Installation du logiciel serveur**

Vous ne pouvez pas utiliser la fonction de partage audio/vidéo si le programme serveur n'est pas installé dans votre ordinateur ou si le serveur multimédia requis n'est pas installé dans le dispositif compagnon. Veuillez installer sur votre ordinateur un programme serveur approprié.

#### **2. Connexion à un réseau câblé ou sans fil**

Pour plus de plus amples informations concernant les paramètres, référez-vous aux chapitres **« Connectivité avec fil/sans fil »**.

### **3. Lecture de fichiers partagés à travers le navigateur multimédia**

Sélectionnez le menu **Navigateur multimédia** à l'aide des boutons **de direction** à partir du menu principal et appuyez sur **OK**. Le navigateur multimédia va s'afficher.

## **Partage Audio/Vidéo**

Sélectionnez le type de média souhaité sur le principal menu de navigateur multimédia et appuyez sur **OK**. Si la configuration est faite correctement, l'écran **Sélection du périphérique** s'affiche après la sélection du type de média souhaité. Si des réseaux sont disponibles, ils apparaissent à l'écran. Sélectionnez le serveur multimédia ou le réseau auquel vous voulez vous connecter à l'aide des boutons Haut ou Bas, puis appuyez sur **OK**. Si vous voulez actualiser la liste des périphériques, appuyez sur le bouton **Vert**. Appuyez sur le bouton **Menu** pour quitter.

Si vous sélectionnez le type de média comme **Vidéos** et choisissez le périphérique à partir du menu de sélection. Ensuite sélectionnez le dossier contenant les fichiers vidéo sur l'écran suivant et tous les fichiers vidéo seront listés.

Pour lire les types de média à partir du menu, vous devez rentrer au menu principal du **Navigateur multimédia** pour sélectionner le type de média souhaité et choisir le réseau une seconde fois. Vous pouvez aussi appuyer sur le bouton **Bleu** pour rapidement passer au type de média suivant sans changer de réseau. Référez-vous à la partie du menu **Navigateur multimédia** pour plus d'informations sur la lecture des fichiers.

En cas de problème avec le réseau, veuillez débrancher votre écran de la prise murale et rebranchez-le à nouveau. Les modes lecture spéciale et différée ne sont pas pris en charge par la fonction de Partage Audio/Vidéo.

Le PC/HDD/Lecteur Multimédia ou tout autre appareil compatible doit être utilisé pour une qualité de lecture optimale.

*Remarque : Certains PC peuvent ne pas avoir la capacité d'utiliser la fonction Partage Audio Vidéo en raison des paramètres Administrateur et Sécurité (tels que les PC commerciaux).*

## **Navigateur Internet**

Pour utiliser le navigateur Internet, accédez d'abord au principal menu en appuyant sur le bouton **MENU**. Lancez alors l'application de **navigateur internet** à partir du menu **Internet**.

*(\*) L''mage du logo du navigateur internet peut changer*

Dans l'écran initial du navigateur, les aperçus des liens prédéfinis (le cas échéant) d'accès aux sites web disponibles s'affichent sous la forme des options **Raccourcis**, ainsi que des options **Modifier raccourcis** et **Ajouter à la liste des raccourcis**.

Vous pouvez appuyer sur le bouton **Internet** de la télécommande pour ouvrir le navigateur Internet. Si l'URL de la **page initiale d'ouverture du navigateur** est définie dans le menu **Paramètres de signalisation>Options de liaison**, le navigateur s'ouvre sur cette page. Dans le cas contraire, ce bouton ne fonctionne.

Pour défiler le navigateur web, utilisez les touches de direction de la télécommande ou d'une souris connectée. Pour visualiser la barre d'options du navigateur, placez le curseur en haut de la page. Les options **Historique**, **Onglets** et **Signets** et la barre du navigateur contenant les boutons Précédent/ Suivant, Actualiser, la barre d'adresse/de recherche, **Raccourci** et **Opera** sont disponibles.

Pour ajouter un site Web souhaité à la liste de **Raccourcis** pour accès rapide, placez le curseur en haut de la page. La barre du navigateur apparaît. Sélectionnez le bouton **Raccourcis** - **ill** et appuyez sur le bouton **OK**. Ensuite, sélectionnez l'option **Ajouter à la liste des raccourcis** et appuyez sur le bouton **OK**. Remplissez les espaces vides réservés au **Nom** et à l'**adresse**, sélectionnez **OK** et appuyez sur le bouton **OK** pour ajouter. Si vous naviguez sur le site et souhaitez ajouter un élément à la liste de **Raccourcis**, sélectionnez le bouton Opera- <sup>0</sup> et appuyez sur le bouton **OK**. Ensuite, sélectionnez l'option **Ajouter à la liste de raccourcis** dans le sousmenu et appuyez sur le bouton **OK**. Le remplissage de votre **nom** et de votre **adresse** est automatique en fonction du site que vous visitez. Sélectionnez **OK** et appuyez sur le bouton **OK** pour ajouter.

Vous pouvez également utiliser les options du menu **Opera** pour la gestion du navigateur. Sélectionnez le bouton **Opera-** et appuyez sur le bouton **OK** pour voir les pages spécifiques disponibles et les options générales.

Il existe plusieurs façons de chercher ou de visiter des sites Internet à l'aide de votre navigateur Web.

 Entrez l'adresse du site Web (URL) dans la barre de recherche/d'adresse et sélectionnez le bouton **Envoyer** sur le clavier virtuel, puis appuyez sur le bouton **OK** pour visiter le site.

Entrez le(s) mot(s) clé dans la barre de recherche/ d'adresse et sélectionnez le bouton **Envoyer** sur le clavier virtuel et appuyez sur le bouton **OK** pour lancer une recherche dans les sites Web sollicités.

Sélectionnez un onglet des raccourcis et appuyez sur le bouton **OK** pour visiter le site Web souhaité.

Votre TV est compatible avec des claviers / souris USB. Connectez votre périphérique au port USB de votre téléviseur pour une navigation plus facile et plus rapide.

Certaines pages Internet contiennent des contenus flash. Ces pages ne sont pas prises en charge par le navigateur.

Votre téléviseur ne prend en charge aucun téléchargement sur Internet à partir du navigateur.

Tous les sites Internet pourraient ne pas être pris en charge. Des problèmes de contenu pourraient survenir en fonction du site. Dans certains cas, il pourrait être impossible de lire des contenus vidéo.

## **Support de rotation OSD**

Vous pouvez modifier la rotation OSD (sur l'affichage d'écran) de votre téléviseur si vous le souhaitez. Lorsque vous effectuez l'**installation initiale**, réglez l'option **Orientation OSD** comme souhaité dès l'affichage du menu **Paramètres de signalisation**. Vous pouvez également modifier ce paramètre plus tard à partir du menu **Paramètres de signalisation>Commandes.** Les options disponibles sont : **Paysage**, **Portrait 1** and **Portrait 2**.

### **Sortie HDMI**

Le port HDMI situé sur le côté arrière gauche de l'affichage fonctionne comme un port de sortie (port HDMI supérieur). Ce port ne fonctionne pas comme une entrée, ainsi aucun périphérique d'entrée ne doit y être connecté. Seul du contenu reçu du port HDMI situé également à l'arrière gauche de l'écran (port HDMI inférieur) peut être transmis via ce port. Il n'est pas possible de transmettre des contenus reçus d'autres types d'entrée, tels que les entrées VGA, DVI ou Display Port à partir de ce port. C'est une fonction

par défaut et vous ne pouvez la désactiver/l'activer par aucune option de menu. Le port de sortie HDMI ne cesse pas de fonctionner si un périphérique d'entrée est connecté à l'entrée HDMI.

## **Horloge en Temps Réel (RTC)**

Votre téléviseur comporte un RTC. Il est utilisé pour conserver les informations réelles relatives à la date et l'heure pendant un certain temps si l'alimentation en énergie est interrompue, lorsque vous débrancher l'écran de la prise ou lorsque survient une panne d'électricité. Dans ce cas, le téléviseur utilise les informations de date et d'heure enregistrées dans RTC.

- • Toutes les sources de synchronisation peuvent ignorer la date et l'heure de RTC.
- • Le téléviseur essaie de se connecter provisoirement au **serveur NTP** (6 heures après la dernière mise à jour) pour obtenir les informations sur la date et l'heure actuelles. Si le téléviseur réussit à obtenir ces informations à partir du serveur NTP, il se met à jour et met également à jour la RTC avec les informations de date et d'heure reçues. Si la mise à jour du serveur NTP échoue, l'écran utilise l'heure et la date de la RTC pour se mettre à jour.
- • La batterie de la RTC alimente l'horloge à temps réel intégrée et le calendrier en énergie électrique. Sans source d'alimentation externe, la RTC peut fonctionner pendant au moins 14 jours.
- • Si la RTC est utilisée comme source de synchronisation, le réglage manuel de la date et de l'heure est activé à partir de l'option Date/Heure dans le menu **Système>Paramètres**.

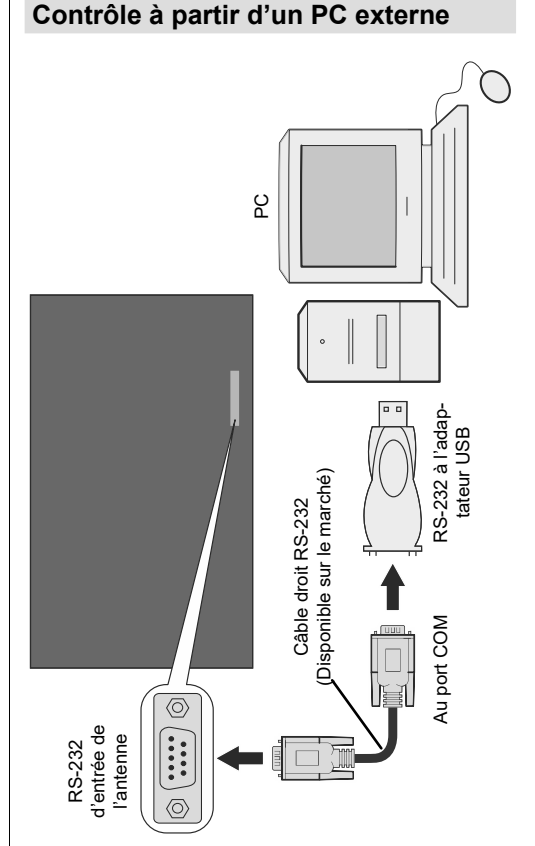

Vous pouvez contrôler l'écran à partir d'un PC externe via un port RS-232 (port COM) ou LAN (port Ethernet) sur le PC. Par exemple, vous pouvez changer la source du système grâce au RS-232 à partir d'un ordinateur distant. Lorsqu'une commande est envoyée du PC au téléviseur, ce dernier fonctionne selon la commande reçue et envoie un message de réponse au PC.

## **Équipement/Outils :**

- • Câble RS-232 (femelle) au câble RS-232 (mâle) ou câble LAN (connecté via un routeur)
- • Câble USB au câble RS-232 (mâle)
- • Notebook ou PC disposant d'un port USB ou LAN
- • Programme installé sur le PC distant pour l'envoi des commandes :

En général, les commandes RS-232 sont envoyées pour le fonctionnement des fonctions implémentées via un port série et un utilitaire. Vous pouvez utiliser un utilitaire approprié comme indiqué ci-dessous.

**Connexion du téléviseur (port LAN)(\*)**

Pour commencer, téléchargez et installez le logiciel PuTTY à partir du lien : http://www.putty.org/.

Exécutez le logiciel et entrez l'adresse IP de l'écran dans le champ **Nom d'hôte.** Entrez « **1986** » comme valeur par défaut dans le champ **Port**. Ensuite, sélectionnez « **Telnet** » comme **Type de connexion** et cliquez sur le bouton.

*Remarque: Consultez la section* **Connectivité** *de ce manuel pour obtenir les informations relatives au branchement de du téléviseur au réseau et à l'affichage de l'adresse IP du téléviseur.*

*(\* )La prise LAN située sur le côté arrière de l'écran doit être utilisée. Reportez-vous à la section* **Vue d'ensemble** *sur les premières pages de ce manuel pour trouver la prise appropriée. La prise secteur située sur le côté arrière inférieur de l'écran est prévu pour Android. Par conséquent, elle ne doit pas servir à ce type de connexion.*

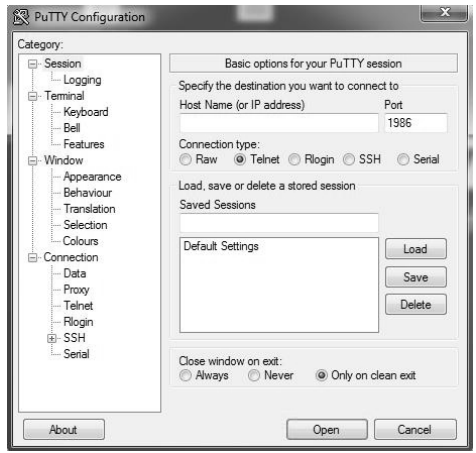

Utilisez les commandes de la **table de commande RS232**. Par exemple si vous entrez la commande « GETVOLUME », le niveau de volume s'affiche sur la fenêtre mastic comme l'illustre les images ci-après.

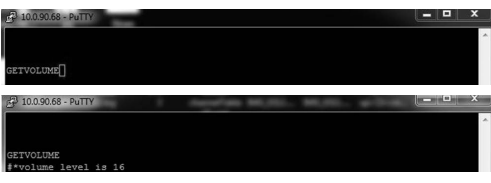

Autre exemple ;

Vous pouvez changer le niveau à l'aide de la commande « VOLUME ». Après l'envoi de cette commande, vous pouvez vérifier les modifications à partir du téléviseur.

LUME 15 volume to 15

Dernier exemple ;

Lorsque vous entrez la commande « GETSOURCE », la source actuelle s'affiche sur l'écran comme l'illustre l'image ci-après.

GETSOURCE<br>#\*source is HDMI1

#### **Connexion au port RS232 du téléviseur**

Exécutez le logiciel et sélectionnez **Série** comme **Type de connexion**. Entrez le port série du téléviseur dans le champ **Ligne série** (dans l'exemple suivant, il s'agit de COM4) et **« 115200 »** dans le champ Débit. Puis, cliquez sur le bouton **Ouvrir**.

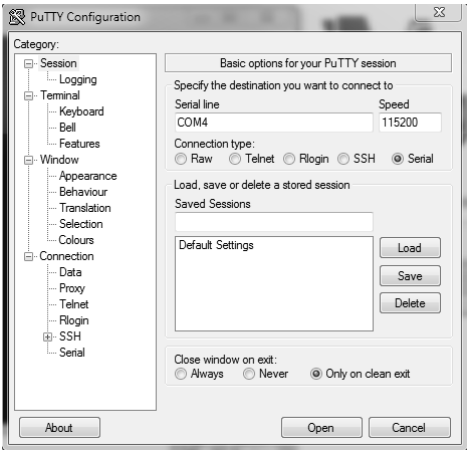

## **Panneau de commande RS232/LAN**

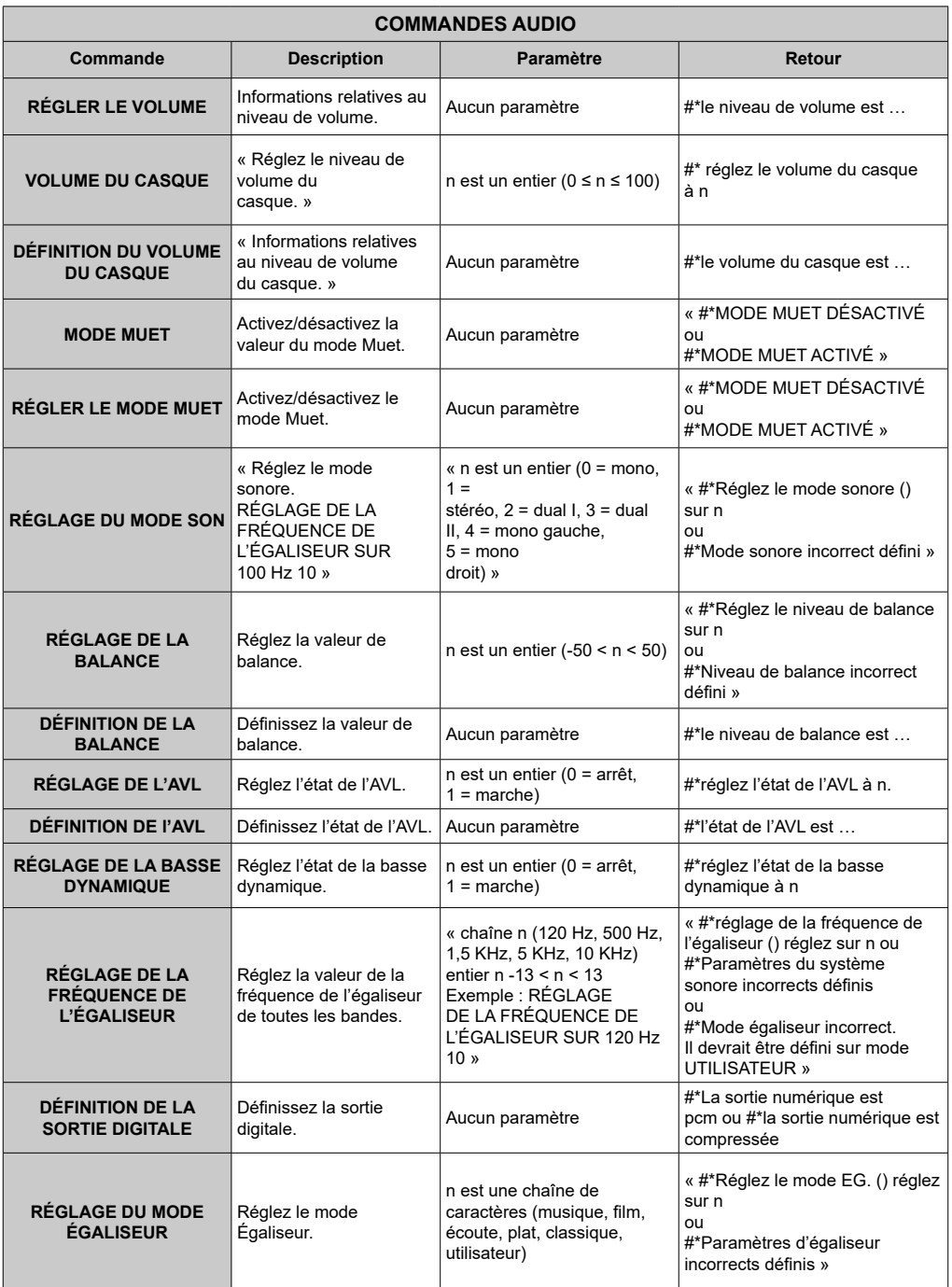

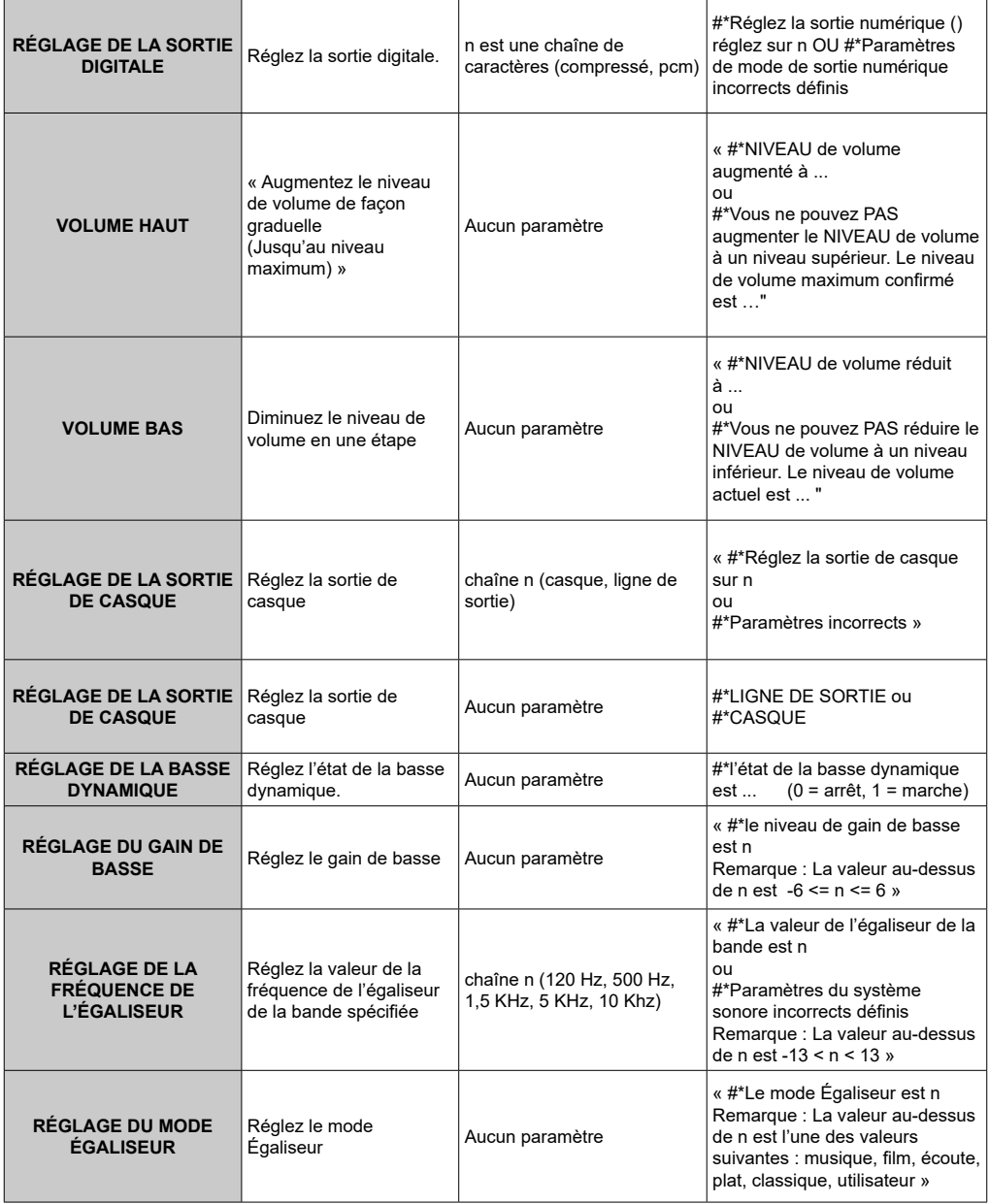

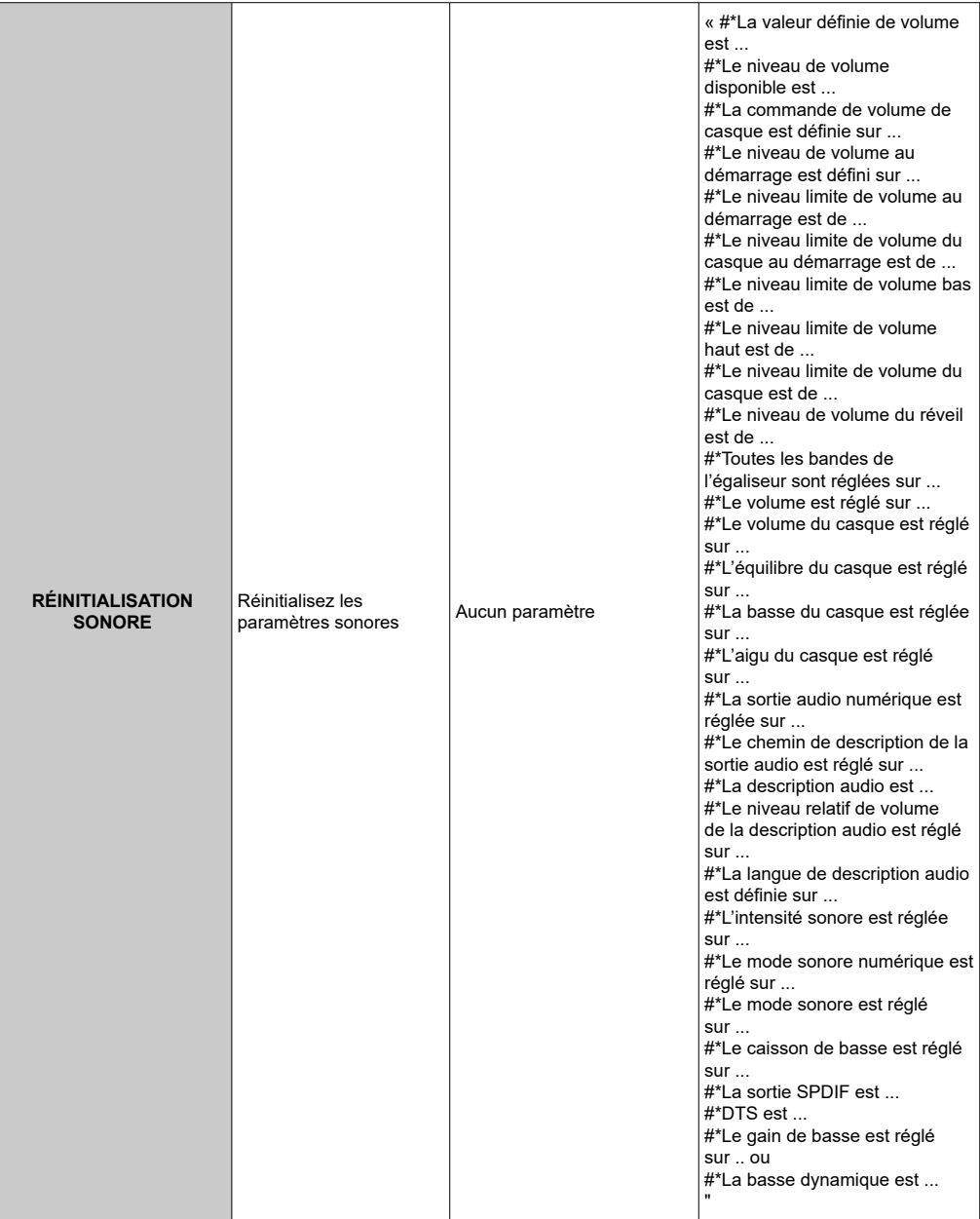

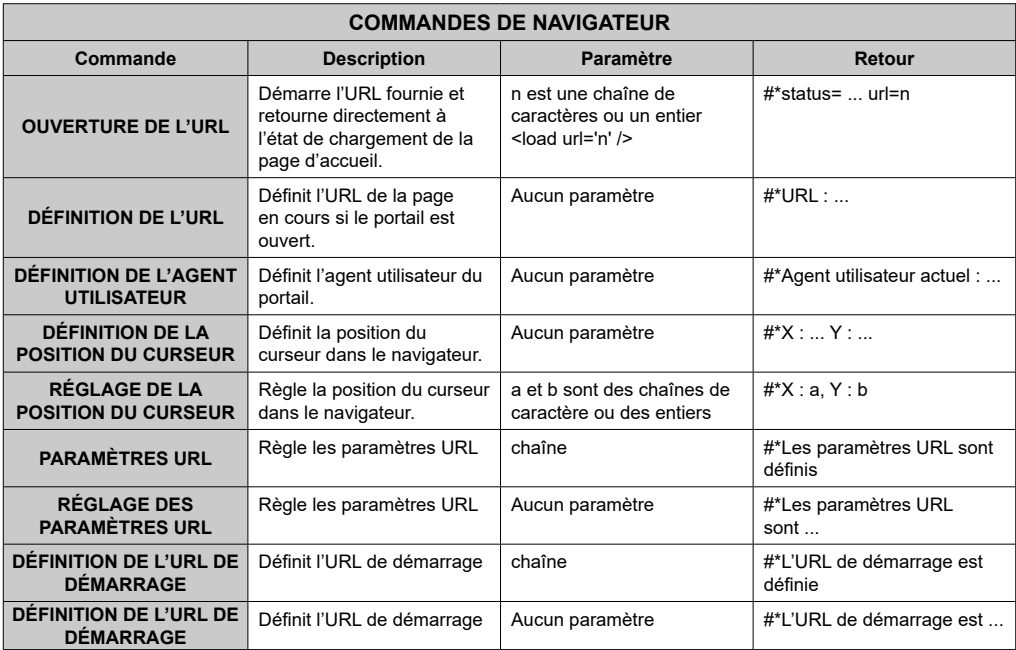

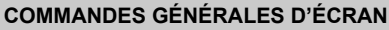

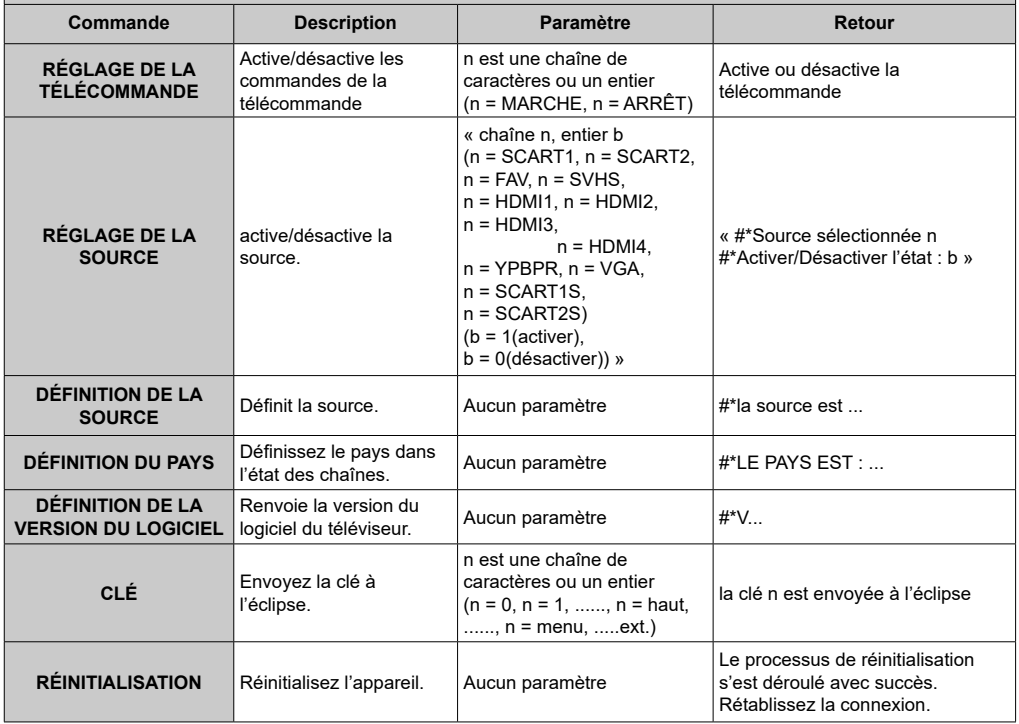

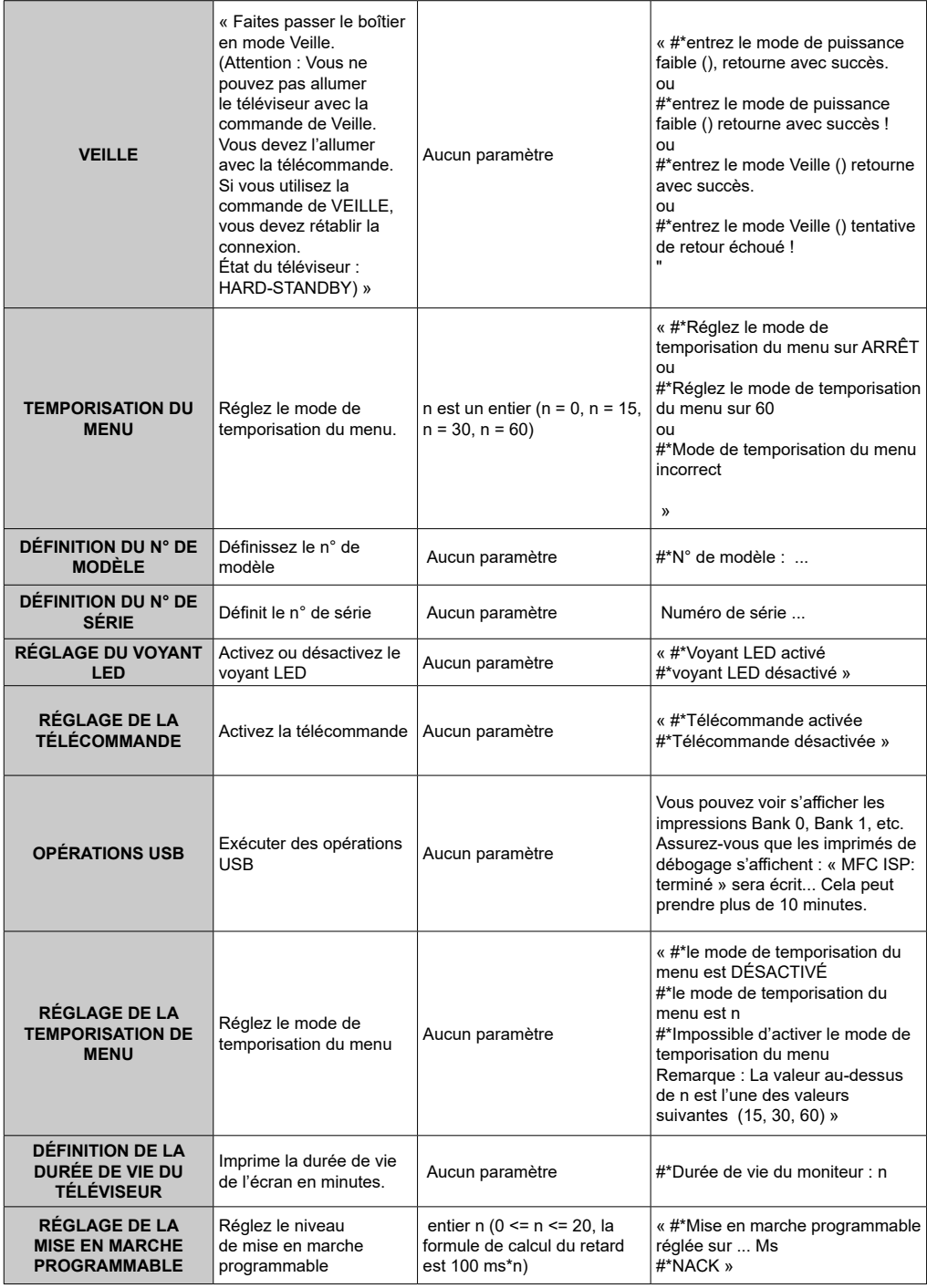

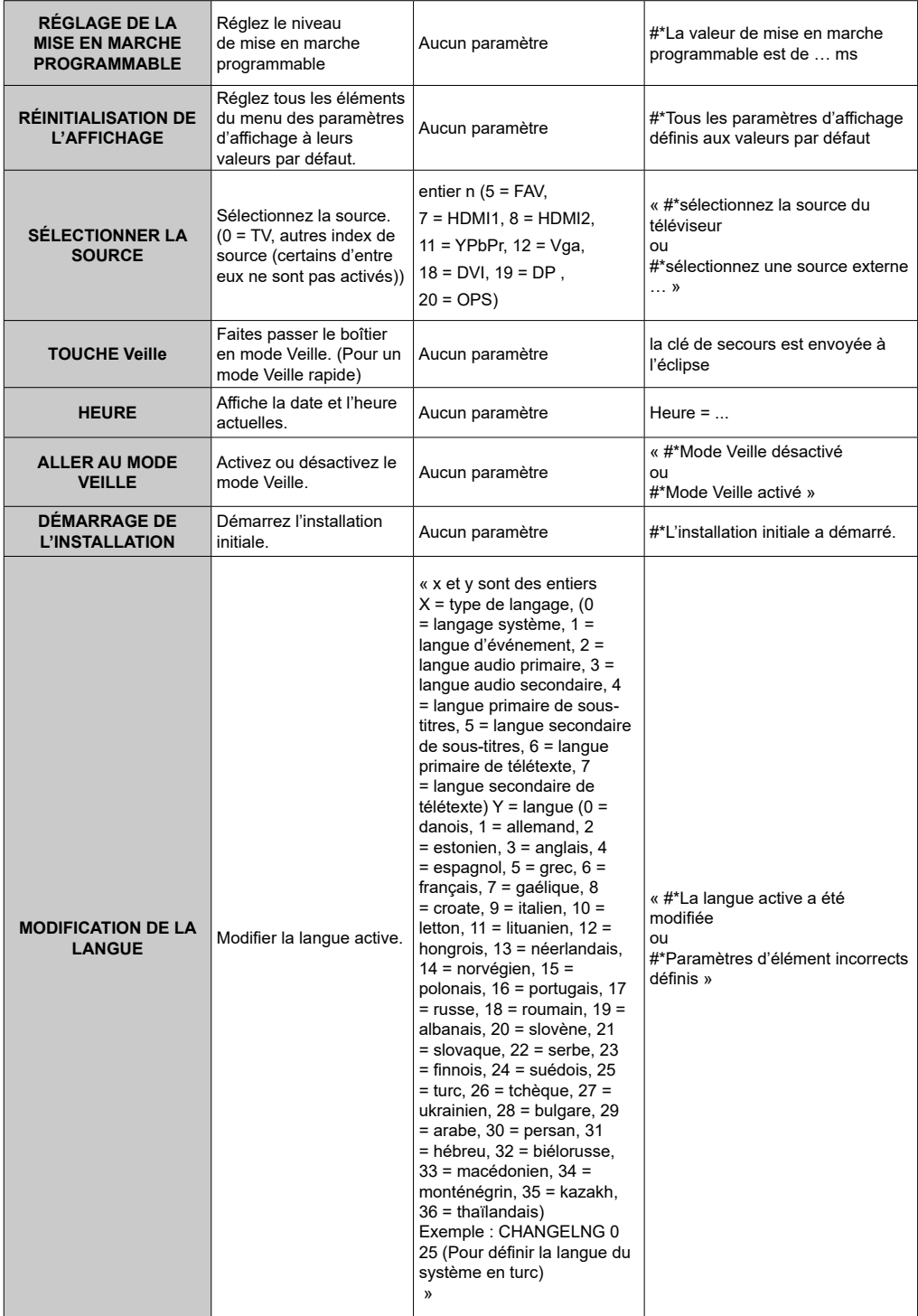

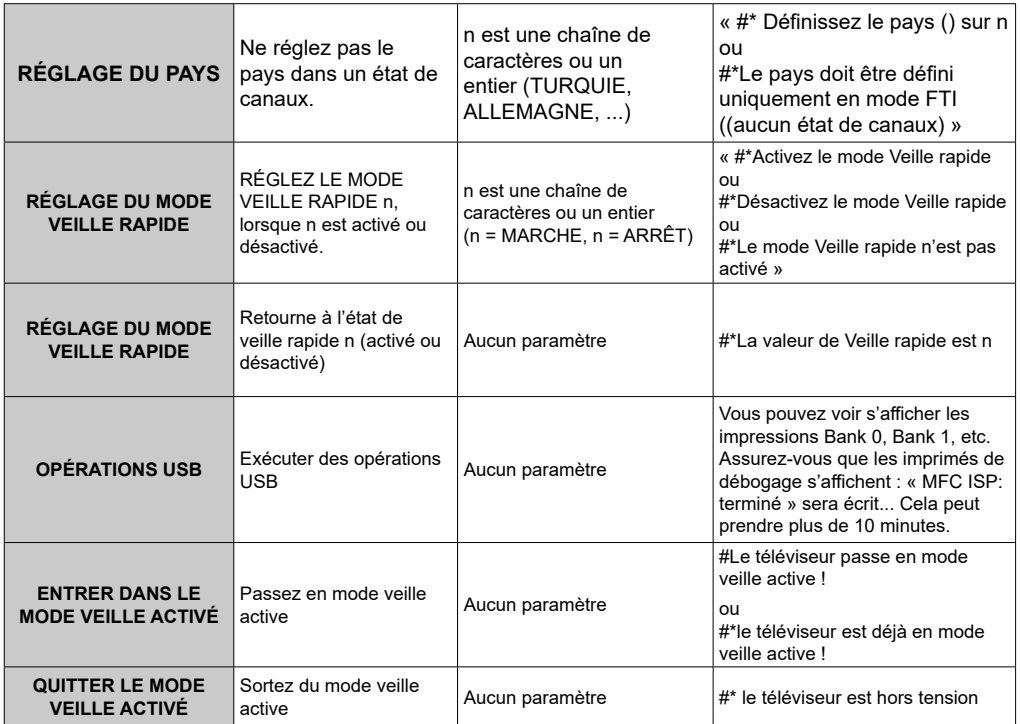

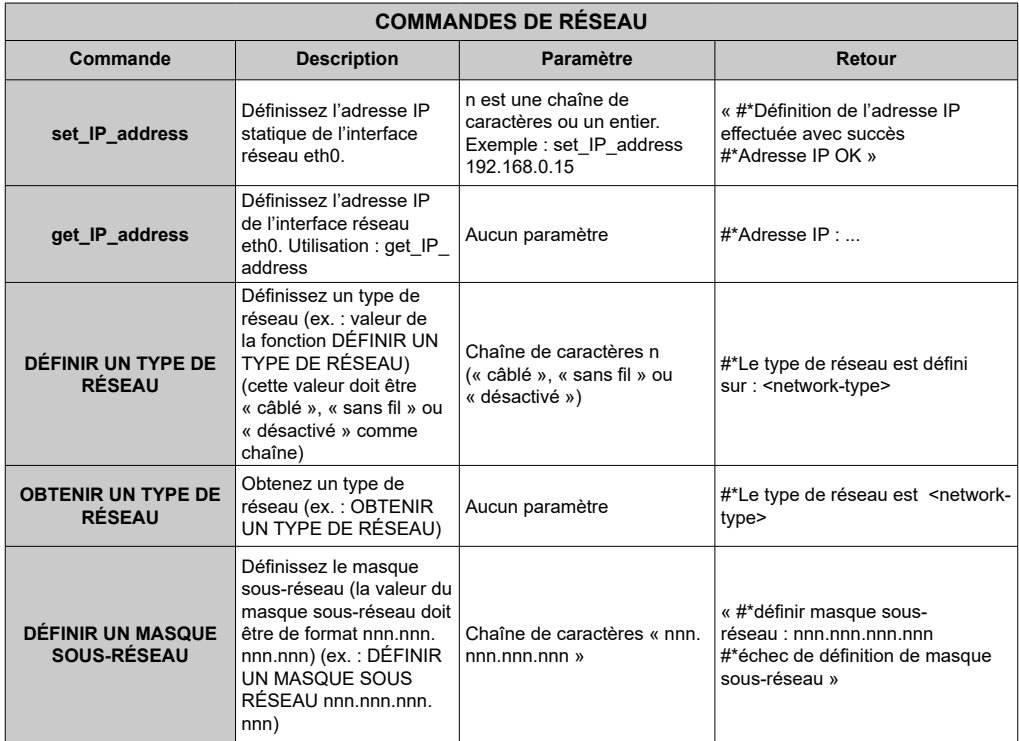

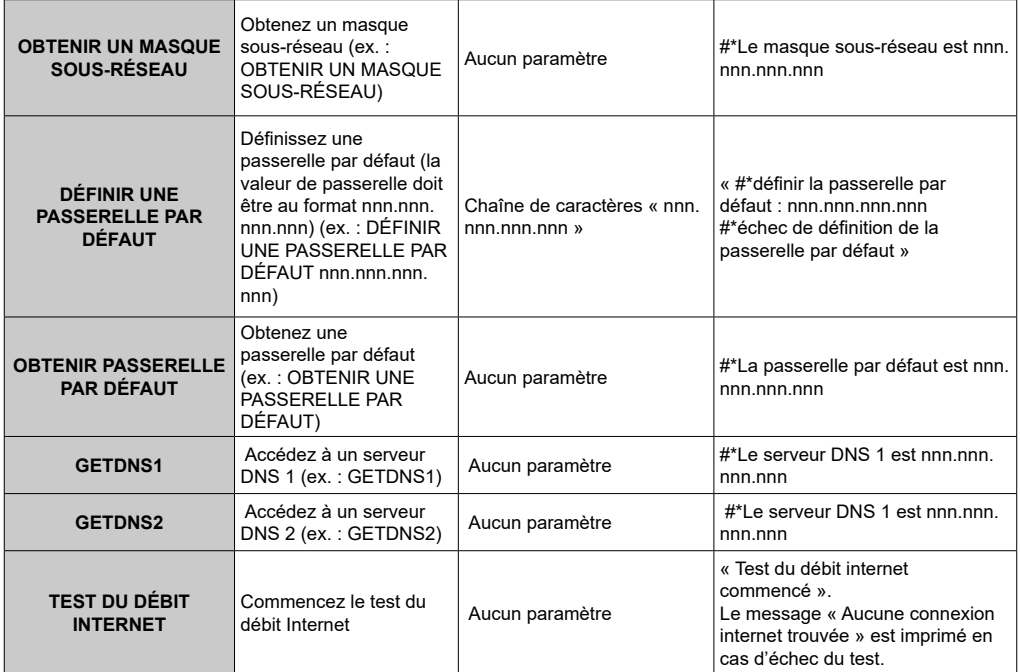

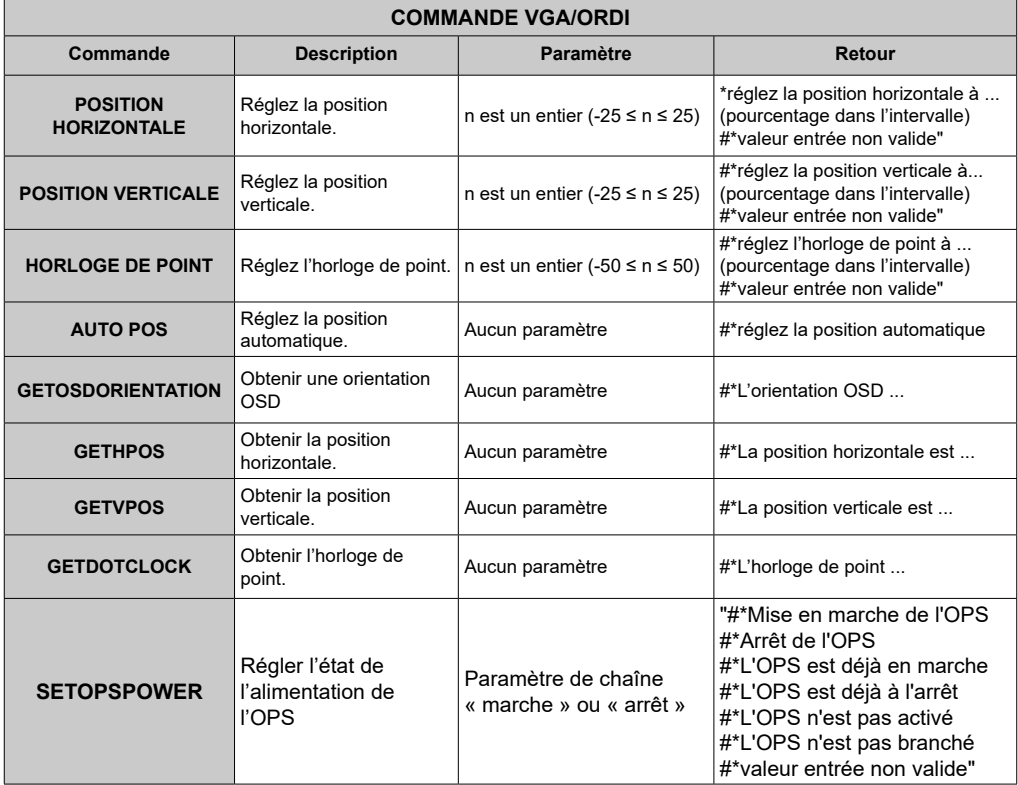

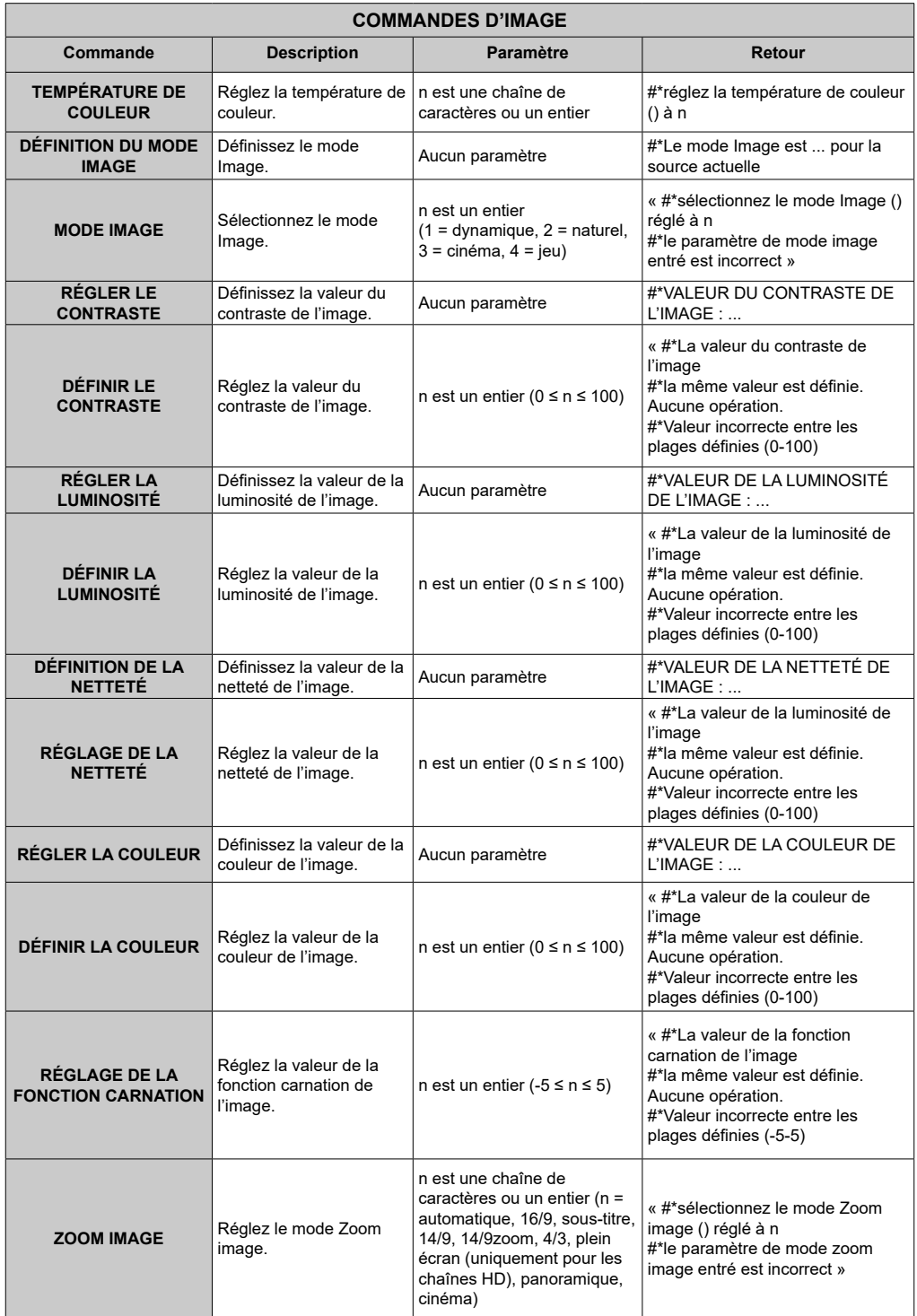

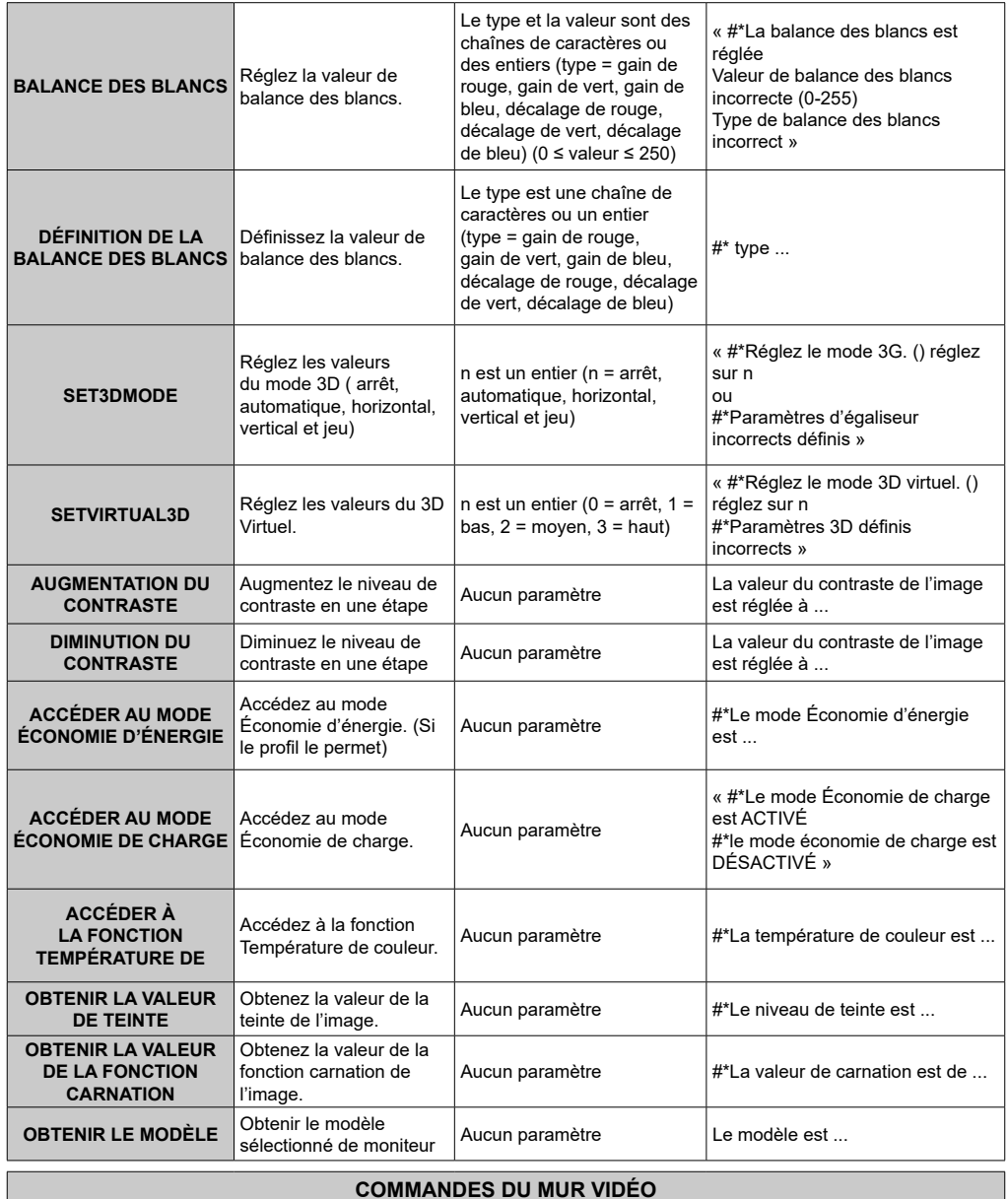

### **COMMANDES DU MUR VIDÉO**

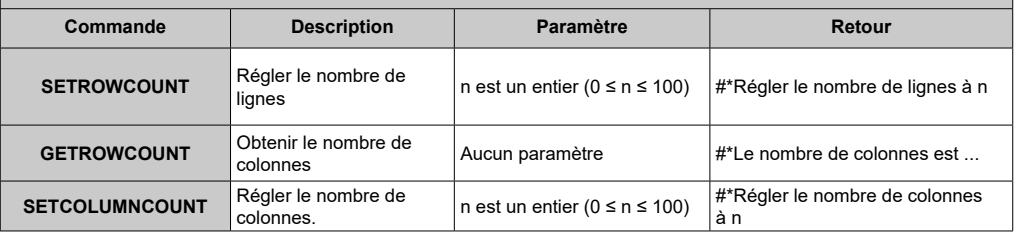

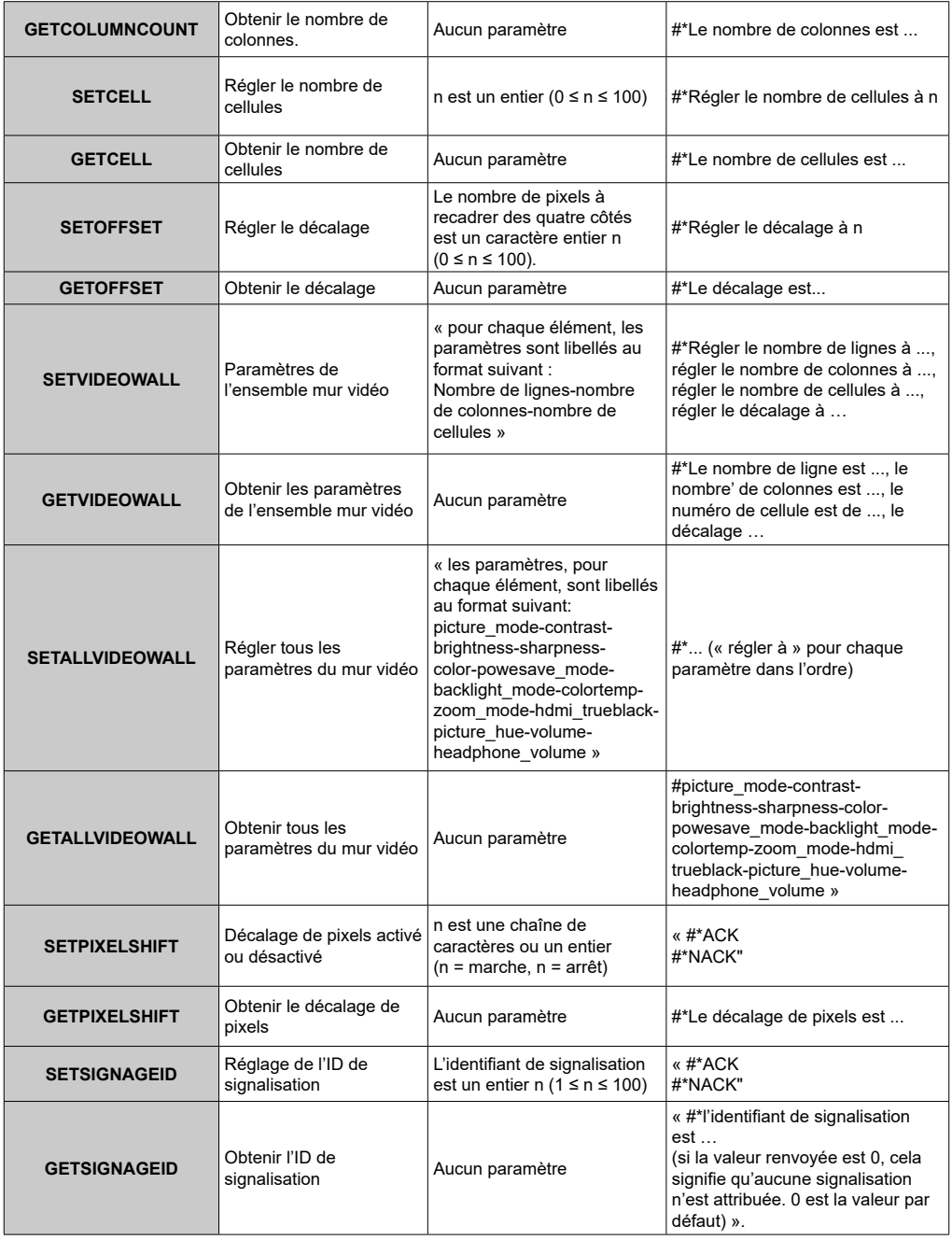

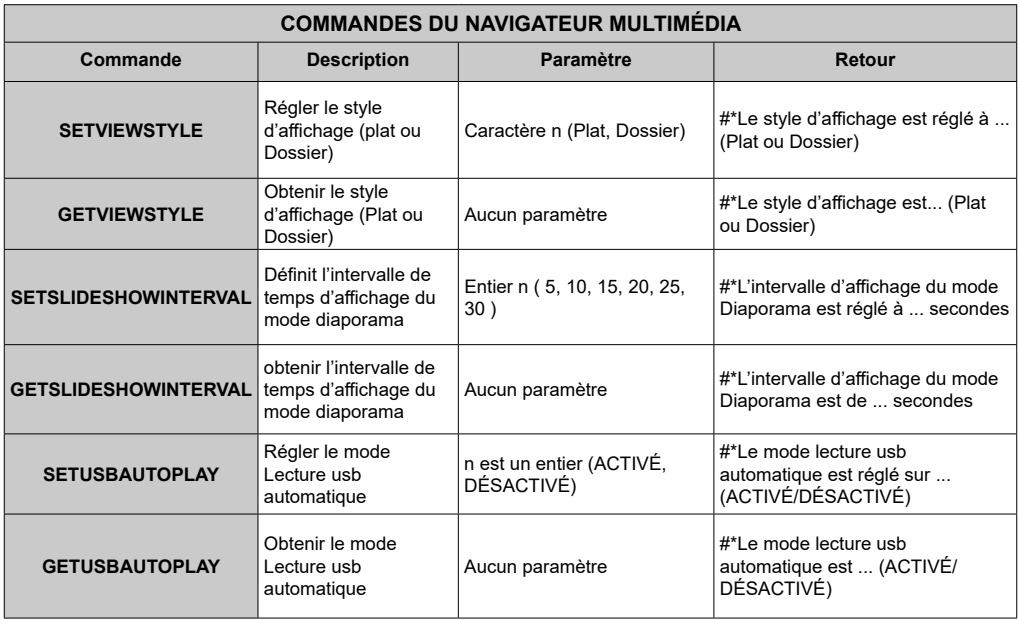

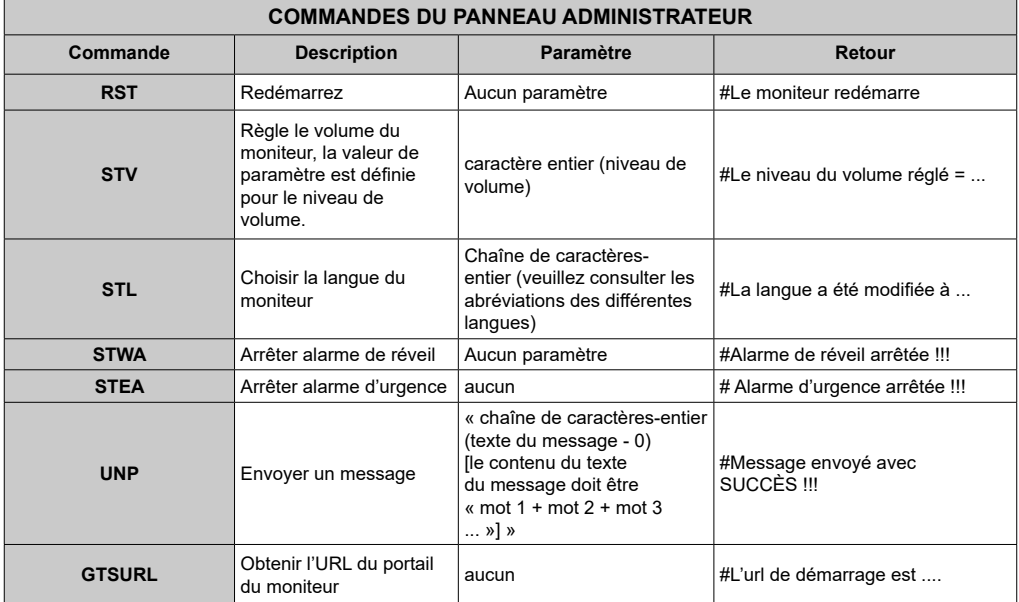

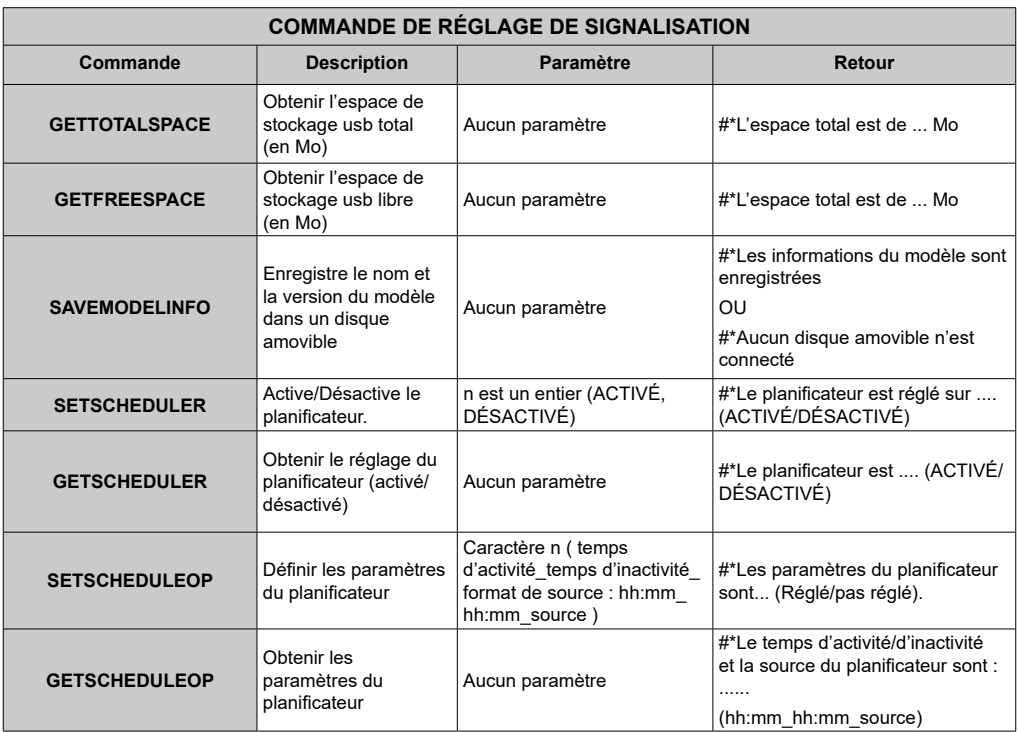

## **Commandes HEX RS232**

### **Étapes du test de protocole**

• Assurez-vous que vous connaissez votre type de tableau avant de tester. Il existe deux types de tableau : Les connexions UART 0 et UART 1 de ces tableaux sont présentées ci-après :

- **1.** RJ12 est connecté à UART 0, et DSUB9 à UART 1. Alors, UART 0 et UART 1 peuvent être testés séparément dans ce type de tableau.
- **2.** RJ12 et DSUB9 sont tous connectés à UART 0. UART 1 est compatible avec le module OPS mais ne lui est pas accessible. Alors, seul UART 0 peut être testé dans ce type de tableau.

• Activent le protocole HEX sur le moniteur

- **A.** Entrez le menu des paramètres de signalisation.
- **b.** Changez l'option ASCII en HEX dans UART 0 ou UART 1 du sous-menu.

• Ouvrez un programme pour port de communication série quelconque (exp. : Realterm). Configurez les paramètres de communication série qui suivent :

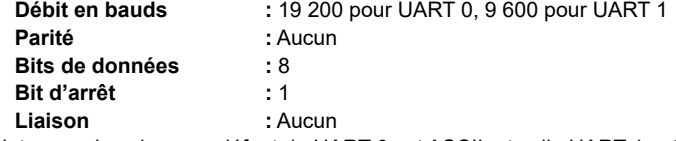

• Notez que la valeur par défaut de UART 0 est ASCII, et celle UART 1 est HEX

Dans les tableaux suivants, XY représente les valeurs en octet variables.

Toutes les valeurs en octet sont hexadécimales.

#### **Messages d'erreur**

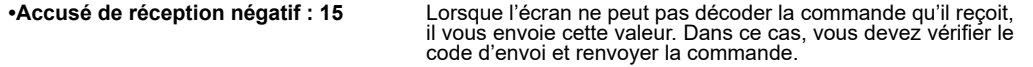

**•Message d'erreur : 1C 00 00** Lorsque pour une quelconque raison, l'écran ne peut pas exécuter la commande reçue, il vous envoie cette valeur. Dans ce cas, vous devez vérifier le code d'envoi et l'état de configuration de l'écran.

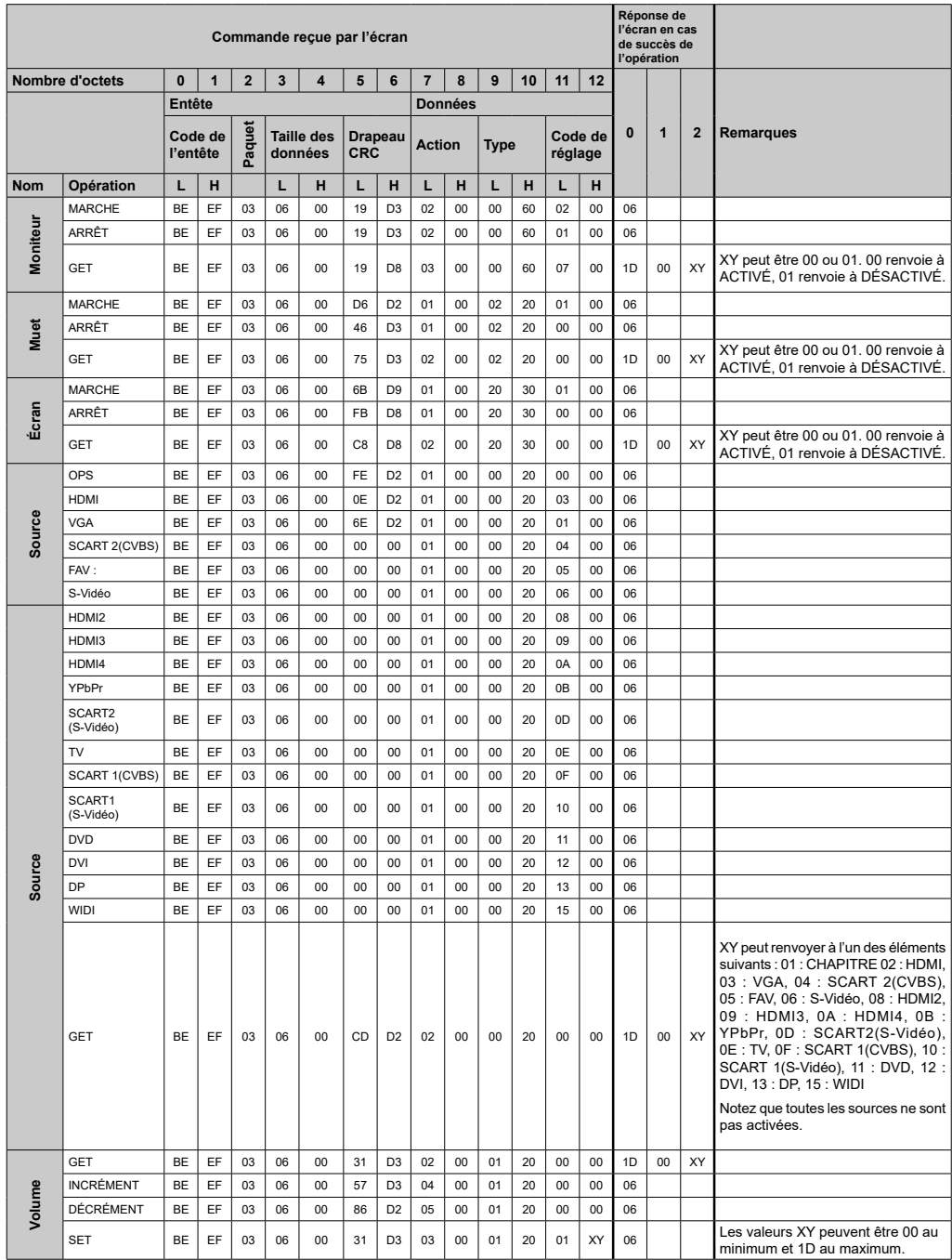

## **Taux de pixels maximum**

Pour les panneaux Ultra HD,

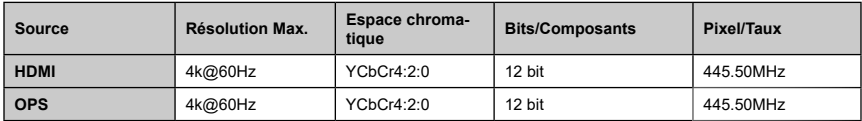

## **Matrice d'entrée**

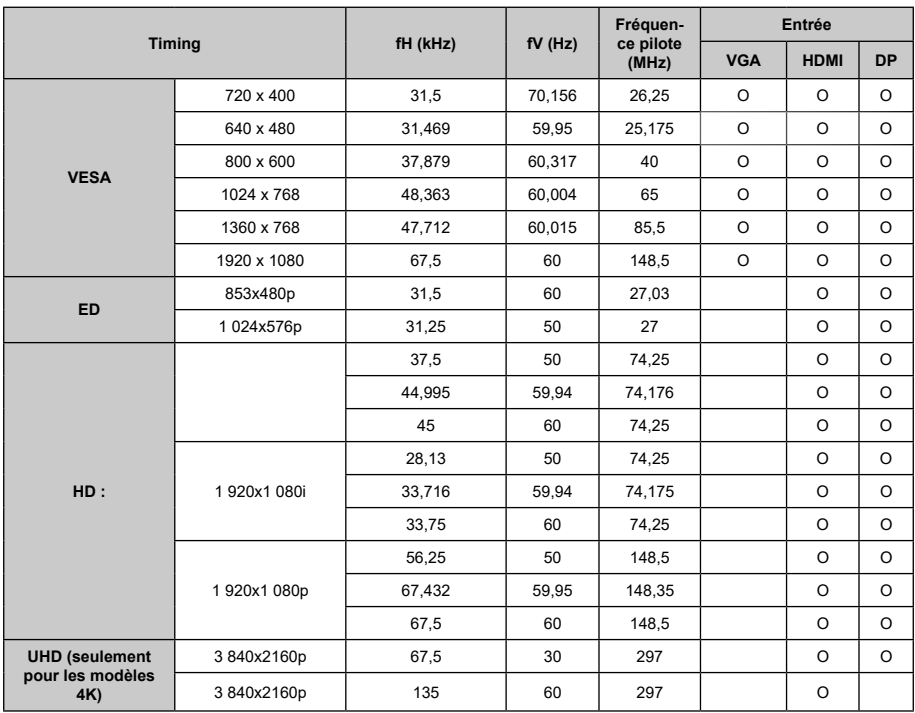

## **Fonctionnalités du système**

### **Panneau**

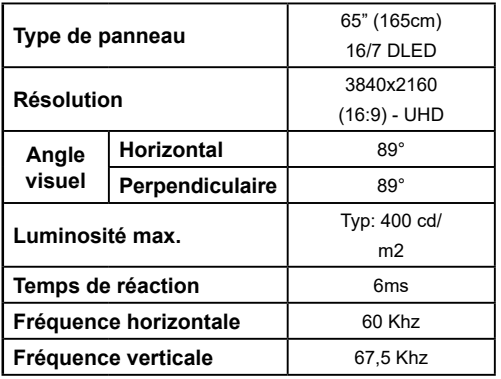

### **Audio**

Puissance de sortie audio de 2 x 8 W

### **Connexion réseau**

1 x Ethernet (LAN) pour la connectivité Internet

1 x Ethernet (LAN) pour la connectivité Internet (Android)

802.11 a/b/g/n/ac built in WLAN Support (Android)

### **Ports d'entrée/de sortie**

- 1 x port USB 2.0
- 1 x port USB 3.0
- 1 x ports USB 2.0 (Android)
- 1 x port USB interne 3.0
- 1 x port Micro SD (Android)

1 x port d'entrée HDMI 2.0 (port 1.4 pour panneaux FHD)

- 1 x HDMI port out
- 1 x port VGA
- 2 x ports d'entrée Audio analogique
- 1 x port RS232
- 1 x Port RJ12
- 1 x port d'entrée vidéo
- 1 x port YPbPr
- 1 x port de sortie coaxial SPDIF
- 1 x port DVI
- 1 x port de casque
- 1 x port IR

## **OPS**

Jusqu'à 40W

## **Alimentation**

110-240 VCA, 50/-60 Hz. 2350mA

### **Poids (Kg)**

42

**Dimensions du téléviseur D x L x H (mm)** 841,2 (H) x 1459,4 (W) x 72 (D)

### **Spécifications du transmetteur LAN sans fil**

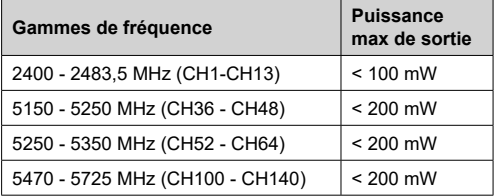

### **Restrictions pays**

Cet appareil est destiné à un usage domestique et de bureau dans tous les pays de l'UE (ainsi que d'autres pays qui appliquent les directives européenne en la matière) sans restriction, sauf pour les pays ci-dessous mentionnés.

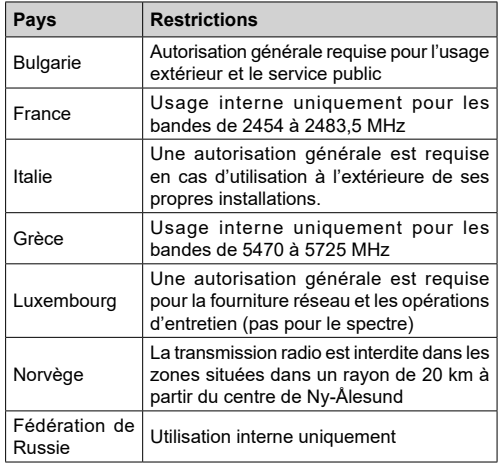

Les exigences peuvent changer à tout moment pour tous les pays Nous recommandons aux utilisateurs de se rapprocher des autorités locales pour vérifier la réglementation locale en vigueur pour les bandes de 2,4 GHz et 5 GHz

# **Avertissement**

Les surtensions peuvent entraîner une perte de données à l'exception des modes de surveillance.

## **Accessoires inclus**

- • Télécommande
- $\cdot$ Piles  $\cdot$  2 x AAA
- • Manuel d'Instructions
- • Guide de mise en marche rapide
- • Extendeur IR
- • Kit de recouvrement d'écran tactile à infrarouge

## **Mise au rebut des vieux équipements et des piles**

### **[Union européenne uniquement]**

L'équipement portant ces symboles ne doit pas être mis au rebut comme les ordures ménagères.

Vous devriez chercher des méthodes et des systèmes de recyclage appropriés pour l'élimination de ces produits.

*Remarque : Le symbole Pb en dessous du symbole pour les piles indique que ces piles contiennent du plomb.*

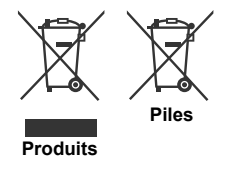

## **Notification de licence**

HDMI, le logo HDMI et l'interface multimédia haute définition sont des marques ou des marques déposées de HDMI Licensing Administrator Inc. aux États-Unis et dans d'autres pays.

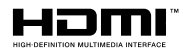

## **Mesures du montage mural vesa**

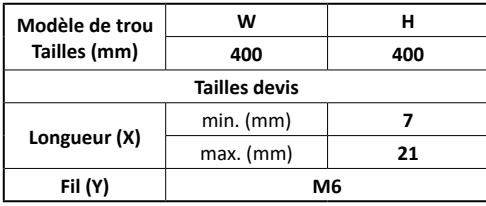

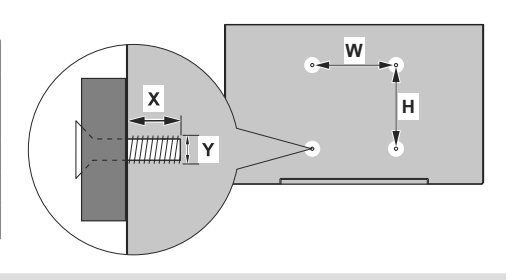

## **Installation sur une une paroi dentelée**

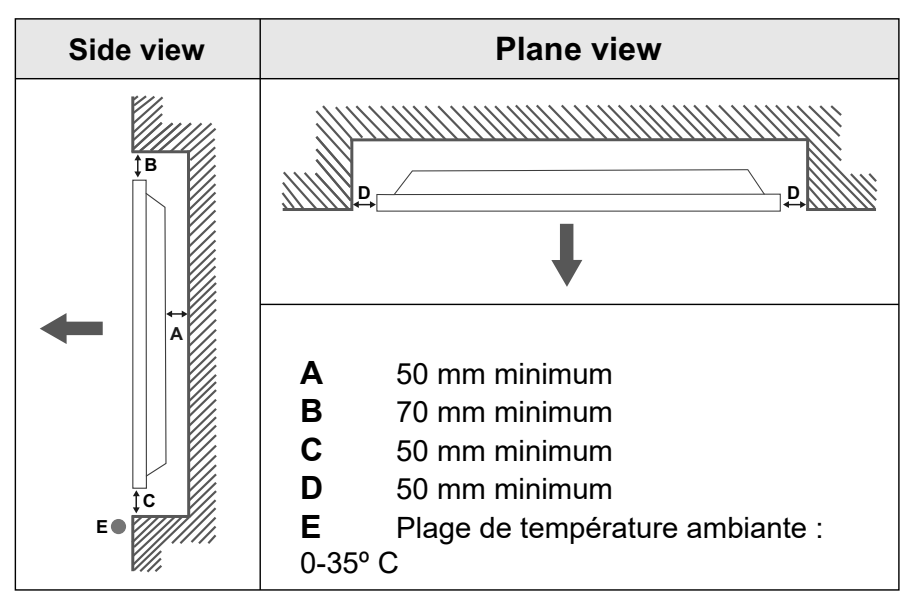

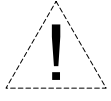

Pendant l'installation de l'appareil sur une paroi dentelée, laissez un espace minimum prévu au-dessus, entre l'appareil et la paroi pour assurer la ventilation et veiller à ce que la température ambiante soit maintenue entre 0 ºC-35 ºC.

N'exposez pas l'appareil à la lumière directe du soleil.

Nous ne prendrons aucune responsabilité pour tout dommage ou dysfonctionnement survenu en raison du non-respect des recommandations et/ou instructions d'utilisation des appareils.

## **Safety Warnings**

Laite on liitettävä suojakoskettimilla varustettuun pistorasiaan.

Apparatet må tilkoples jordet stikkontakt.

Apparaten skall anslutas till jordat uttag.

Equipment connected to the protective earthing of the building installation through the mains connection or through other equipment with a connection to protective earthing – and to a cable distribution system using coaxial cable, may in some circumstances create a fire hazard. Connection to a cable distribution system has therefore to be provided through a device providing electrical isolation below a certain frequency range (galvanic isolator, see EN 60728-11).

Utstyr som er koplet til beskyttelsesjord via nettplugg og/eller via annet jordtilkoplet utstyr – og er tilkoplet et kabel-TV nett, kan forårsake brannfare. For å unngå dette skal det ved tilkopling av utstyret til kabel-TV nettet installeres en galvanisk isolator mellom utstyret og kabel- TV nette.

Utrustning som är kopplad till skyddsjord via jordat vägguttag och/eller via annan utrustning och samtidigt är kopplad till kabel-TV nät kan i vissa fall medfőra risk főr brand. Főr att undvika detta skall vid anslutning av utrustningen till kabel-TV nät galvanisk isolator finnas mellan utrustningen och kabel-TV nätet.

Apparatets stikprop skal tilsluttes en stikkontakt med jord, som giver forbindelse til stikproppens iord.

- **TR:** İşbu belgede; VESTEL Elektronik Sanayi ve Ticaret A.Ş., telsiz ekipmanı tipi MONITOR'nin 2014/53/AB sayılı direktife uygun olduğunu beyan eder. AB uygunluk beyanının tam metni internet adresinde mevcuttur: doc.vosshub.com
- **EN:** Hereby, VESTEL Elektronik Sanayi ve Ticaret A.Ş., declares that the radio equipment type MONITOR is in compliance with Directive 2014/53/EU. The full text of the EU declaration of conformity is available at the following internet address: doc.vosshub.com
- **BG:** С настоящото VESTEL Elektronik Sanayi ve Ticaret A.Ş., декларира, че този тип радиосъоръжение MONITOR е в съответствие с Директива 2014/53/ЕС. Цялостният текст на ЕС декларацията за съответствие може да се намери на следния интернет адрес: doc.vosshub.com
- **CS:** Tímto VESTEL Elektronik Sanayi ve Ticaret A.Ş., prohlašuje, že typ rádiového zařízení MONITOR je v souladu se směrnicí 2014/53/EU. Úplné znění EU prohlášení o shodě je k dispozici na této internetové adrese: doc.vosshub.com
- **DA:** Hermed erklærer VESTEL Elektronik Sanayi ve Ticaret A.Ş., at radioudstyrstypen MONITOR er i overensstemmelse med direktiv 2014/53/EU. EU-overensstemmelseserklæringens fulde tekst kan findes på følgende internetadresse: doc.vosshub.com
- **DE:** Hiermit erklärt VESTEL Elektronik Sanayi ve Ticaret A.Ş., dass der Funkanlagentyp MONITOR der Richtlinie 2014/53/ EU entspricht. Der vollständige Text der EU-Konformitätserklärung ist unter der folgenden Internetadresse verfügbar: doc.vosshub.com
- **EL:** Με την παρούσα ο/η VESTEL Elektronik Sanayi ve Ticaret A.Ş., δηλώνει ότι ο ραδιοεξοπλισμός MONITOR πληροί την οδηγία 2014/53/ΕΕ. Το πλήρες κείμενο της δήλωσης συμμόρφωσης ΕΕ διατίθεται στην ακόλουθη ιστοσελίδα στο διαδίκτυο: doc.vosshub.com
- **ES:** Por la presente, VESTEL Elektronik Sanayi ve Ticaret A.Ş., declara que el tipo de equipo radioeléctrico MONITOR es conforme con la Directiva 2014/53/UE. El texto completo de la declaración UE de conformidad está disponible en la dirección Internet siguiente: doc.vosshub.com
- **ET:** Käesolevaga deklareerib VESTEL Elektronik Sanayi ve Ticaret A.Ş., et käesolev raadioseadme tüüp MONITOR vastab direktiivi 2014/53/EL nõuetele. ELi vastavusdeklaratsiooni täielik tekst on kättesaadav järgmisel internetiaadressil: doc.vosshub.com
- **FI:** VESTEL Elektronik Sanayi ve Ticaret A.Ş., vakuuttaa, että radiolaitetyyppi MONITOR on direktiivin 2014/53/EU mukainen. EU-vaatimustenmukaisuusvakuutuksen täysimittainen teksti on saatavilla seuraavassa internetosoitteessa: doc. vosshub.com
- **FR:** Le soussigné, VESTEL Elektronik Sanayi ve Ticaret A.Ş., déclare que l'équipement radioélectrique du type MONITOR est conforme à la directive 2014/53/UE. Le texte complet de la déclaration UE de conformité est disponible à l'adresse internet suivante: doc.vosshub.com
- **HR:** VESTEL Elektronik Sanayi ve Ticaret A.Ş., ovime izjavljuje da je radijska oprema tipa MONITOR u skladu s Direktivom 2014/53/EU. Cjeloviti tekst EU izjave o sukladnosti dostupan je na sljedećoj internetskoj adresi: doc.vosshub.com
- **HU:** VESTEL Elektronik Sanayi ve Ticaret A.Ş., igazolja, hogy a MONITOR típusú rádióberendezés megfelel a 2014/53/EU irányelvnek. Az EU-megfelelőségi nyilatkozat teljes szövege elérhető a következő internetes címen: doc.vosshub.com
- **IT:** Il fabbricante, VESTEL Elektronik Sanayi ve Ticaret A.Ş., dichiara che il tipo di apparecchiatura radio MONITOR è conforme alla direttiva 2014/53/UE. Il testo completo della dichiarazione di conformità UE è disponibile al seguente indirizzo Internet: doc.vosshub.com
- **LT:** Aš, VESTEL Elektronik Sanayi ve Ticaret A.Ş., paMONITORirtinu, kad radijo įrenginių tipas MONITOR atitinka Direktyvą 2014/53/ES. Visas ES atitikties deklaracijos tekstas prieinamas šiuo interneto adresu: doc.vosshub.com
- **LV:** Ar šo VESTEL Elektronik Sanayi ve Ticaret A.Ş., deklarē, ka radioiekārta MONITOR atbilst Direktīvai 2014/53/ES. Pilns ES atbilstības deklarācijas teksts ir pieejams šādā interneta vietnē: doc.vosshub.com
- **MT:** B'dan, VESTEL Elektronik Sanayi ve Ticaret A.Ş., niddikjara li dan it-tip ta' tagħmir tar-radju MONITOR huwa konformi mad-Direttiva 2014/53/UE. It-test kollu tad-dikjarazzjoni ta' konformità tal-UE huwa disponibbli f'dan l-indirizz tal-Internet li ġej: doc.vosshub.com
- **NL:** Hierbij verklaar ik, VESTEL Elektronik Sanayi ve Ticaret A.Ş., dat het type radioapparatuur MONITOR conform is met Richtlijn 2014/53/EU. De volledige tekst van de EUconformiteitsverklaring kan worden geraadpleegd op het volgende internetadres: doc.vosshub.com
- **PL:** VESTEL Elektronik Sanayi ve Ticaret A.Ş., niniejszym oświadcza, że typ urządzenia radiowego MONITOR jest zgodny z dyrektywą 2014/53/UE. Pełny tekst deklaracji zgodności UE jest dostępny pod następującym adresem internetowym: doc.vosshub.com
- **PT:** O(a) abaixo assinado(a) VESTEL Elektronik Sanayi ve Ticaret A.Ş., declara que o presente tipo de equipamento de rádio MONITOR está em conformidade com a Diretiva 2014/53/UE. O texto integral da declaração de conformidade está disponível no seguinte endereço de Internet: doc. vosshub.com
- **RO:** Prin prezenta, VESTEL Elektronik Sanayi ve Ticaret A.Ş., declară că tipul de echipamente radio MONITOR este în conformitate cu Directiva 2014/53/UE. Textul integral al declarației UE de conformitate este disponibil la următoarea adresă internet: doc.vosshub.com
- **SK:** VESTEL Elektronik Sanayi ve Ticaret A.Ş., týmto vyhlasuje, že rádiové zariadenie typu MONITOR je v súlade so smernicou 2014/53/EÚ. Úplné EÚ vyhlásenie o zhode je k dispozícii na tejto internetovej adrese: doc.vosshub.com
- **SL:** VESTEL Elektronik Sanayi ve Ticaret A.Ş., potrjuje, da je tip radijske opreme MONITOR skladen z Direktivo 2014/53/ EU. Celotno besedilo izjave EU o skladnosti je na voljo na naslednjem spletnem naslovu: doc.vosshub.com
- **SV:** Härmed försäkrar VESTEL Elektronik Sanayi ve Ticaret A.Ş., att denna typ av radioutrustning MONITOR överensstämmer med direktiv 2014/53/ EU. Den fullständiga texten till EU-försäkran om överensstämmelse finns på följande webbadress: doc.vosshub.com

Vestel Trade Co. Organize Sanayi Bölgesi, 45030 Manisa/Türkiye Phone: 90 - 236 233 25 82 Fax: 90 - 236 233 25 84 vesteltrade@vestel.com.tr www.vestel.com.tr

Vestel France S.A. 17 Rue de la Couture-Silic BP 10190-94563 RUNGIS Cedex/France Phone: 33 - 1 46 75 00 29 Fax: 33 - 1 41 80 99 31 vestel@vestel-france.fr

Vestel Germany GmbH Parkring 6, D-85748 Garching b. München/Germany Phone: 49 - 89 55295 - 0 Fax : 49 - 89 55295 - 2000 info@vestel-germany.de www.vestel-germany.de

Vestel Iberia Avda, Partenon, 16-18 Planta 1 Oficina 6, 28042 Madrid/ **Spain** Phone: 34-91 320 63 98 Fax: 34-91 320 52 58 vestel@vestel.es www.vestel.es

Gruppo Industriale Vesit S.P.A Società Unipersonale Via Polidoro da Caravaggio, 6 20156 Milano (MI) Phone: +39 02 842 48577 Fax: +39 02 842 48617 info@givesit.it www.givesit.it

Vestel UK Ltd Vestel House, Waterside Drive Langley, Berkshire SL3 6EZ Phone: 44 3330 146 400 info@vestel-uk.com www.vestel.co.uk

Vestel Benelux B.V. P.O. Box 29179 3001 GD - Rotterdam / Netherlands Phone: 31 - 10 235 1000 Fax: 31 - 10 235 1003 info@vestelbenelux.nl www.vestelbenelux.nl

Vestel Scandinavia Postikatu 4, FI-04400 Jârvenpââ / Finland Phone: +358 46 712 2262 Fax: +358 (0) 9 251 7 8222

Vestel CIS Ltd.

1-st Graivoronovsky Proezd, No.20 Building 16, 109518, Moscow /Russia Phone: 7 - 095 956 8230 Fax: 7 - 095 956 8233 info@vestel.ru • www.vestel.ru

Vestel Electronica Str Zidarului nr 9-11, Sector 5 Bucuresti, ZIP 051765 Bucharest/Romania Phone: 40- 31 425 42 93 Fax: 40-31 425 42 95office@vestel.ro · www.vestel.co

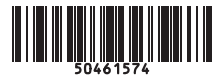